### รายการอ้างอิง

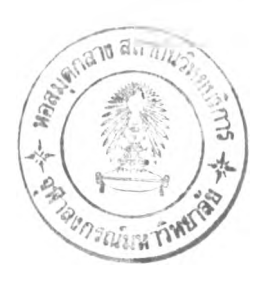

### ภาษาไทย

- กิตติ ภักดีวัฒนะกุล และ จำลอง ครูอุตสาหะ. การออกแบบจานข้อมูล. พิมพ์ครั้งที่ 1.กรูงเทพมหานคร: ไทยเจริญการพิมพ์, 2541.
- กิตติ ภักดีวัฒนะกุล และ จำลอง ครูอุตสาหะ. Visual Basic 6 ฉบับโปรแกรมเมอร์. พิมพ์ครั้งที่ 7. กรุงเทพมหานคร: ไทยเจริญการพิมพ์, 2543.
- ดร. อำไพ พรประเสริฐกุล. การวิเคราะห์และออกแบบระบบ. พิมพ์ครั้งที่ 4. กรุงเทพมหานคร: ศูนย์เทคโนโลยีอีเล็กทรอนิกส์และคอมพิวเตอร์แห่งชาติ, 2543.
- วิสาร กำจรเวทย. Fundamental of Visual Basic: Database Programming. พิมพ์ครังที 1. กรุงเทพมหานคร: SUM Publishing, 2541.
- สถาบันสัญลักษณ์รหัสแท่งไทย. มาตรฐาน UCC/EAN 128. กรุงเทพมหานคร: สถาบันสัญลักษณ์ รหัสแท่งไทย, 2540.
- ้สิรางค์ กลั่นคำสอน. <u>การพัฒนาซอฟต์แวร์สำหรับระบบการจัดการคลังพัสดุ</u>. วิทยานิพนธ์ปริญญา มหาบัณฑิต ภาควิชาวิศวกรรมอุตสาหการ คณะวิศวกรรมศาสตร์ จุฬาลงกรณ์มหาวิทยาลัย, 2540.
- สุทธิสักด พงศ์ธนาพานิช. Visual Basic 5.0 Professional: การไข้คำสั่งและคอนโทรล Active X. พิมพ์ครั้งที่ 1. กรุงเทพมหานคร: ซีเอ็ดยูเคชั่น, 2541.
- ศิธรา นวลใย. การพัฒนารหัสแท่งภาษาไทยและโปรแกรมถอดรหัสแท่งภาษาไทย. วิทยานิพนธ์ปริญญา ิมหาบัณฑิต สาขาวิชาวิทยาศาสตร์คอมพิวเตอร์ ภาควิชาวิศวกรรมคอมพิวเตอร์ คณะวิศวกรรมศาสตร์ จุฬาลงกรณ์มหาวิทยาลัย, 2539.

#### ภาษาอังกฤษ

- Andrew J. Briggs. Warehouse Operations Planning and Management. USA: John Wiley & Sons, 1966.
- Bowersox D. J. and Closs D.J. Logistic management: The integrated supply chain process. USA: McGraw-Hill, 1996.
- Burke, Harry E. Automating management Information systems: Volume 1 Principles of barcode applications. New York: Van nostrand reinhold, 1990.
- Christopher Adamson and Michael Venerable. Data Warehouse Design Solutions. First Edition. USA: John Wiley & Sons, 1988.
- David E. Mulcahy. Warehouse Distribution and Operation Handbook. International Edition. USA: McGraw-Hill, 1994.
- Donald J. Weiss and Michael A. Cramer. Small-Parts Storage Systems. In James A. Tompkins and Jerry D. Smith, The Warehouse Management Handbook, pp. 263-289. USA: McGraw-Hill, 1988.
- James M. Apple, Jr. and Randall M. Ballard. Receiving Systems. In James A. Tompkins and Jerry D. Smith, The Warehouse Management Handbook, pp. 561-580. USA: McGraw-Hill, 1988.

Jenkins C. H. Modern Warehouse Management. USA: McGraw-Hill, 1968.

- Jithunsa Siriwat. Implementation of the bar-coding system in material management for an automotive part industry. Thesis of Master's degree Department of Industrial Engineer Faculty of Engineering Chulalongkom University, 1999.
- Kenneth E. Kendall and Julie E. Kendall. System Analysis and Design. Third edition. New Jersey: Prentice-Hall Inc, 1995.
- Raymond A. Nelson. Warehouse Computer Systems. In James A. Tompkins and Jerry D. Smith, The Warehouse Management Handbook, pp. 513-530. USA: McGraw-Hill, 1988.
- Richard D. Bushnell. Automatic Identification Systems. In James A. Tompkins and Jerry D. Smith, The Warehouse Management Handbook, pp. 459-480. USA: McGraw-Hill, 1988.

ภาคผนวก

## $n$ าคผนวก ก.

# เอกสารที่ใช้อยู่ในขอจจุบัน

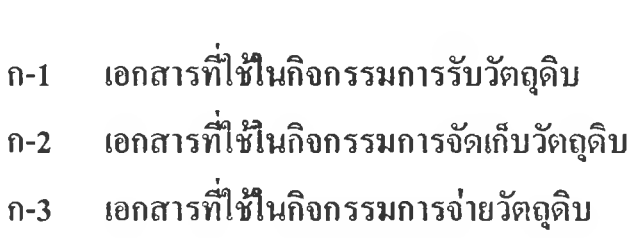

# ภาคผนวก ก-1 เอกสารที่ใช้ในกิจกรรมการรับวัตถุดิบ

1. แบบฟอร์มการส่ง R/M (Raw Materials Sended Form)

ใช้ในการศิลแพลเล็ทที่มีการครวจนับ และจัดเรียงวัตถุคิบเรียบร้อยแล้ว โดยจะแสดง ข้อมูลจำนวนวัตถุดิบโดยรวมของแต่ละรหัสวัตถุดิบที่รับเข้ามาในวันนั้น ๆ เพื่อให้พนักงานที่ มานำไปจัดเก็บสามารถตรวจสอบจำนวนที่รับเข้าไปได้สะควก โดยตัวอย่างบองเอกสารแสดง ดังรูปค้านถ่าง

### RAW MATERIALS SENDED FORM (แบบฟอร์มการส่ง R/M) No. :  $\qquad \qquad$

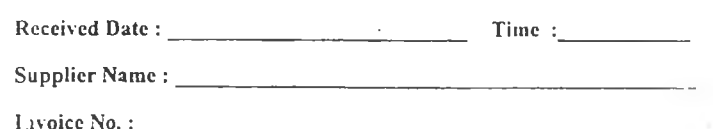

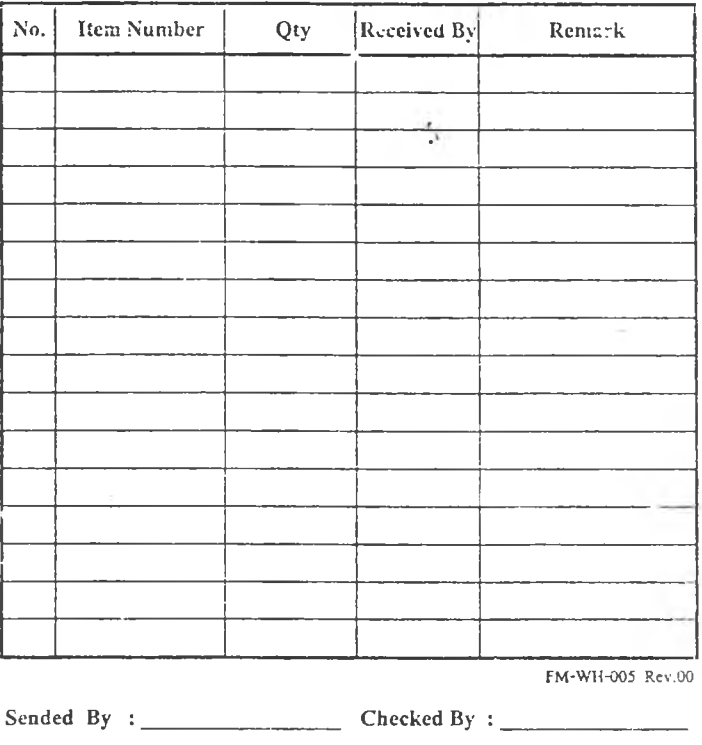

Date:  $Date:$ 

# ภาคผนวก ก-2 เอกสารที่ใช้ในกิจกรรมการจัดเก็บวัตถุดิบ

### 1. ป้ายวัตถุดิบ (Raw Material Tag)

ใช้สำหรับติดวัตถุดิบที่หำการจัดเก็บว่า วัตถุดิบกองดังกล่าวเป็นวัตถุดิบรหัสอะไร แล รันเช้ามาวันที่เท่าไร และมีจำนวนคงเหลือเท่าไร โดยวัตถุประสงค์ของป้ายก็เพื่อใหัสามารถ สังเกตเห็นขอมูลได้อย่างสะดวก โดยตัวอย่างของป้ายแสดงดังรูปข้างล่าง

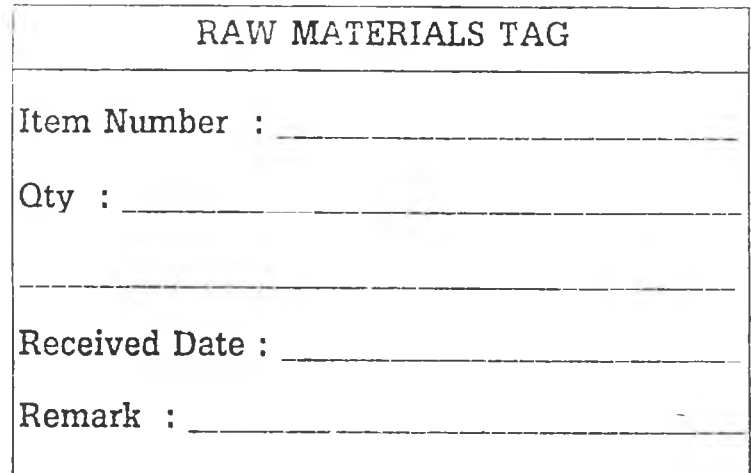

# ภากผนวก ก-3 เอกสารที่ใช้ในกิจกรรมการจ่ายวัตถุดิบ

# 1. เอกสารการจายวฅลุดบในแฅละวน (Daily Raw Materials Issue Report)

เป็นเอกสารทีใชในการระบุรายละเอียดเกียวกับการจ่ายวัตถุดิบ โดยพนักงานจัดจ่ายจะ นผูเขียนขอมูลลง 1ปในขณะทีทำการจ่ายวัตลุดิบ และเมือจ่ายวัตถุดิบเสร็จแล้ว จะนำเอกสาร นีมาให้กับพนักงานป้อนข้อมูล เพื่อไชในการป้อนข้อมูลการจ่ายวัตถุดิบต่อโป

โดยข้อมูลที่เป็นรายละเอียดในการจ่ายก็คือ ข้อมูลรายการวัตถุดิบที่จ่าย, จำนวนที่จ่าย, ตำแหน่งวัตถุดิบก่อนการจ่าย และวันทีรับของวัตถุดิบทีทำการจ่าย โดยตัวอย่างของเอกสาร แสดงดังรน่ด้านล่าง

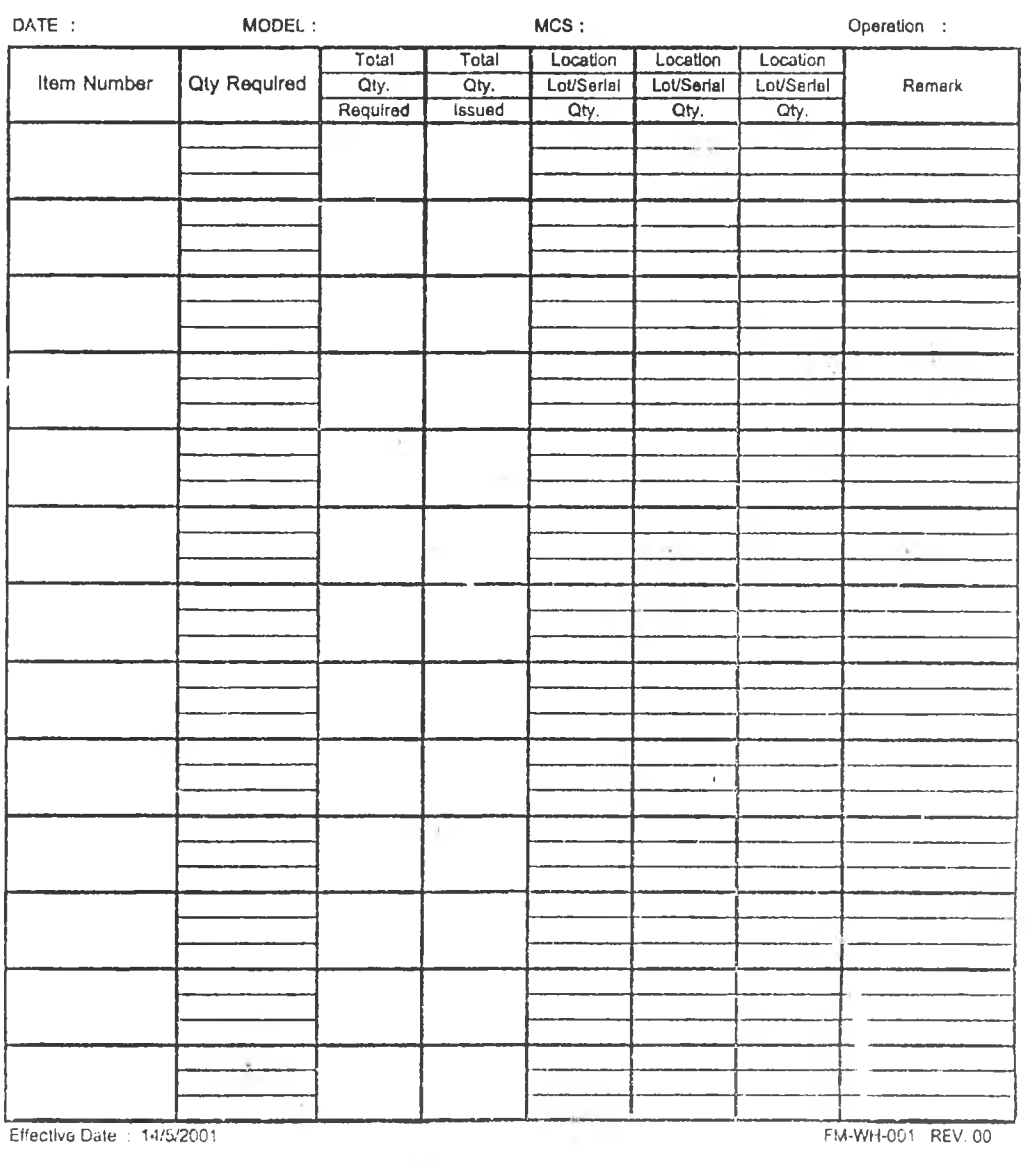

ISSUED BV :\_\_\_\_\_\_\_\_\_\_\_\_\_\_\_\_\_\_\_\_\_\_\_\_\_ CHECKED BY:\_\_\_\_\_\_\_\_\_\_\_\_\_\_\_\_\_\_\_\_\_\_\_\_\_\_\_\_\_\_\_ IN PUT DATA BY :\_\_\_\_\_\_\_\_\_\_\_\_\_\_\_\_\_\_\_\_\_

ISSUED BY:

DAILY RAW MATERIALS ISSUE REPORT

2. เอกสารรายการวัตถุดิบไม่เพียงพอจ่าย (Materia! Shortage)

เป็นเอกสารที่ใช้ในการแจ้งให้กับพนักงานในแผนกวางแผนการผลิตทราบว่า วัตถุดิบ รายการใดบาง ที่มีจำนวนไม่เพียงพอกับจำนวนที่ต้องการเบิก โดยพนักงานจัดจ่ายจะมีหน้าที่ ในการเขียนเอกสารดังกล่าวโดยจะเขียนหลังจากที่จัดจ่ายวัตถุดิบเสร็จแห้ว ซึ่งตัวอย่างของ เอกสารแสดงดังรูปค้านล่าง

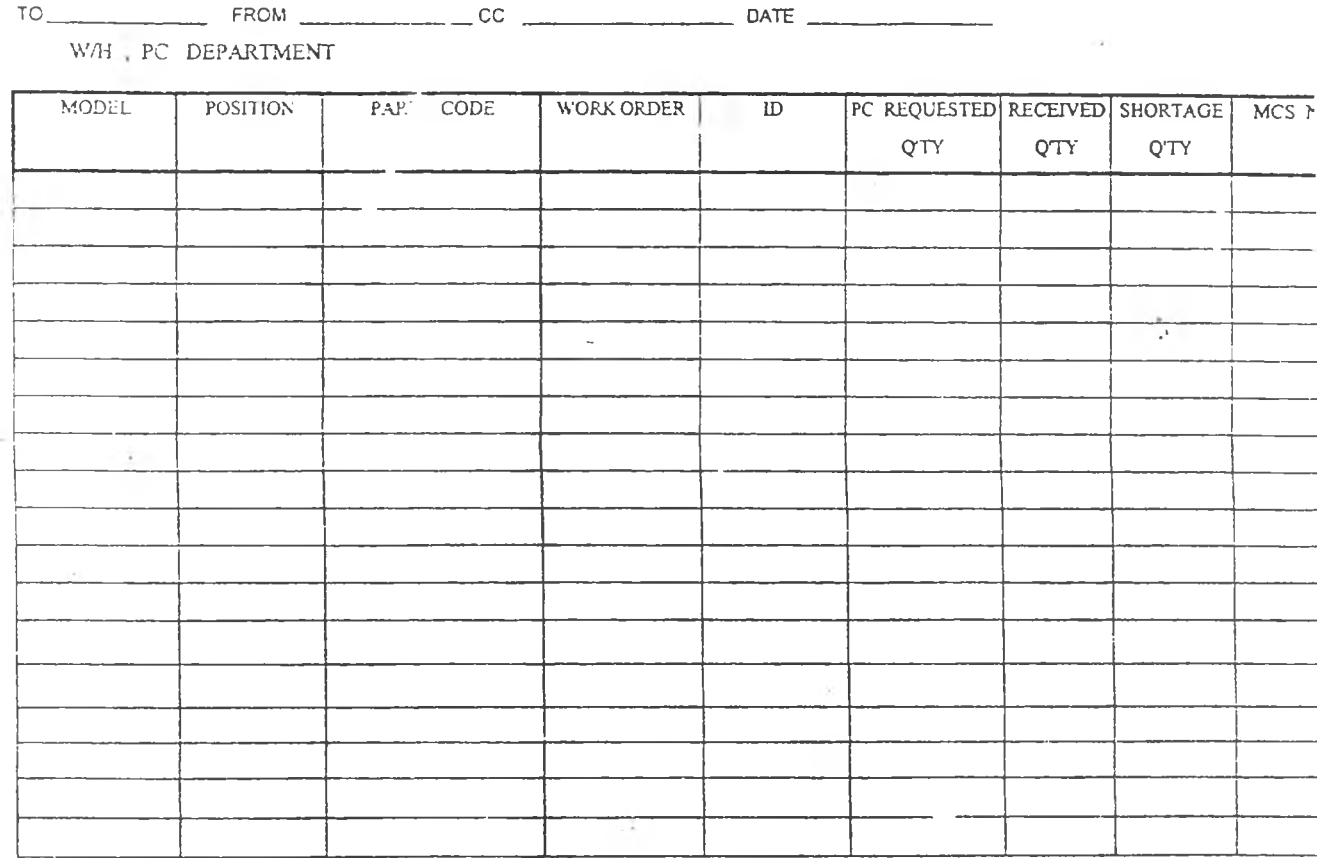

### MATERIAL SHORTAGE

3. ป้ายติดรถวัตถุดิบที่จัดจ่ายเสร็จแล้ว

÷,

จะใช้ติดที่รถจ่ายวัตถุดิบ โคยจุดประสงค์เพื่อต้องการบอกว่ารถวัตถุดิบที่จัดจ่าย วัตถุดิบเรียบร้อยแล้วนั้น เป็นวัตถุดิบสำหรับกระบวนการผลิตใด, เลขลำดับการผลิตใด และทำ การจ่ายเบื่อใด ซึ่งเมื่อพนักงานในแผนกผลิตมาทำการรับรถนี้ไป ก็จะทำการตรวจสอบจำนวน และรายการวัตถุดิบ จากนั้นจะทำการเซ็นต์รับวัตถุดิบและลงเวลา และวันที่รับไว้เป็นหลักฐาน โดยตัวอย่างของป้ายแสดงดังรูป

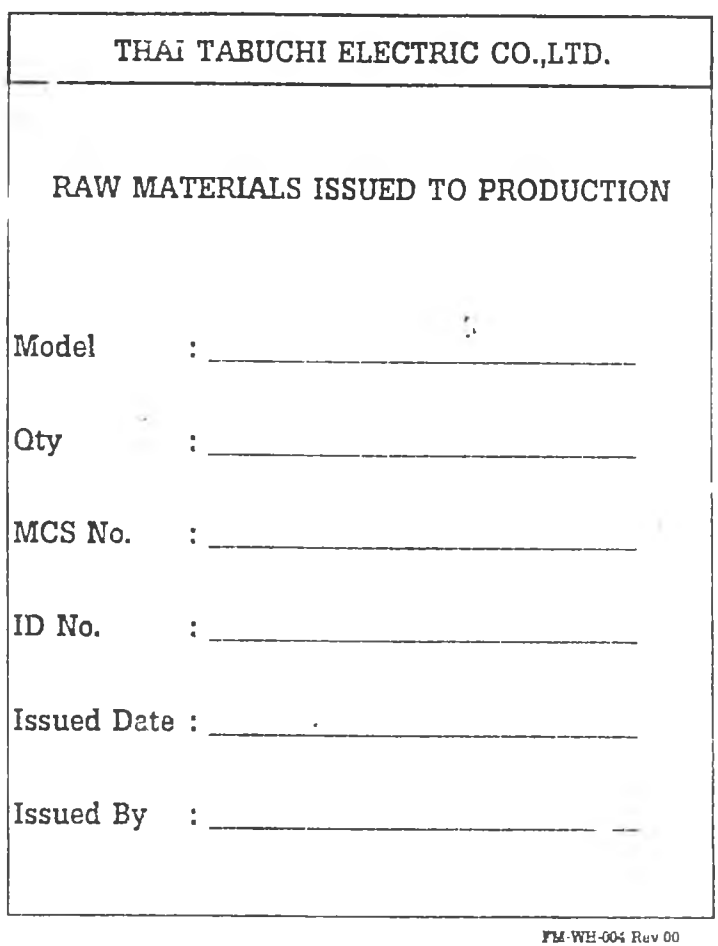

#### 4. เอกสารใบเบิกพิเศษ (Extra Document)

เป็นเอกสารที่ใช้ในการเบิกวัตลุดิบรายวัน หรือวัตลุดิบที่ไม่ไค้เบิกตามใบเบิก Simulate Pick list โดยใบเบิกดังกล่าวจะมีการใช้หมายเลขเอกสาร PC และ PU ในการกำกับ ดังไค้กล่าว ไว้ในรายงานแล้ว โดยใบเบิกพิเศษนี้ ยังสามารถใช้งานกับกิจกรรมการส่งวัตลุดิบคืนค้วย โดย **จะ**ทำการเลือกที่ช่อง Return to W/H โดยตัวอย่างของเอกสารแสดงดังรูปด้านล่าง

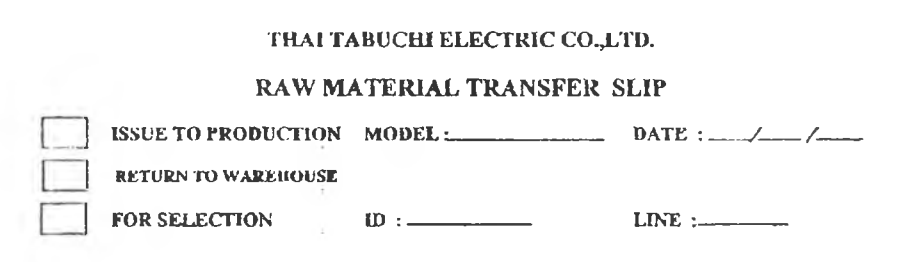

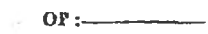

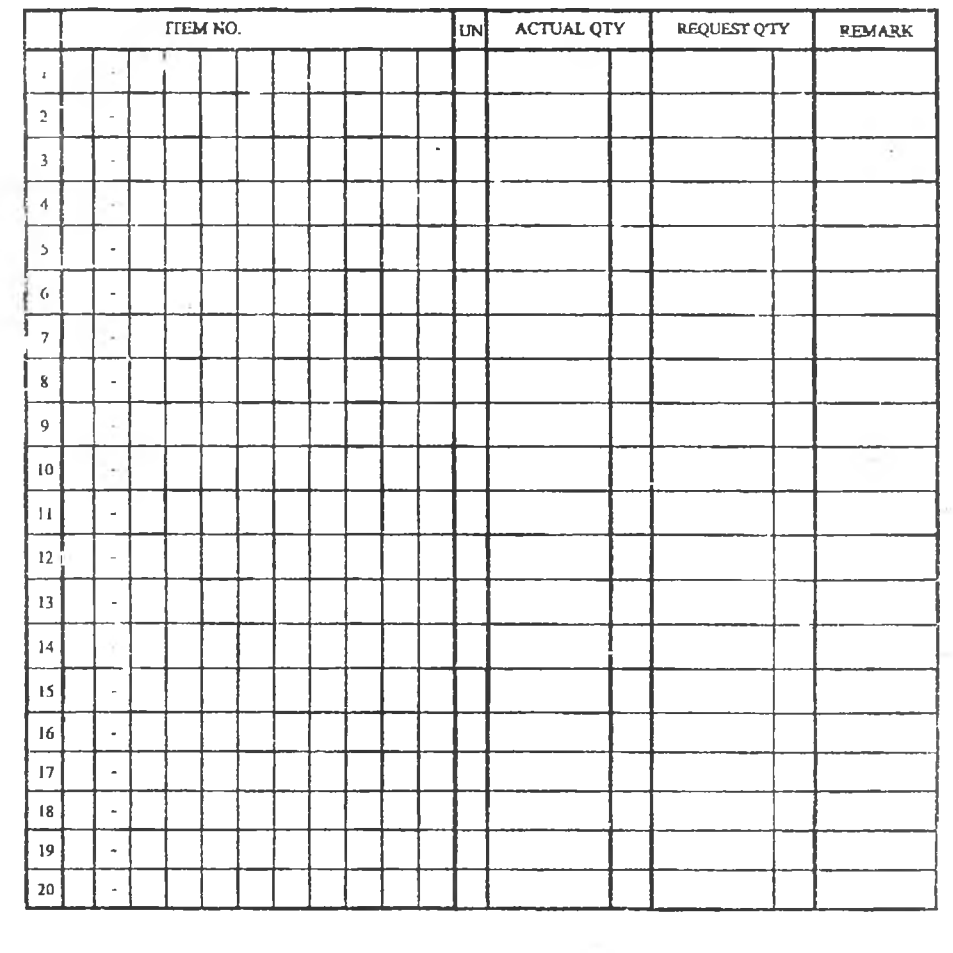

Issued by\_\_\_\_\_\_\_\_\_\_\_\_\_\_ Received by :\_\_\_\_\_\_\_\_\_\_\_\_\_ Cheeked by <sup>1</sup>

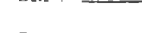

Dept : **Dept : <u>Dept : [</u>Dept : [**Dept : **Dept : [**]

#### ภาคผนวก ข.

# ข้อมูลระยะเวลาความล่าช้าของข้อมูล และระยะเวลาในการป้อนข้อมูลในระบบการทำงานป้จชุบัน

- ข-! ข้อมูล Delay Time และ Key Time ของการรับ Im port R M
- ข-2 ขอมูล Delay Time และ Key Time ของการรับ Local RM
- ข-3 ข้อมูล Delay Time และ Key Time ของการจ่ายรัฅลุดิบ

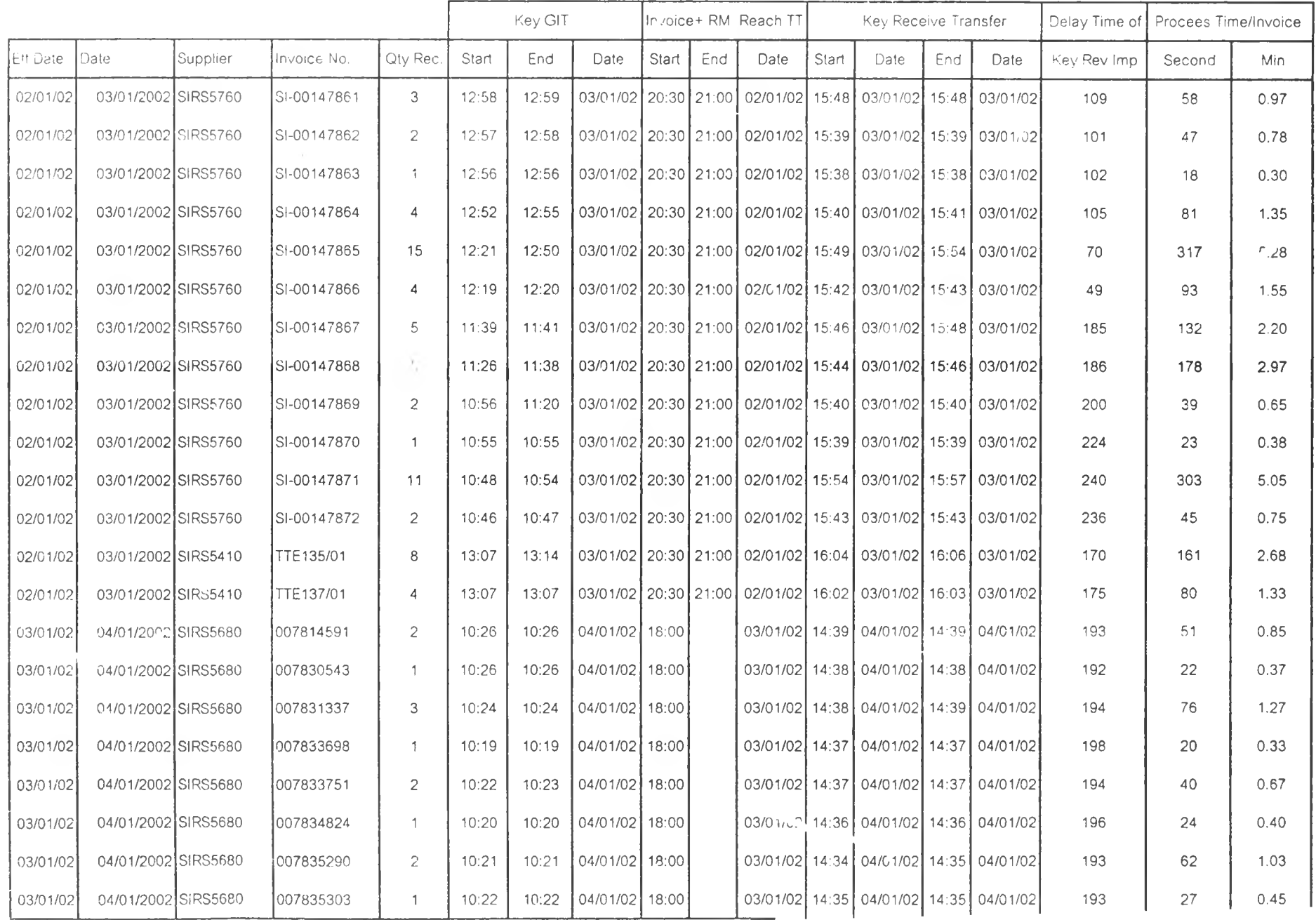

# ภาคผนวก ข-1: ตารางสรุปเวลาความล่าช้าและเวลาในการป้อนข้อมูลของ Import RM ในระบบปัจจุบัน

ú.

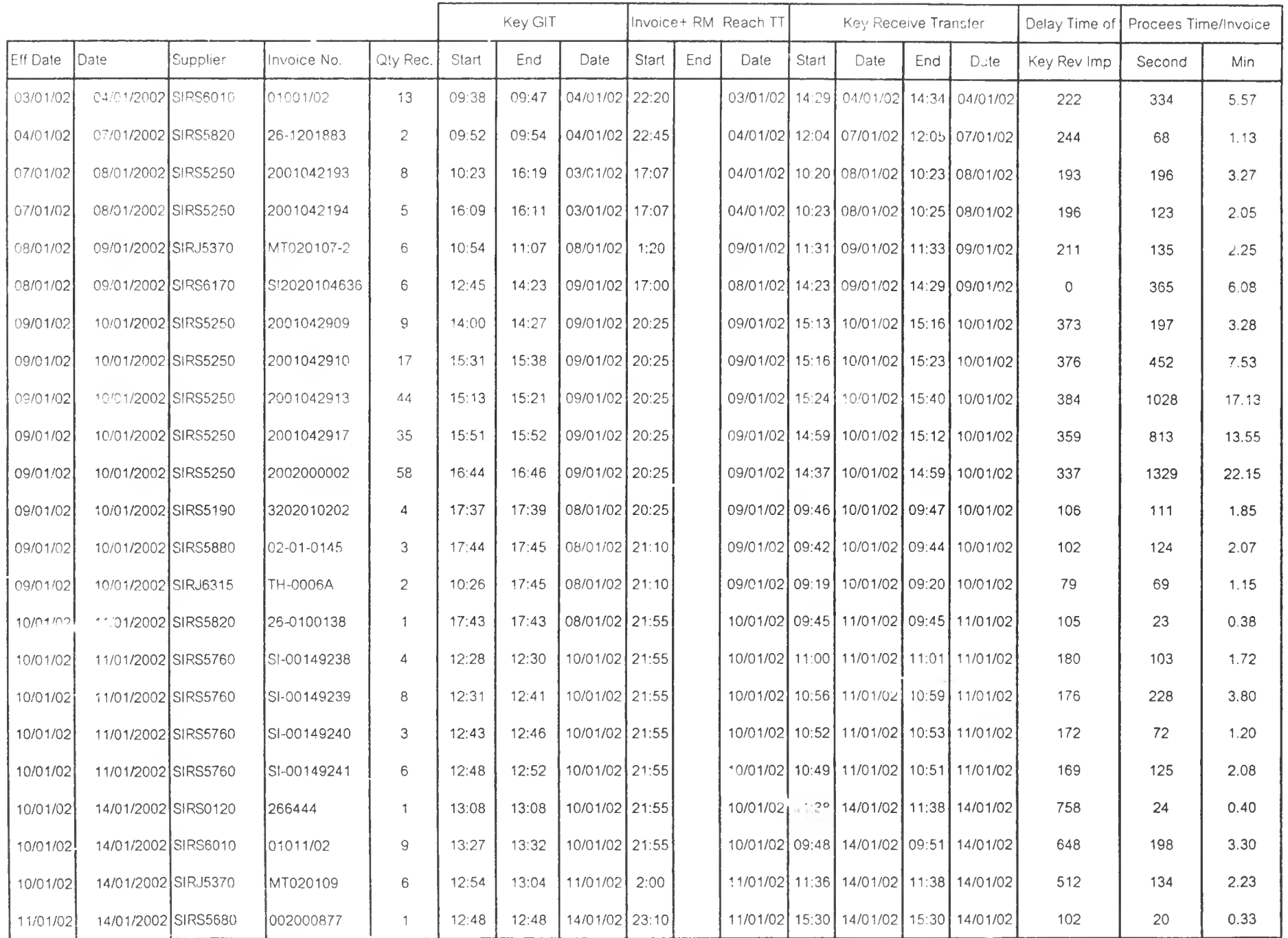

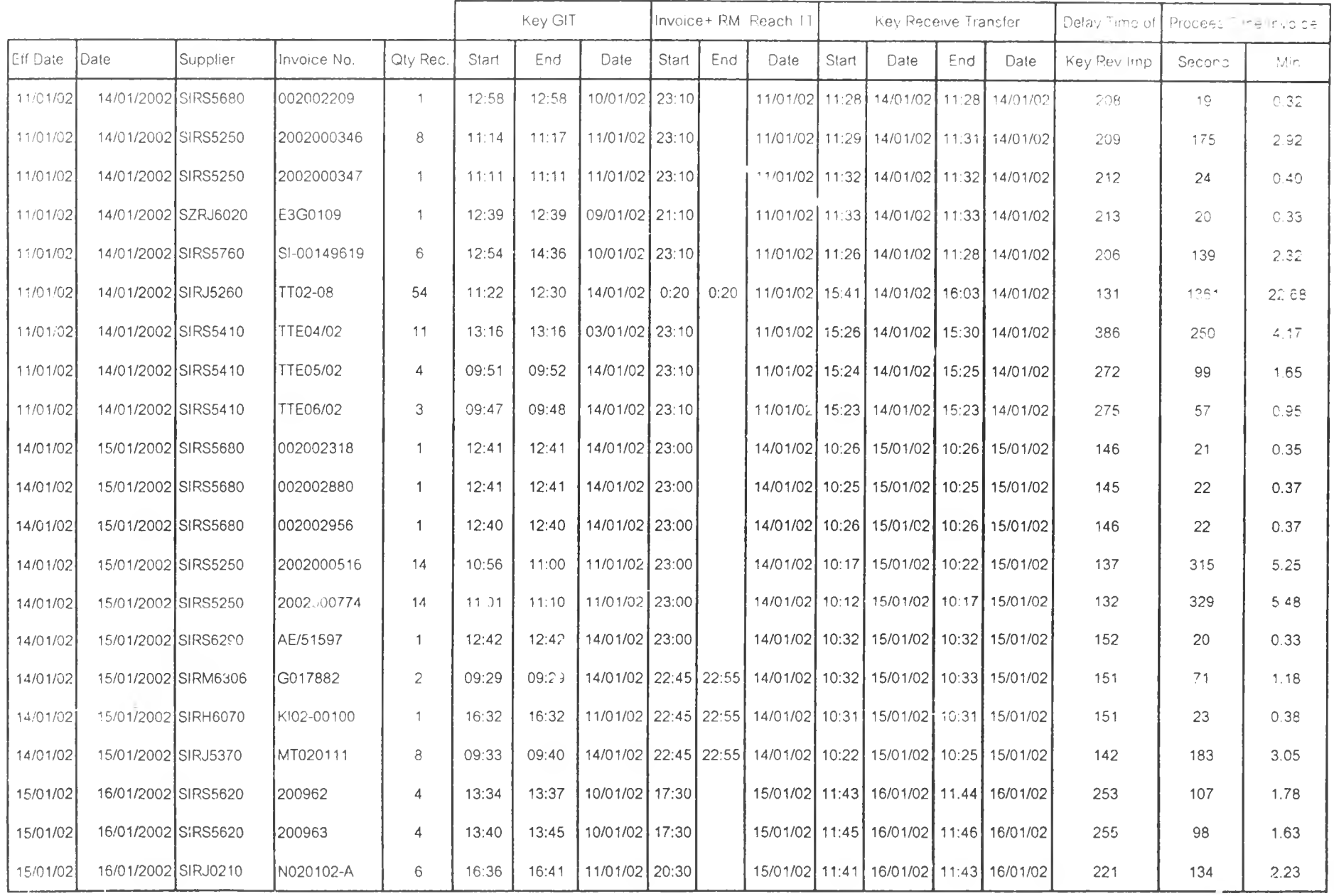

2.94

209.8787879  $\begin{tabular}{cccccc} \multicolumn{2}{c}{} & \multicolumn{2}{c}{} & \mult$ 

 $=$ 

| Stamp               | Supplier        | Qty                     |            | Invoice + RM Reach WH | Key Receive       |          |            | Process        | Delay Time  |
|---------------------|-----------------|-------------------------|------------|-----------------------|-------------------|----------|------------|----------------|-------------|
| Date                | Number          | Record                  | Date       | Time                  | <b>Time Start</b> | Time End | Key Dale   | Time (Min)     | (Min)       |
| 02/01/2002          | <b>SDRT0450</b> | $\mathbf{1}$            | 01/02/2002 | 16:30                 | 16:57             | 16:57    | 01/02/2002 | 1              | 27          |
| 02/01/2002          | <b>SDRT0490</b> | 6                       | 01/02/2002 | 14:00                 | 11:34             | 11:43    | 01/03/2002 | $\hbox{9}$     | 454         |
| 02/01/2002          | <b>SDRT0530</b> | 3                       | 01/02/2002 | 13:20                 | 13:44             | 13:45    | 01/02/2002 | $\mathbf{1}$   | 24          |
| 02/01/2002          | <b>SDRT0820</b> | 1                       | 01/02/2002 | 14:34                 | 13:34             | 13:34    | 01/02/2002 | $\mathbf 1$    | $\mathbb O$ |
| 02/01/2002          | <b>SDRT5340</b> | $\overline{c}$          | 01/02/2002 | 9:40                  | 13:35             | 13:35    | 01/02/2002 | 1              | 165         |
| 02/01/2002          | <b>SDRT5360</b> | 6                       | 01/02/2002 | 10:00                 | 16:37             | 16:39    | 01/02/2002 | $\overline{c}$ | 307         |
| 02/01/2002          | <b>SCRT6308</b> | 112                     | 01/02/2002 | 23:30                 | 13:31             | 14:27    | 01/03/2002 | 56             | 271         |
| 03/01/2002          | <b>SDRT0450</b> | $\mathbf{1}$            | 01/03/2002 | 17:55                 | 8:21              | 8:21     | 01/04/2002 | 1              | 26          |
| 03/01/2002          | <b>SDRT0490</b> | 1                       | 01/03/2002 | 17:15                 | 8:21              | 8:21     | 01/04/2002 | 1              | 66          |
| 03/01/2002          | <b>SDRT5070</b> | $\overline{4}$          | 01/03/2002 | 14:20                 | 8:15              | 8:17     | 01/04/2002 | $\overline{c}$ | 235         |
| 03/01/2002          | <b>SDRT5360</b> | 1                       | 01/03/2002 | 16:55                 | 11:50             | 11:50    | 01/04/2002 | $\mathbf{1}$   | 295         |
| 03/01/2002          | SDRT55'J        | $\mathbf{1}$            | 01/03/2002 | 13:10                 | 13:29             | 13:29    | 01/03/2002 | 1              | 19          |
| 03/01/2002          | SDRT5330        | 33                      | 01/03/2002 | 9:00                  | 9:55              | 11:19    | 01/04/2002 | 24             | 624         |
| 03 01/2002          | <b>SDRT6260</b> | 9                       | 01/03/2002 | 16:30                 | 16:34             | 16:36    | 01/03/2002 | $\overline{c}$ | 4           |
| 03/01/2002          | <b>SDRT6308</b> | 5                       | 01/03/2002 | 14:30                 | 16:10             | 16:13    | 01/03/2002 | 3              | 100         |
| 03/01/2002          | SDRT6311        | 3                       | 01/03/2002 | 10:30                 | 13:28             | 13:30    | 01/03/2002 | $\overline{c}$ | 118         |
| 04/01/2002          | <b>SDRT0450</b> | 1.                      | 01/04/2002 | 14:50                 | 14:58             | 14:58    | 01/04/2002 | 1              | $\, 8$      |
| 04/01/2002          | <b>SDRT0470</b> | $\boldsymbol{\uptheta}$ | 01/04/2002 | 10:10                 | 10:51             | 10:53    | 01/04/2002 | $\overline{c}$ | 41          |
| 04/01/2002          | <b>SDRT0490</b> | 1                       | 01/04/2002 | 11:11                 | 15:58             | 15:58    | 01/04/2002 | 1              | 197         |
| 04/01/2002 SDRT0630 |                 | $\overline{2}$          | 01/04/2002 | 18:00                 | 17:39             | 17:40    | 01/04/2002 | $\overline{1}$ | $\mathbf 0$ |
| 04 01/2002          | <b>SDRT5070</b> | 12                      | 01/04/2002 | 13:45                 | 15:45             | 17:48    | 01/04/2002 | 123            | 120         |
| 04 01/2002          | <b>SDRT5330</b> | 21                      | 01/04/2002 | 12:00                 | 14:59             | 15:09    | 01/04/2002 | 10             | 109         |
| J4/01/2002          | <b>SDRT5400</b> | 13                      | 01/04/2002 | 14:50                 | 15:35             | 15:56    | 01/04/2002 | 21             | 45          |
| 04/01/2002          | <b>SDRT5510</b> | $\overline{c}$          | 01/04/2002 | 10:20                 | 10:50             | 0:50     | 01/04/2002 | $\mathbf{1}$   | 30          |
| 04/01/2002          | <b>SDRT5640</b> | 67                      | 01/03/2002 | 21:10                 | 13:09             | 13:35    | 01/04/2002 | 26             | 249         |
| 04 01/2002          | <b>SDRT5650</b> | 8                       | 01/04/2002 | 14:15                 | 16:06             | 16:09    | 01/04/2002 | 3              | 111         |
| 24 01/2002          | <b>SDRT5900</b> | 50                      | 01/04/2002 | 11:20                 | 16:29             | 16:48    | 01/04/2002 | 19             | 249         |
| 04/01/2002          | <b>SDRT5930</b> | 31                      | 01/04/2002 | 9:45                  | 10:43             | 10:49    | 01/04/2002 | 6              | 58          |
| 14/01/2002          | <b>SDRT5980</b> | $\, 8$                  | 01/04/2002 | 16:00                 | 17:06             | 17:08    | 01/04/2002 | $\overline{c}$ | 66          |
| 01/2002             | <b>SDRT6200</b> | 3                       | 01/04/2002 | 13:00                 | 15:56             | 15:57    | 01/04/2002 | $\mathbf{1}$   | 176         |
| 01/2002<br>W.       | <b>SDRT6280</b> | 21                      | 01/04/2002 | 13:00                 | 15:41             | 16:24    | 01/04/2002 | 43             | 161         |

ภาคผนวก ข-2 แลดงตารางสรุป!.วลาความล่าช้า และเวลาการป้อนข้อมูลของ Local RM ในระบบปัจจุบัน

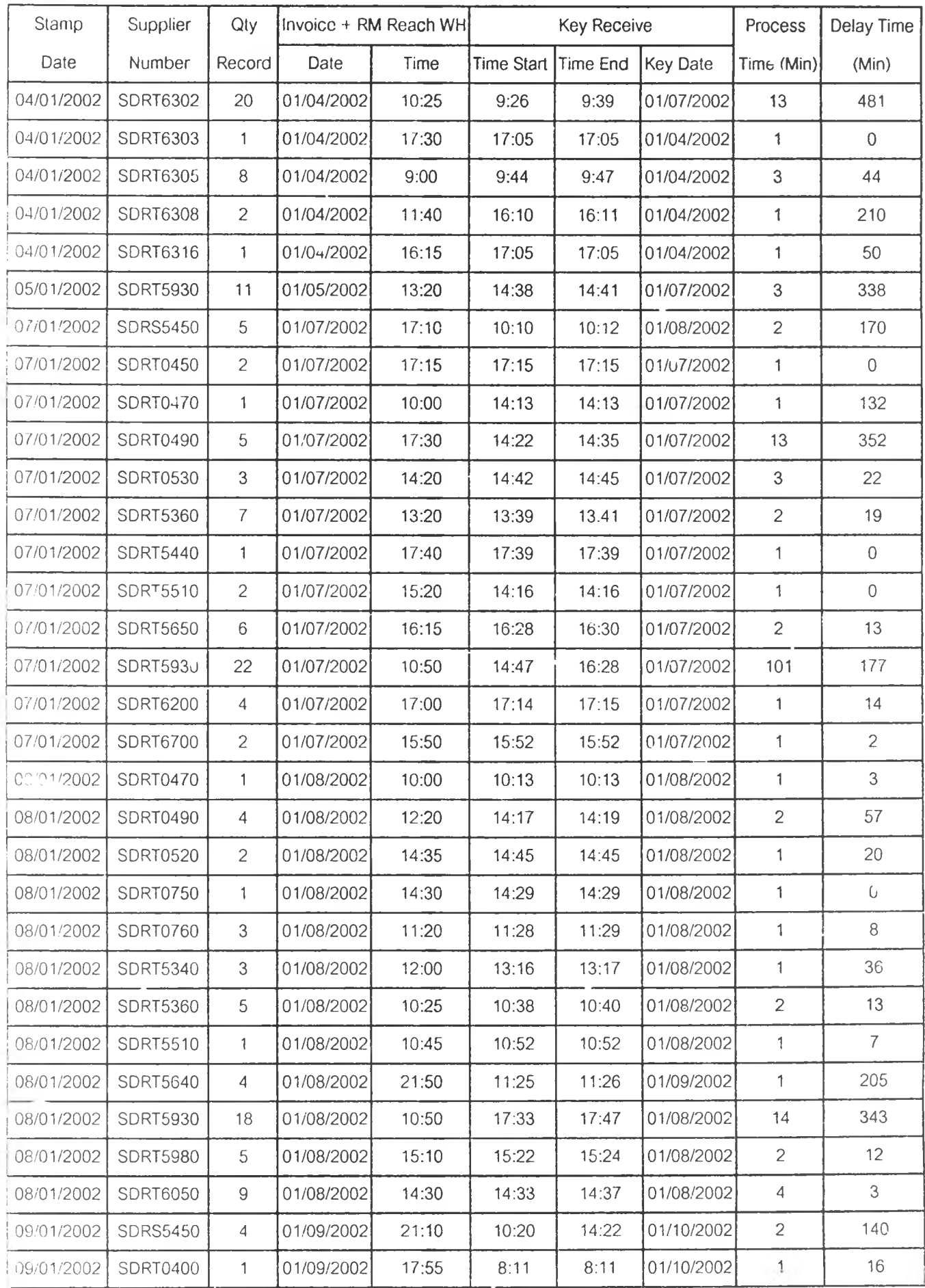

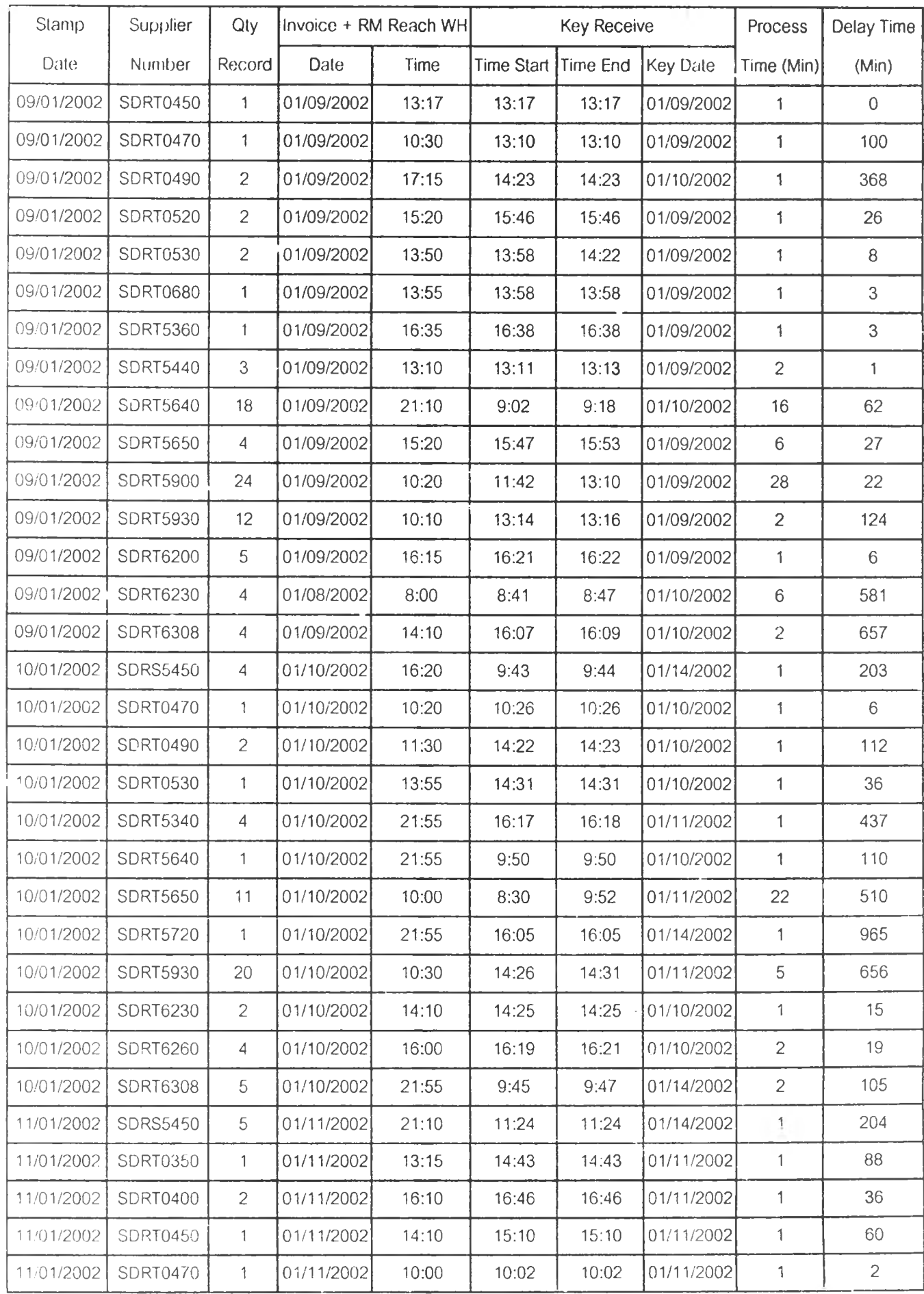

 $\sim$ 

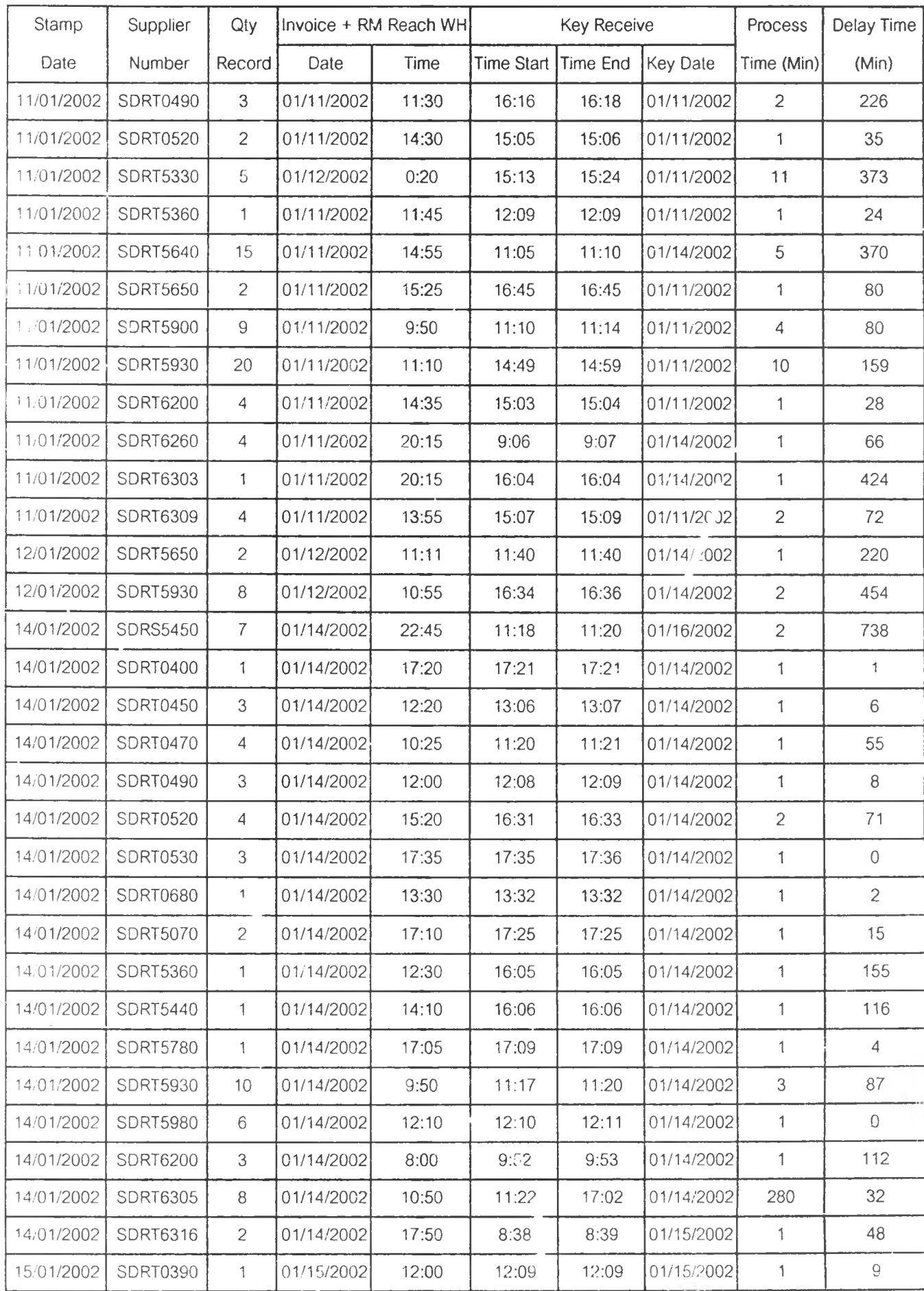

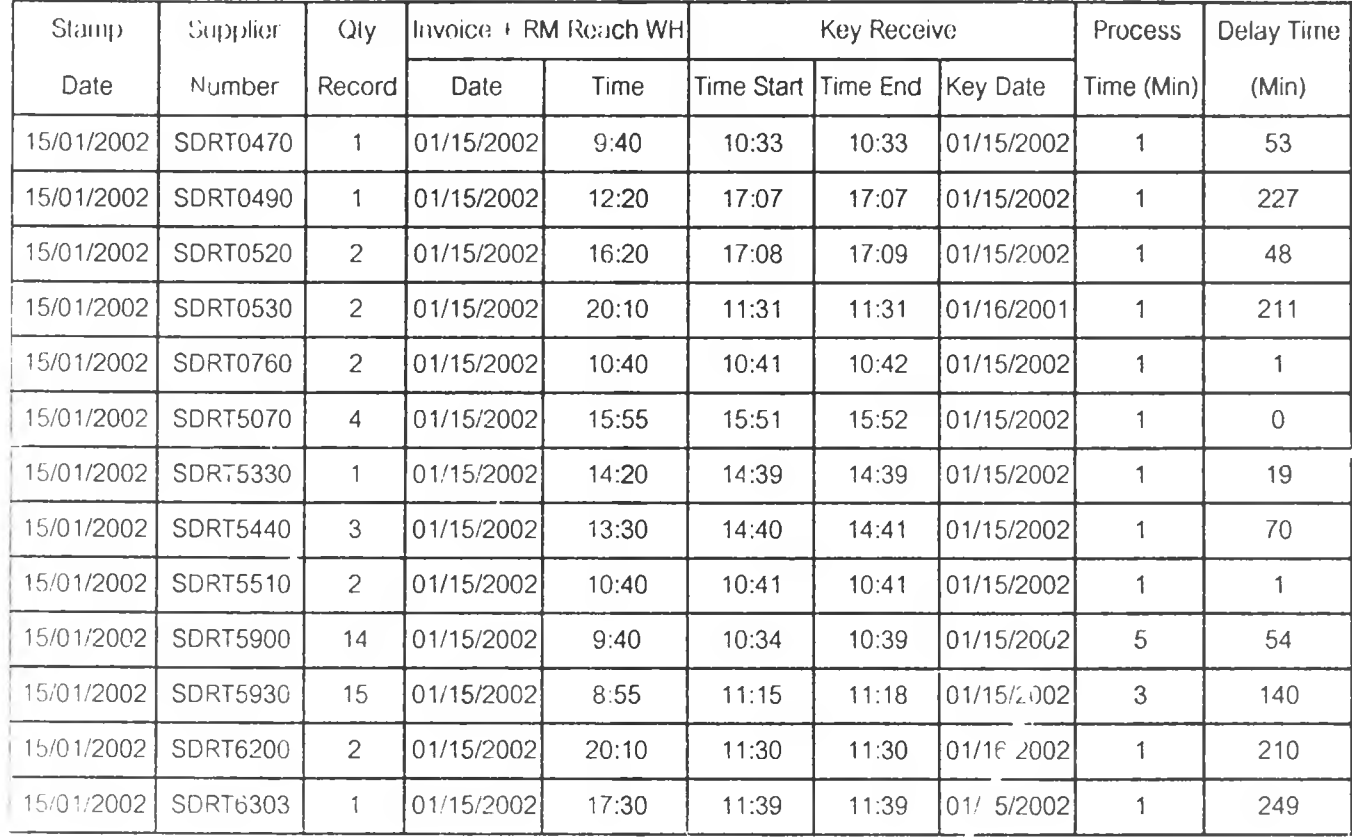

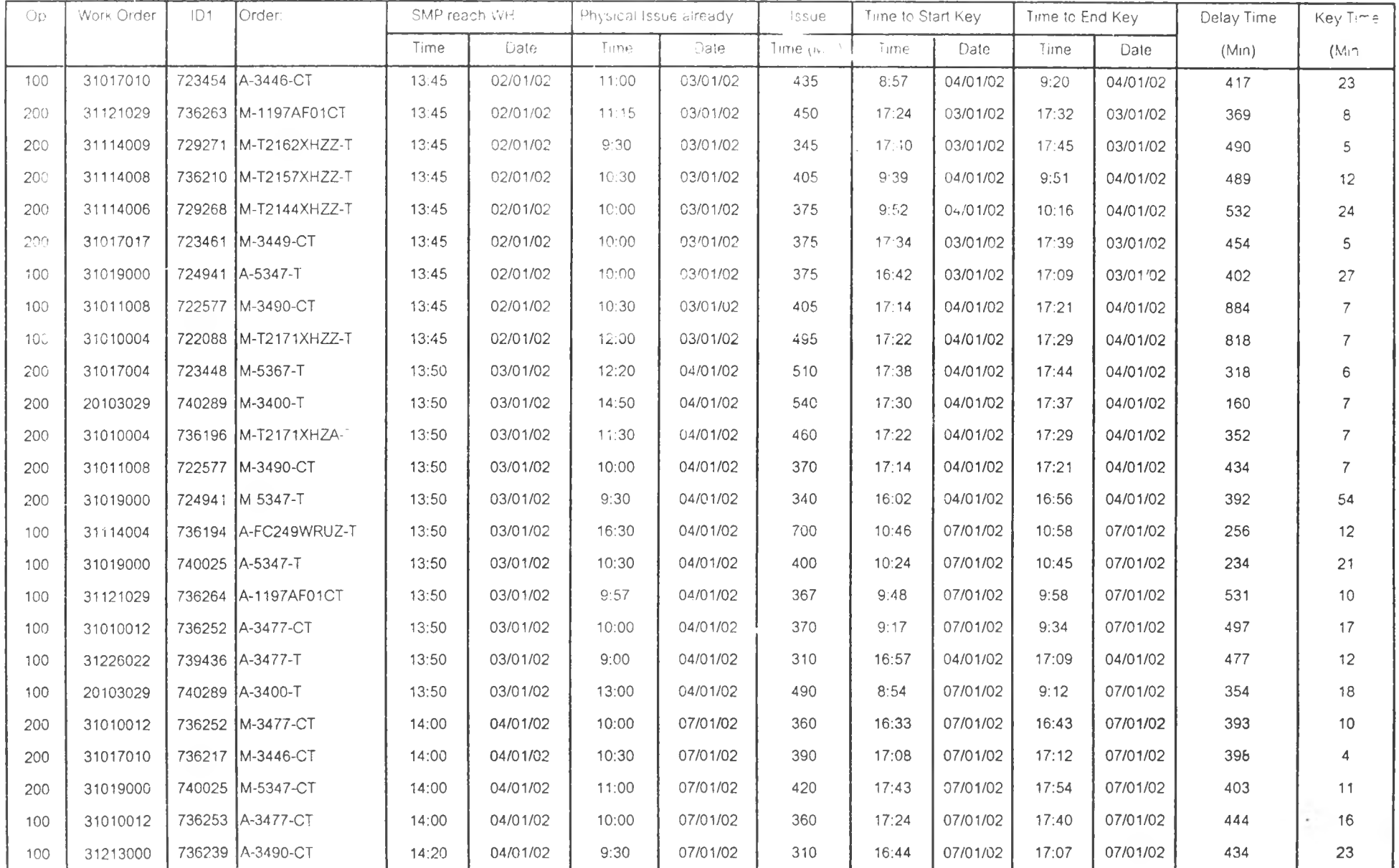

# ภาคผนวก ข-3: ตารางสรุปเวลาความล่าช้าและเวลาในการป้อนข้อมูลการจ่ายวัตถุดิบในระบบปัจจุบัน

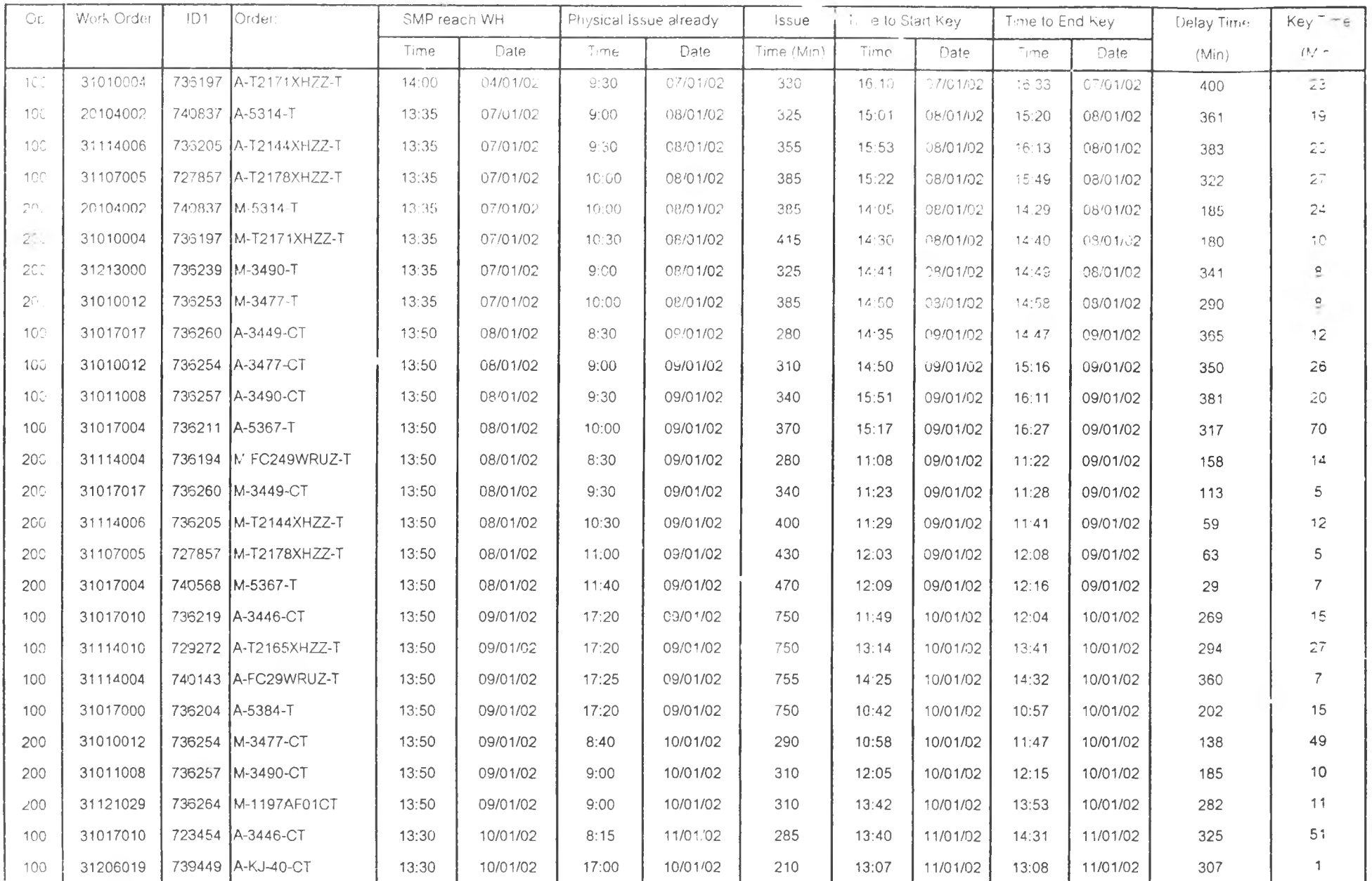

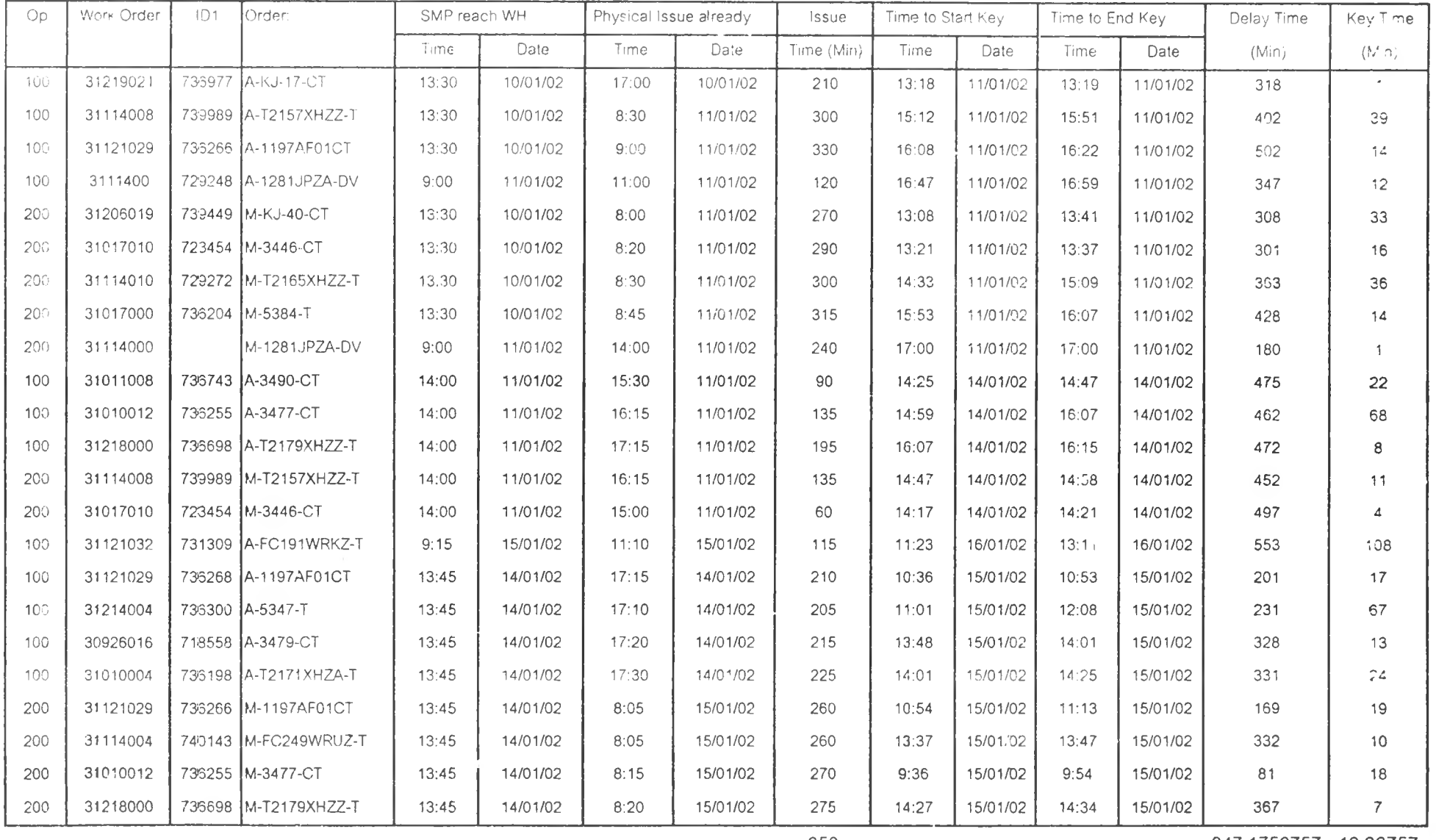

347.1756757 19.06757 <u> Termin de la provincia de la provincia de la provincia de la provincia de la provincia de la provincia de la p</u>

### ภาคผนวก ค.

# ตัวอย่างแฟ้มข้อมูลที่ได้จากระบบ MFG/PRO

÷

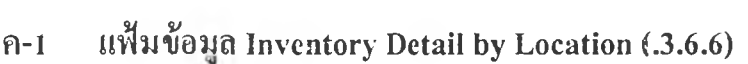

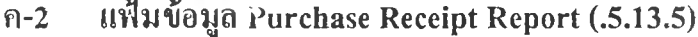

- ค-3 แฟ ้มข้อมูล Purchase order by order Report (.5.9.1)
- ค-4 แฟ ้มข้อมูล Simulated Pick list Item Check (.13.8.17)

## **ภไคผนวก ค-! คัวอย่างแฟ้มข้อมูล Inventory Detail by Location (.3.6.6)**

เป็นแฟ้มข้อมูลที่ใช้เรียกดูรายงานของสถานะของ**ว ัต** ลุดิบคงคลัง โดยใช้ตำแหน่งจัดเก็บเป็นตัว ค้นหา ซึ่งการใช้งานแฟ้มข้อมูลนี้ในงาน**วิจัย** จะใช้การค้นหาที่ตำแหน่ง GIT (ตำแหน่งระหว่างการขน ส่ง) โดยข้อมูลจะแสดงรายการของวัตลุดิบที่อยู่ในตำแหน่งตังกล่าวโดยเรียงตามรหัสวัตถุดิบ โดยตัว อย่างของแฟ้มข้อมูลแสดงดังรูปด้านล่าง

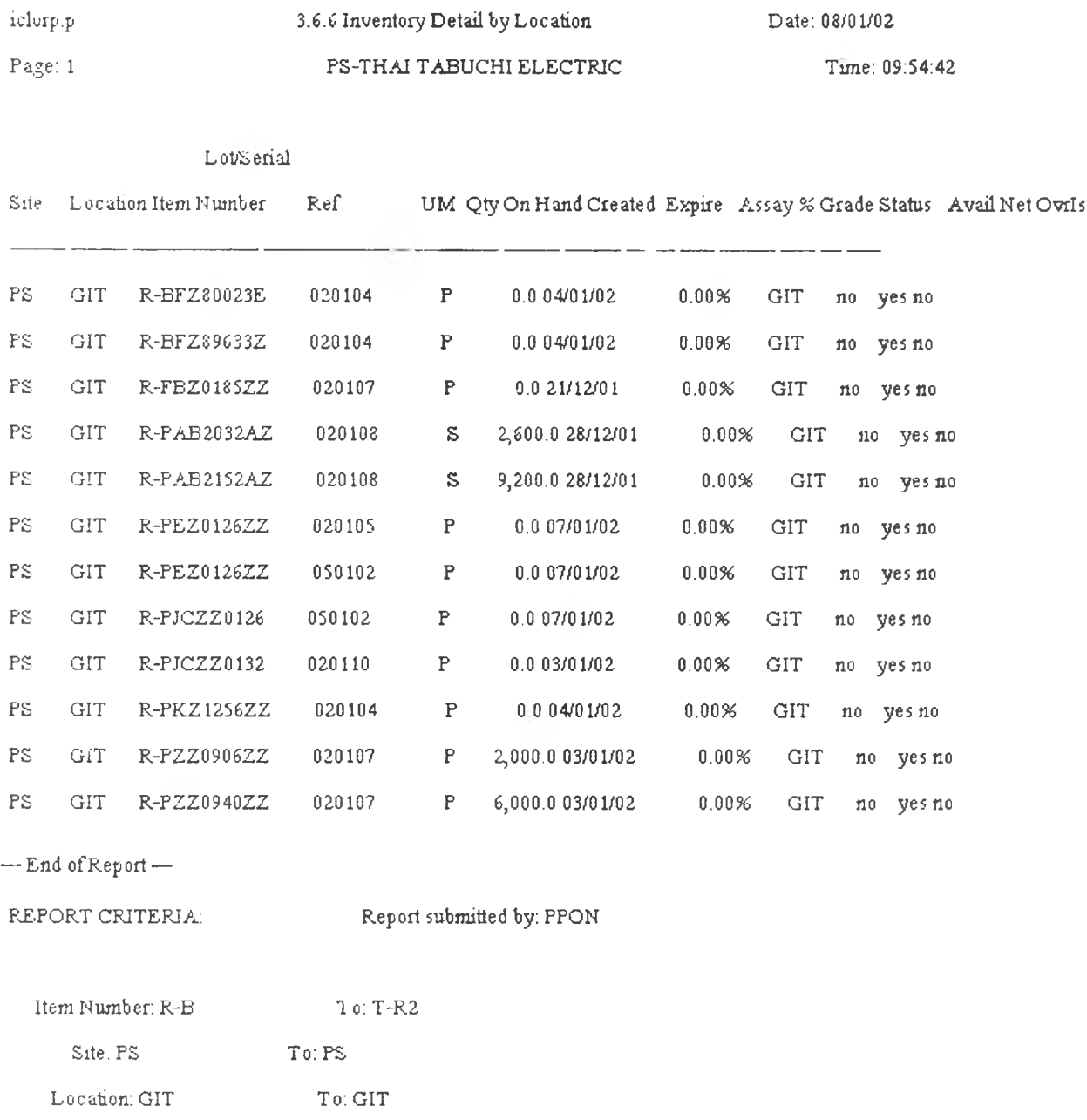

## **ภา ผนวก ค-2 ตัวอย่างแฟัมข้อมูล Purchase Receipt Report (.5.13.5)**

เป็นเอกสารแสดงรายละเอียดของใบสั่งซื้อ โดยสามารถเรียกดูได้ทั้งใบสั่งซื้อที่อยู่ในสถานะที่ เปิด และปิดไปแล้ว โดยการใช้เมนูการทำงานที่ 5.13.5 ของโปรแกรม MFG/PRO โดยตัวอย่างแฟ้ม ข้อมลแสดงดังรูปด้านล่าง

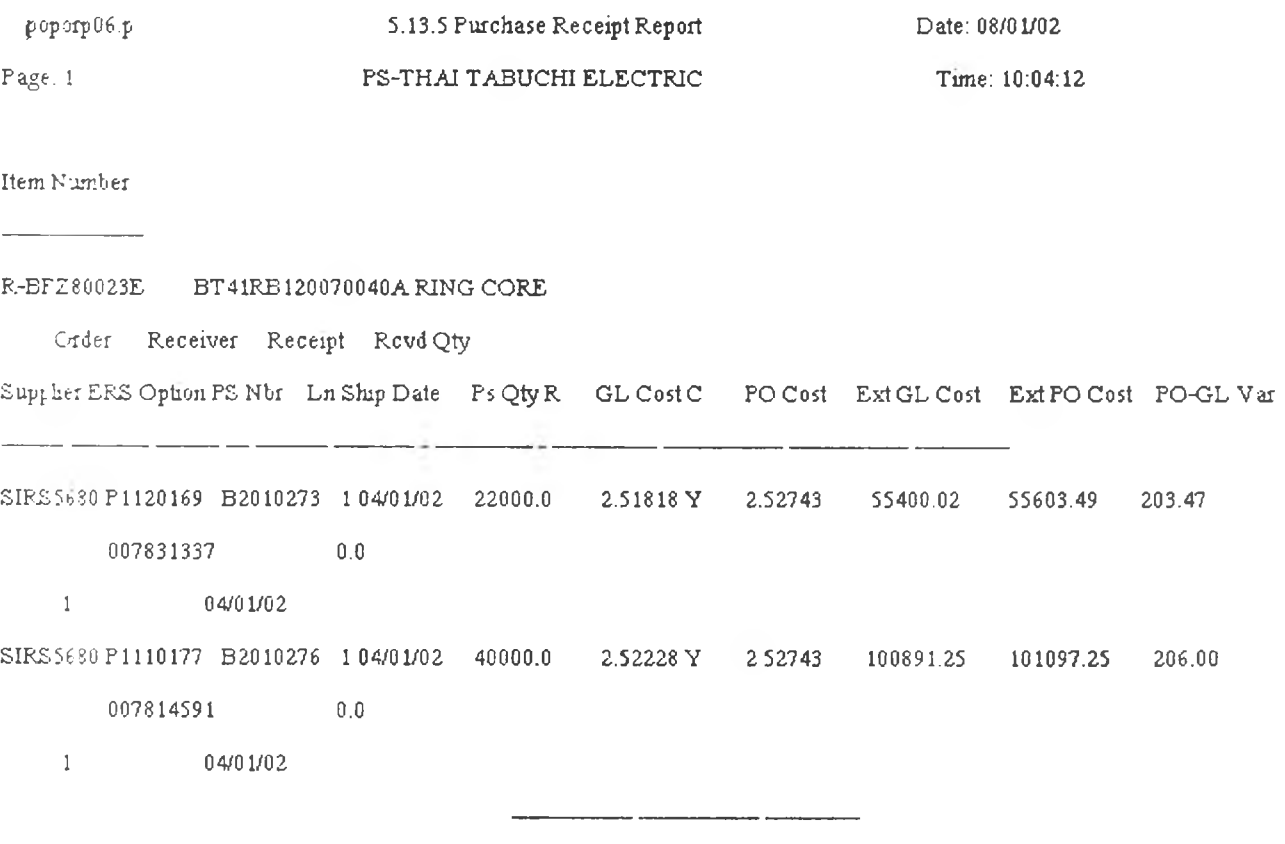

Base Item Total: 156291.27 156700.74 409.47

## **ภาคผนวก ค-3 ตัวอย่างแฟ้มข้อมูล Purchase Order by Order Report (5.9.1)**

เป็นแฟ้มข้อมูลที่ใช้ออกรายงานรายละเอียดของรายการใบสั่งซื้อ โดยสามารถที่จะเลือกดึง ข้อมูลเฉพาะบางส่วนได้ โดยในงานวิจัยนี้จะใช้การเลือกข้อมูลเฉพาะ Supplier No. ที่ขึ้นต้นด้วย SDRT ซึ่งเป็น Supplier ภายในประเทศ โดยตัวอย่างของรายงานแสดงดังรูปด้านล่าง

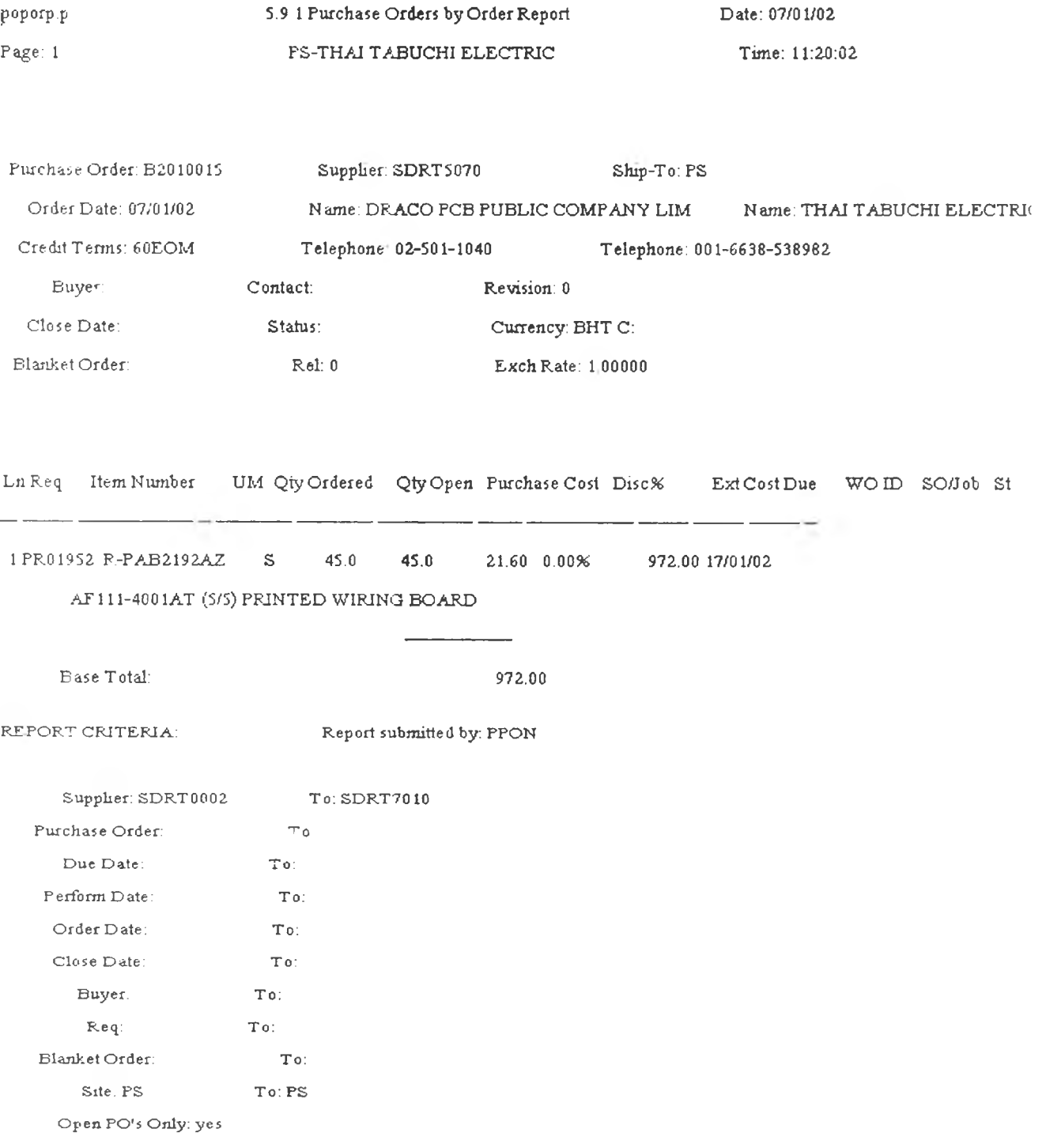

# **ภใคผนวก ค-4 ตัวชย'ไงแฟ้มข้อยูล Simulated Picklist Item Check (13.8.17)**

เป็นแฟ้มข้อมูลที่ใช้ในเป็นข้อมูลส่งให้กับพนักงานจ่ายวัฅลุดิบทำการจ่ายวัตลุดิบตามจำนวนที่ เบิก (Reqd) โดยใบเบิกนี้จะสามารถเลือกสายการผลิตที่ต้องการเบิกได้ โดยกำหนดที่ op: ว่าเป็น 100 **หรือ** 200 โดยข้อมูลวัตชุดิบในรายการนี้จะมาจาก Bill of Material ในระบบคอมพิวเตอร์ที่มีการสร้างไว้ ล่วงหน้า โดยตัวอย่างของแฟ้มข้อมูลแสดงดังในรูปข้างล่างนี

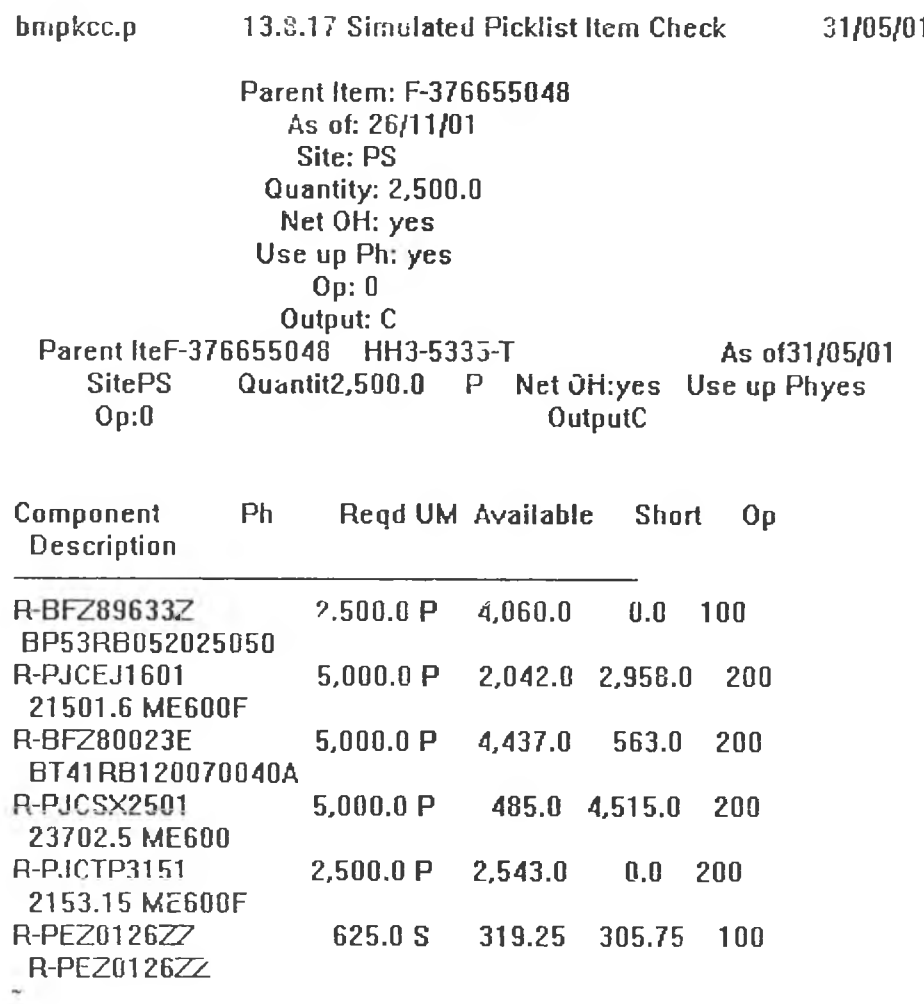

### ภาคผนวก ง.

# ตัวอย่างรายงานที่ไตัจากโปรแกรม

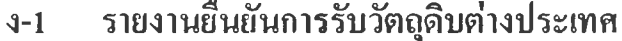

- ง-2 รายงานยืนยันการรับวัฅลุดิบภายในประเทศ
- ง-3 รายงานการรับวัตถุดิบขาดส่งของวัตถุดิบต่างประเทศ
- ง-4 รายงานการรับรัตลุดิบขาลส่งของรัตลุดิบภายในประเทศ
- ง-ร รายการการส่งรัตลุดิบรัตลุดิบต่างประเท ศเกิน
- ง-6 รายการการส่งรัตลุดิบรัดลุดิบภายในประเทศเกิน
- ง-? รายการการส่งรัฅลุดิบเข้าคลัง
- ง-8 ใบเบิกวัตถุดิบแบ่งตามหน้าที่ของพนักงาน
- ง-9 รายงานการสินค้าไม่เพียงพอจ่าย
- ง !0 รายงานยอดสินค้าที่มีอยู่ในสฅ็อก เรียงตามเลขที่สินค้า
- ง-11 รายงานยอดสินค้าที่มีอยู่ในสต็อก เรียงตาม Location

## **ภาคผนวก ง-! รายงานยืนยันการรับวัดลุดิบต่างประเทศ**

เป็นรายงานที่ใช้แสดงข้อมูลวัตถุดิบนำเข้าจากต่างประเทศที่ได้ผ่านการสแกนรับแล้ว โดยข้อมูลที่แสดงในรายงานนัน จะมู่งเน้นไปเกี่ยวกับรายละเอียดจองใบสั่งชือ โดยการสร้างรายงานจะ ทำได้โดยการเลือกวันที่ทำการรับวัตถุดิบนั่นเอง โดยตัวอย่างของรายงานแสดงดังรูปค้านล่าง

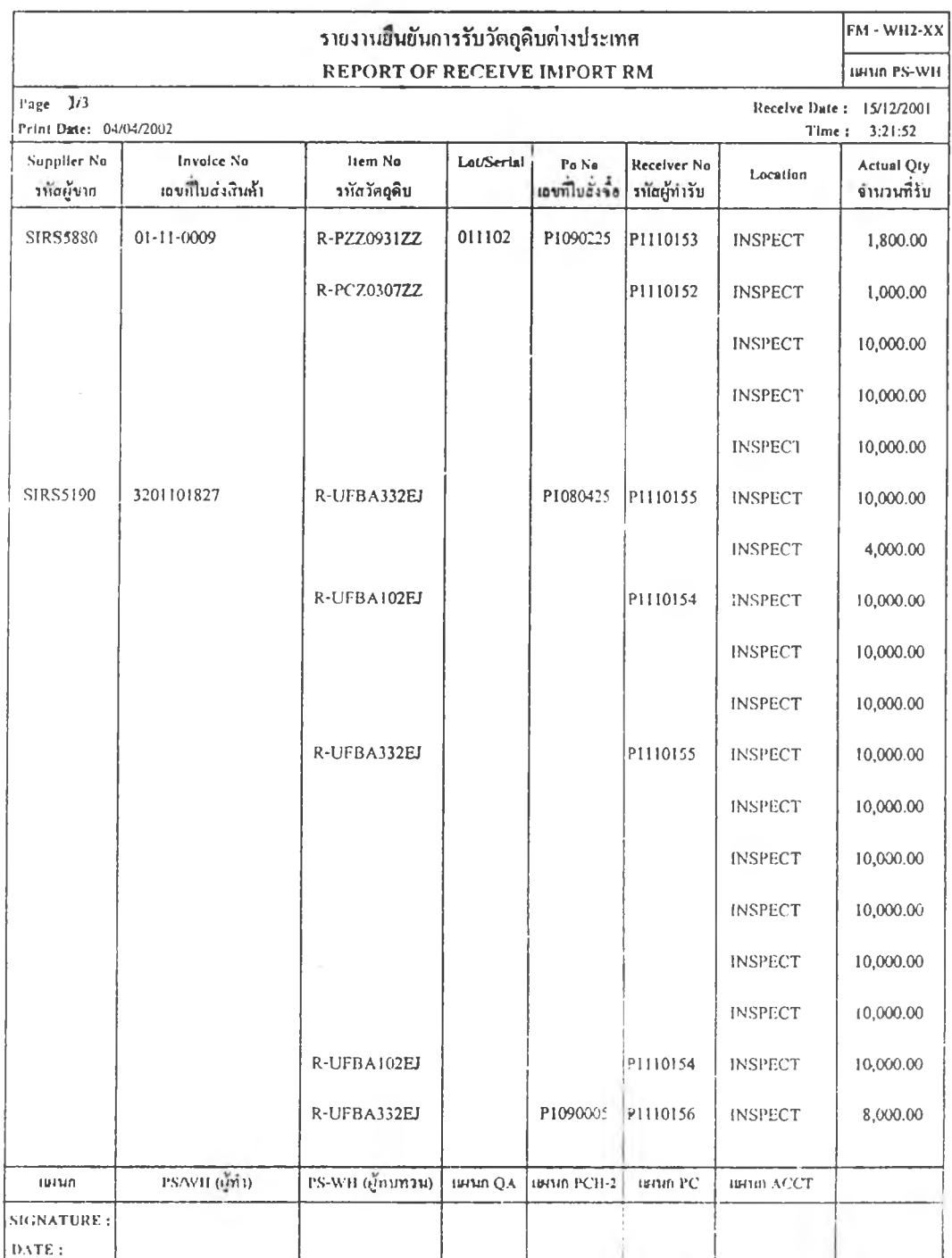

 $\Lambda_{\rm c}$ 

แล้ไขคางที่ วันที่แล้,ใไแcmาร

194

## **ภาคผนวก ง-2 รายงานยืนยันการรับวัตลุดิบภายในประเทก**

เป็นรายงานที่ใช้แสดงข้อมูลวัตถุดิบภายในต่างประเทศที่ไค้ผ่านการสแกนรับแล้ว โดยข้อมูลที่ แสดงในรายงานนั้น จะมุ่งเน้นไปเกี่ยวกับรายละเอียดของใบสั่งซื้อเช่นกัน แต่ข้อมูลในรายงานนั้นจะ แตกต่างกับของวัตถุดิบนำเข้าจากต่างประเทศ โดยจะมีข้อมูลราคาทั้งในส่วนของราคาในใบสั่งซื้อ (Purchase Cost) และราคาในใบส่งสินค้า (Invoice Cost) ซึ่งการสร้างรายงานจะทำไค้โดยการเลือกวันที่ ทำการรับวัตถุดิบเช่นกัน โดยตัวอย่างของรายงานแสดงดังรูปด้านล่าง

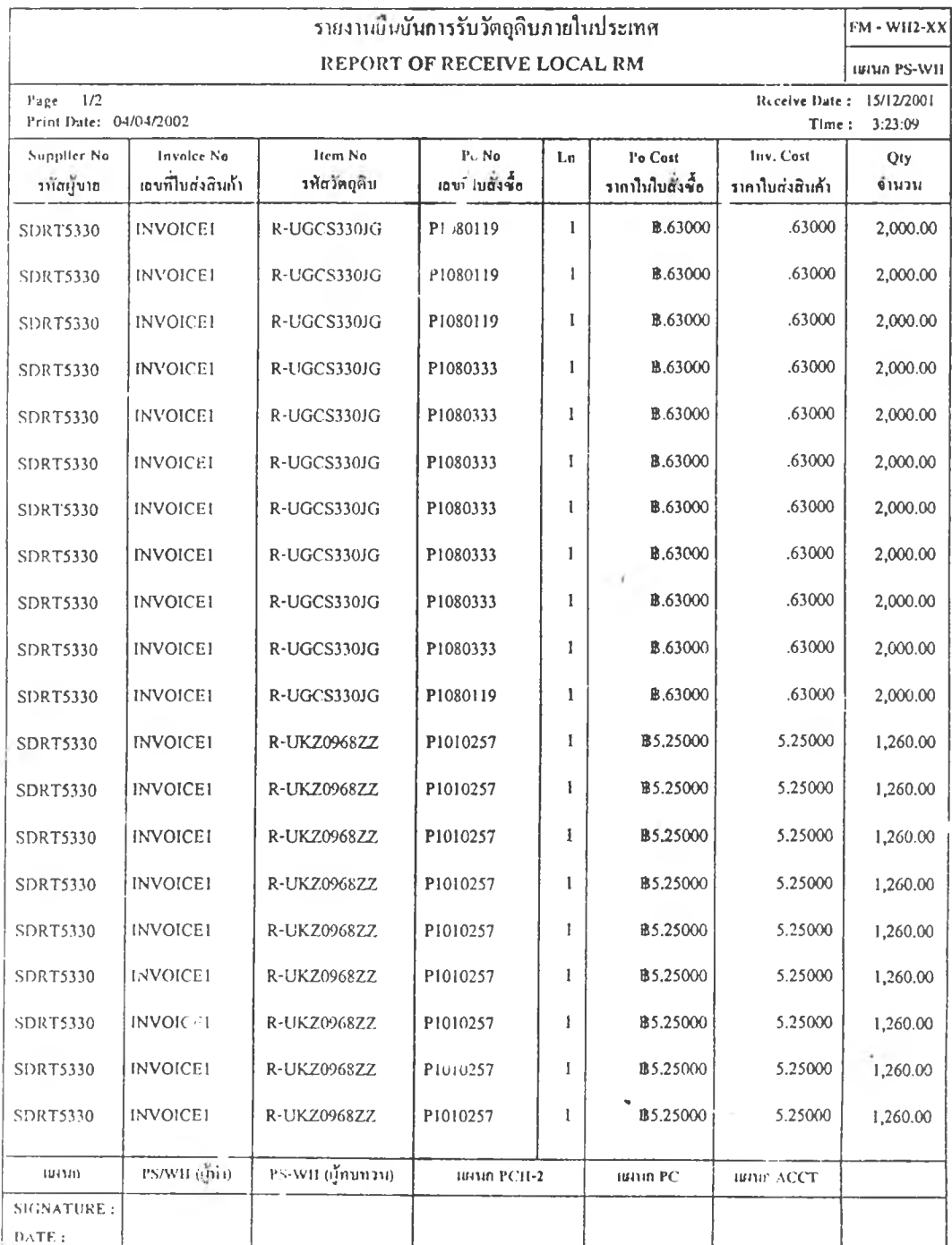

## **ภ าทผนวก ง-3 ฯ พง ณการรับวัฅลุดิบขาดส่งของวัตชุดิบต่างประเทศ**

เป็นรายงานทแสดงข้อมูลของวัตถุดิบต'างประเทศทั้งที่มีการส่งช้ากว่าที่แจ้งไว้ (Delay Shipment) และทีรการส่งไม่ครบตามจำนวนที่แจ้งไว้ โดยการสว้างรายงานก็เช่นเดียวกับรายงานอื่นๆ คือเทือกวันที่รับวัตถุคิบนัน โดยตัวอย่างของรายงานแสดงดังรูปข้างล่าง

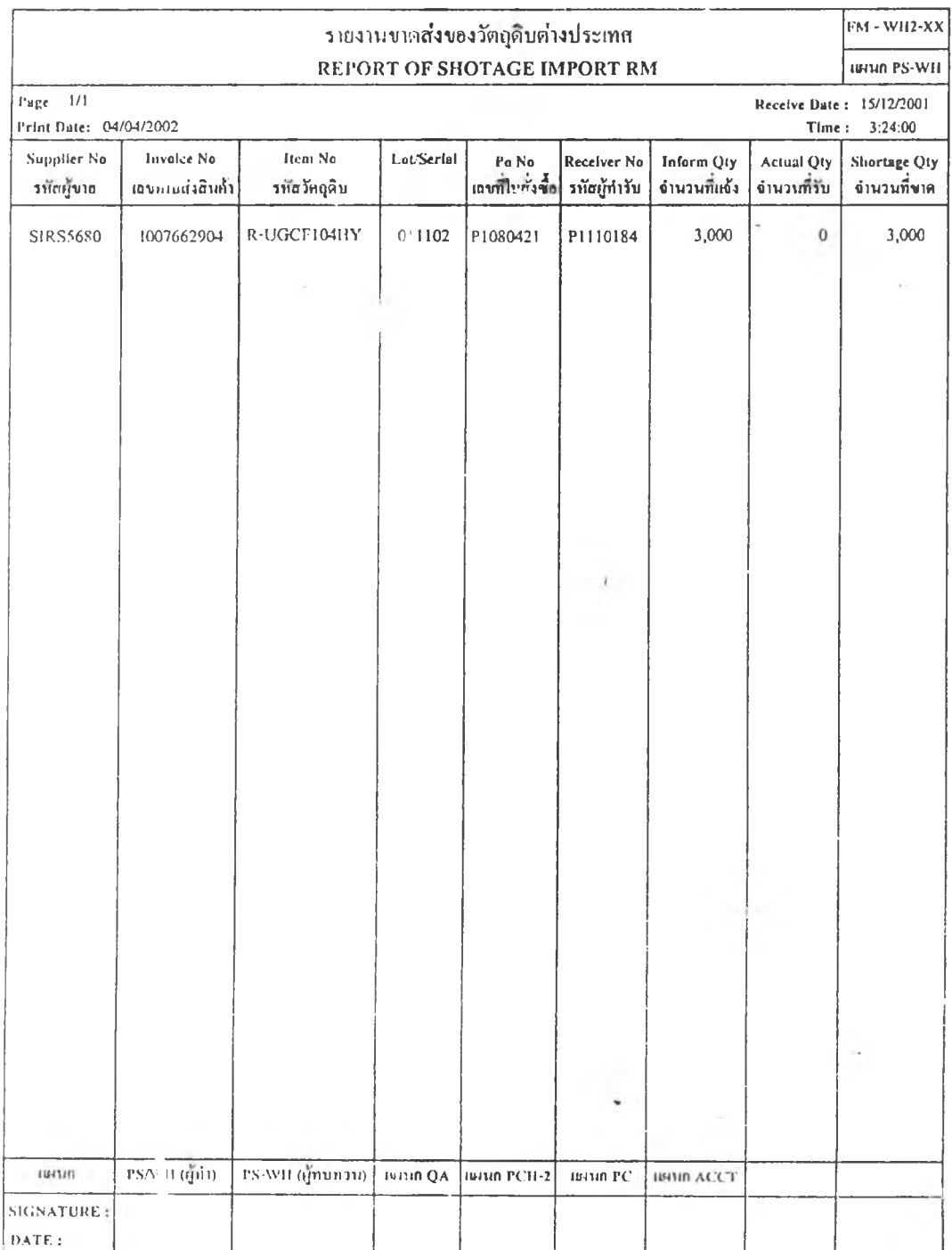

 $\epsilon$ 

 $\overline{\mathfrak{m}}$ ใบทรั้งที่ ... วันที่แก้ไขเอกสาร ...............

# **ภาคผนวก ง-4 รายงานการรับวัฅลุดิบขาดส่งของวัตถุดิบภายในประ(ทศ**

เป็นรายงานในลักษณะเคียวกับบรายงานการรับวัตถุดิบขาดส่งของวัตถุดิบต่างประเทศ ต่างกัน ตรงที่ข้อมูลบางรายการมีความจำเป็นในการใช้ใม่เหม่อนกัน คือของวัตถุดิบในประเทศ ไม่มีความ จำเป็นในการใช้ข้อมูล Receiver No. แต่มีความจำเป็นในการใช้ข้อมูล Ln และ Invoice Cost เป็นต้น

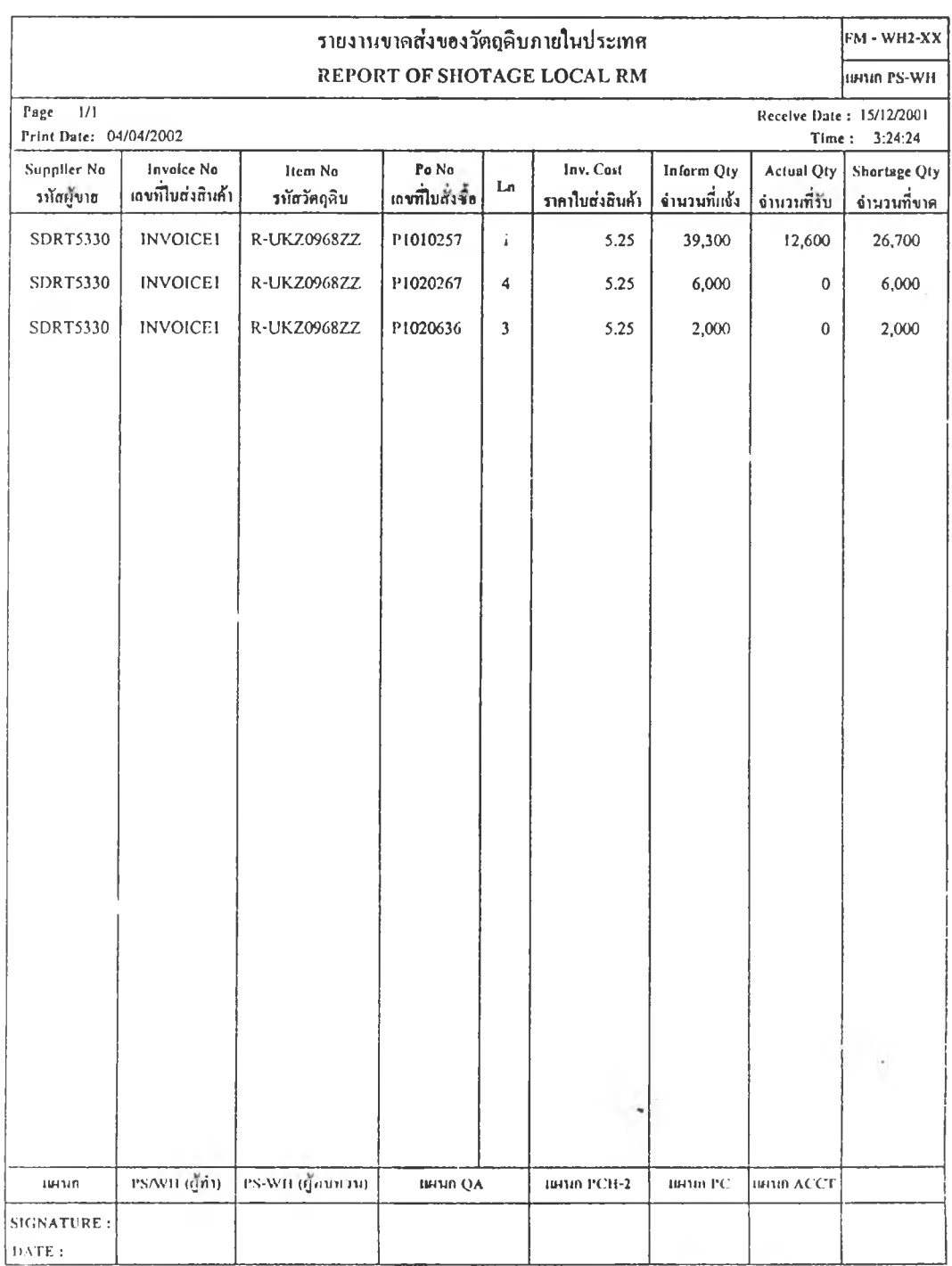

# **ภาคผนวก ง-ร รายการการส่งวัฅลุดิบวัตลุดิบต่างประเทศเกิน**

เป็นรายงานทีใช้แสดงถึงข้อมูลรายการวัตถุดิบต่างประเทศที่มาส่งเกิบจำบวบใบใบสั่งชืคู แต่ ใค้รับอนุญาตจากแผนกสั่งซื้อให้ทำการรับจำนวนวัตถุดิบที่เกินนั้นได้ ซึ่งจะมีการระบุว่าจะให้รับเข้า ภายในเลขทีใบสังชือใด ซึ่งตัวอย่างของรายงานแสดงดังรูปด้านล่าง

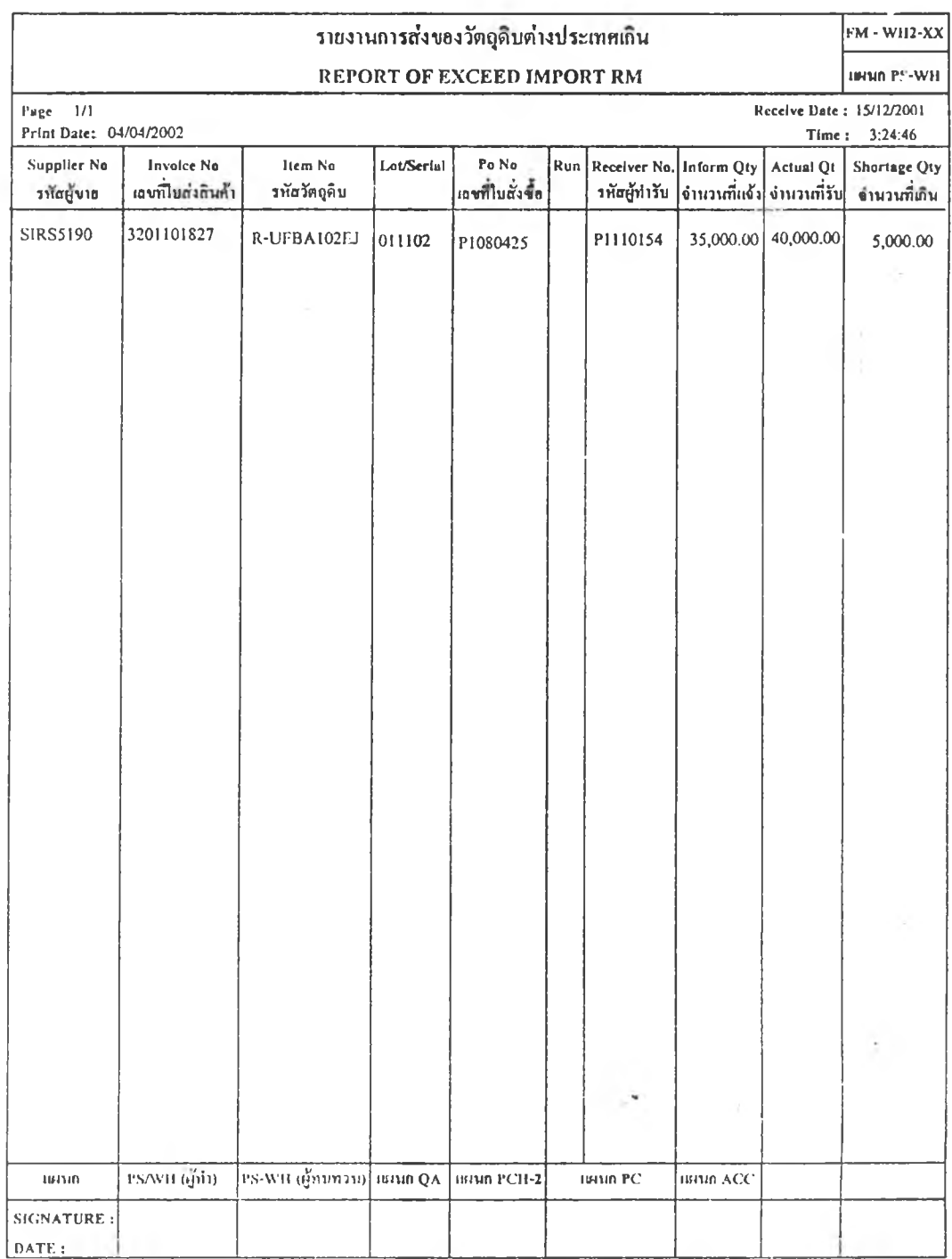

198

แก้ไขครึ่งที่ ...... วันที่แต้ไขเอกสาร .............

## **ภาคผนวก ง-6 รายการการส่งวัฅถุดิบวัตถุดิบภายในประเทศเกิน**

เป็นรายงานแสดงข้อมูลวัตถุดิบภายในประเทศที่มีการรับเกินจำนวนในใบสั่งซื้อ โดยการสร้าง รายงานจะสร้างจากการเลือกวันที่ของวันที่รับวัตถุดิบ

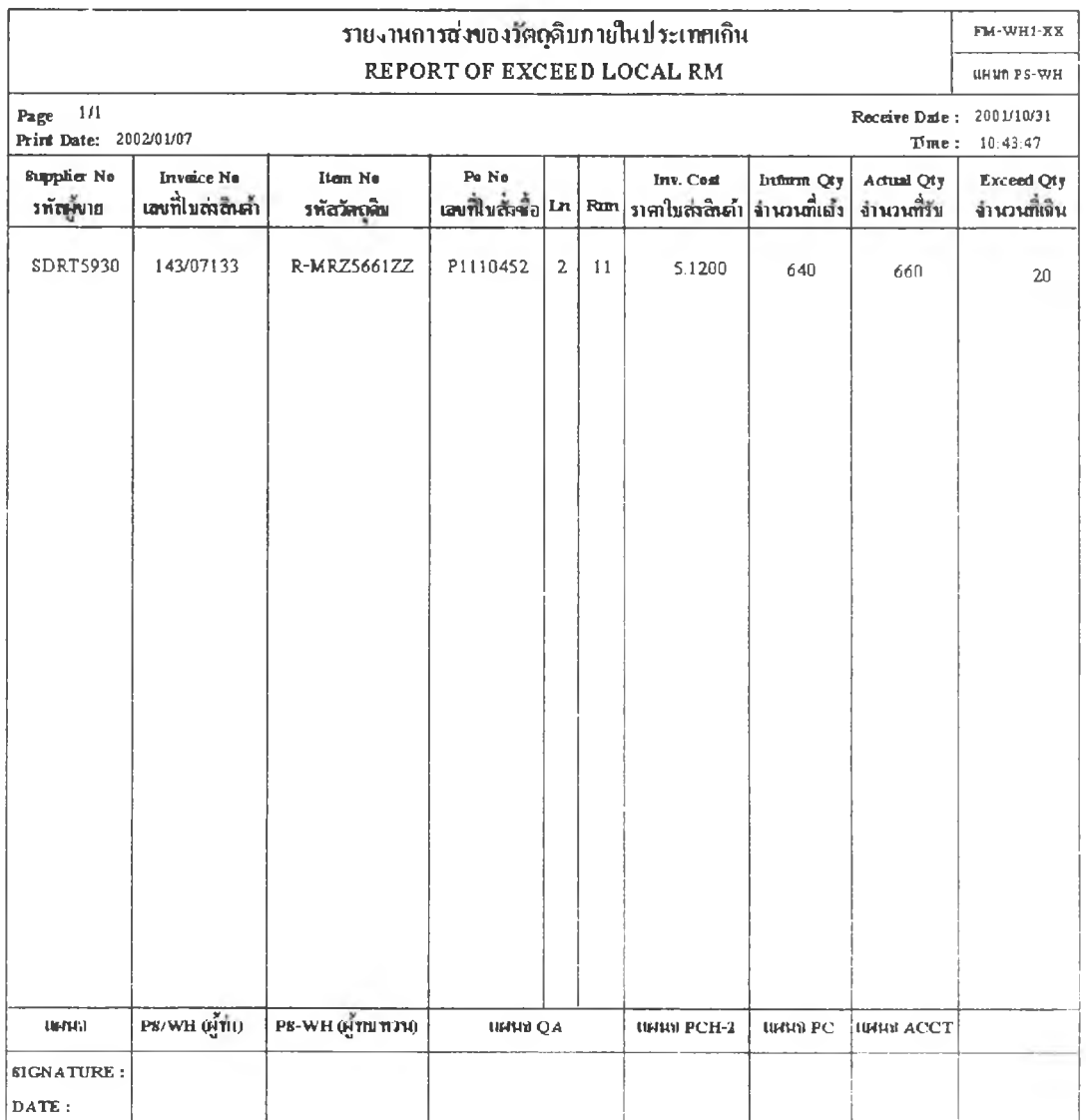

LfMïfifjvi..'>น<เพท>เ1ะ|อส1ใ

# **ภใกผนวก ง-? รายการกไรส่งวัดลุดิบเบาคลัง**

เป็นรายงานที่สร้างขึ้นมาเพื่อลดเวลาในการเขียนรายงานดังกล่าวนี้ของพนักงานรับวัตถุดิบ .<br>โครดุดประสงค์ของรายงานนี้ที่เพื่อแง้งให้น**นักงานจัดเก็บ** ที่ม<mark>ารับวัตถุดิบจากบริเวณ Receiving Area</mark> P; 'Ü-' พีวัตลุดิบโดบางทีจะกำการจัตเก็บ และมีจำนวนกี่กล่03 เป็นกล่องเก็บ (rail Pack) ตามจำนวน  $\bar{n}$  หรือทุกนไน 1 บรรจุภัณฑ์ (Standard Pack) หรือเป็นกล่องเศษ (Partial Pack)

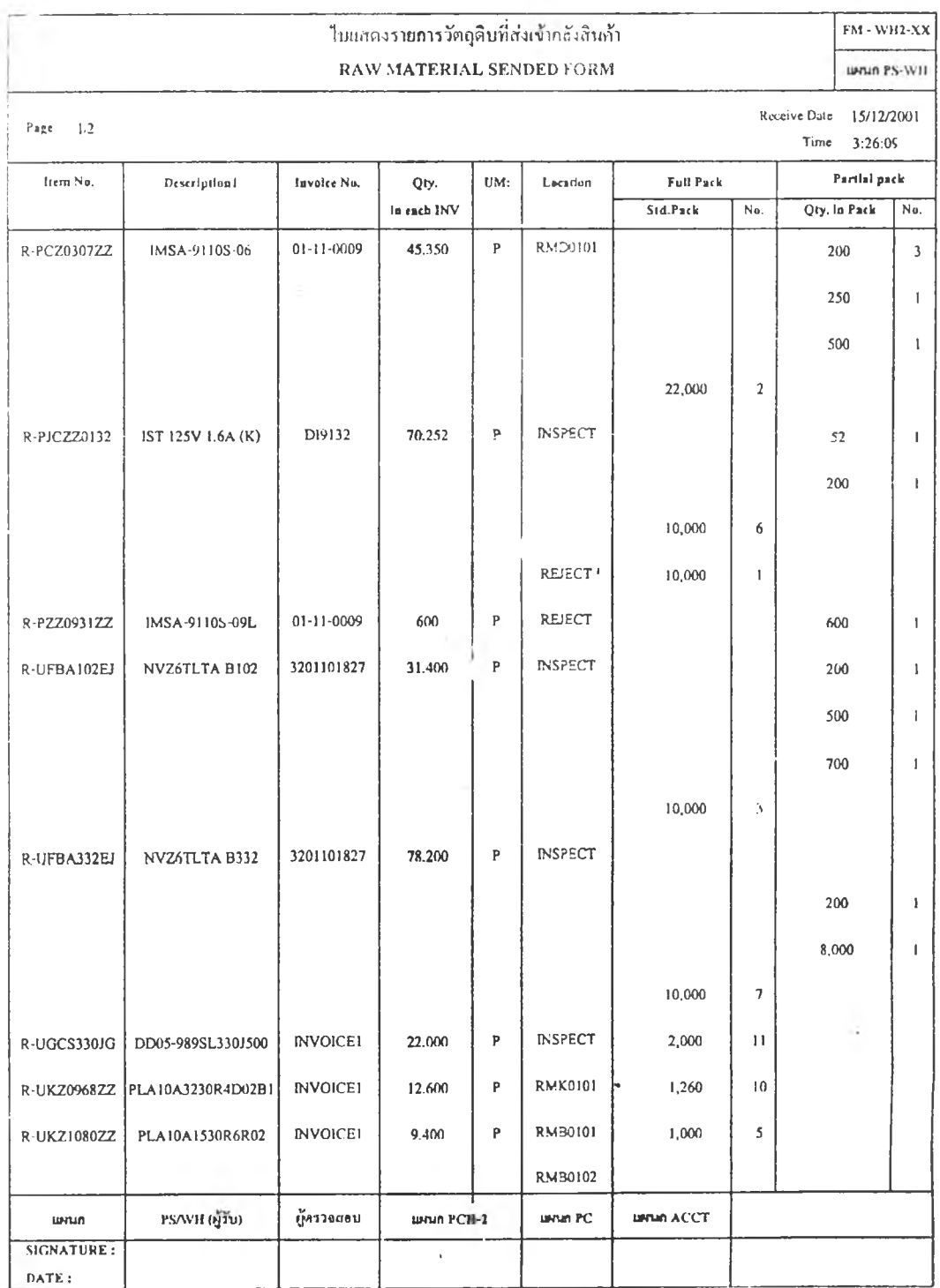

200

# ภาคผนวก ง-ร ใบเบิกวัฅถดิบแบ่งตามหน ้าท ี่ข องพ นักงาน

เป็นใบเบิกวัตถุดิบที่มีการจัดแบ่งตามหน้าที่ความรับผิดชอบของพนักงานจัดจ่ายแต่ละคน โดย จะมีการแสดงตำแหน่งในการจัดเก็บของวัตถุดิบรายการที่ต้องการเบิก โดยหากเป็นกล่องเต็ม จะแสดง เลขวันทีรับวัตถุดิบ (Lot/Serial) และตำแหน่งในการจัดเก็บวัตถุดิบ Lot นัน แต่หากเป็นกล่องเศษ จะ แสดงหมายเลขกล่อง และจำนวนที่เหลืออย่ในกล่องเศษนั้น ในการสั่งพิมพ์รายงานนั้ สามารถที่จะสั่ง พิมพ์รายงานของพนักงานคนใดคนหนึ่ง หรือสั่งพิมพ์ของพนักงานทุกคนก็ได้

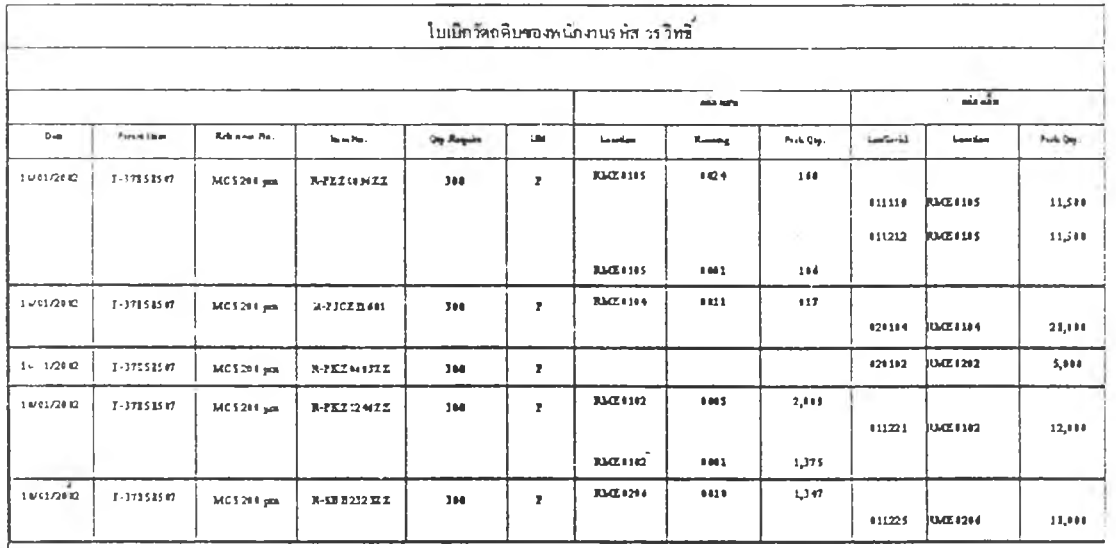
### **ภาคผนวก ง-9 รายงานการสินค้าไมวันียงพอจ่าย**

เป็นรายงานที่ใช้สรุปข้อมูลรายการวัตถุคิบที่มีจำนวนไม่เพียงพอในการจ่าย โดยระบบจะทำ การคำนวณหาจำนวนที่ขาดดังกล่าวในตอนที่มีการสร้างใบเบิก ซึ่งจำนวนที่ขาดนัน จะแสดงให้ดูว่าเป็น ของเลขที่ใบเบิกใด และเป็นวัตถุดิบในหน้าที่ความรับผิดชอบของพนักงานคนใดด้วย ซึ่งตัวอย่างราย งานแสดงตังรูปข้างล่าง

#### รายงานการขาดส่งสินค้า REPORT SHORT ISSUE

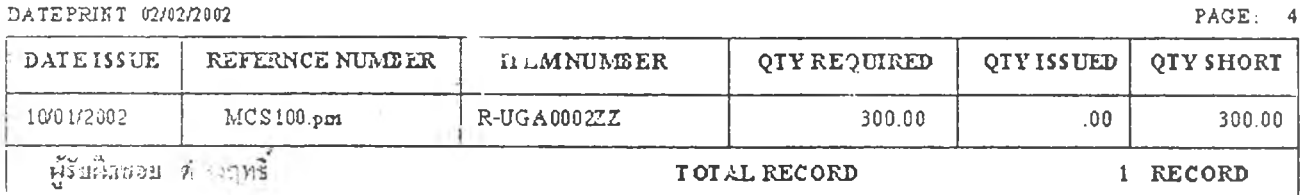

#### **202**

## ภาคผนวก ง - !0 รายงานยอดสินค้าที่มือยู่ในสตีอก เรืยงฅามเลขที่สินค้า

เป็นรายงานที่ใช้เรียกดูข้อมูลสถานะของคงคลังวัตถุดิบ โดยเป็นการสั่งเรียงตามข้อมูลรหัส วัตถุดิบ โดยรายงานดังกล่าวจะมีการแยกเป็นรายกล่องของวัตถุดิบรายการน'นๆ พร้อมทังแสดงยอดรวม ของรายการวัตถุดิบแต่ละรายการ โดยตัวอย่างรายงานแสดงให้ดูในรูปด้านล่าง

#### ่ รายงานยอดสินก้าที่มี<u>ด</u>ะ|ในสด็อก เ*ม*ียงตามเลขที่สินค้า  $11m$   $04/04/2002$  m arises the contract of the contract of the contract of the contract of the contract of the contract of the contract of the contract of the contract of the contract of the contract of the contract of t Receive Dute Description 1 Description 2 | Invoice No | Quantity | UM | Location | Status i Item Number : F-X?9585'>43 1๙12/2001 PTTPI25-KTT 69.00 P | RMB0301 NORMAL ี ยอครวมรำนวน Item Number 69.00 ในน้ำย j F-K31585002 I 16/12/2001 CMI2RA03-TT 285.๓ P I RMD01I4 1 NORMAL ย!)ครวม'รานวน Item Number 285.00 หน่วย 15/17/2001 1ST 125V 1.6A DI9132 10,000.00 P i R-PJCZZ0132 **INSPECT** NORMAL 10,000.00 10,000.00 10,000.00 10,000.00 REJECT - ย!)«รวมรานวน Item Number 50,000.00 หน่วย R-UFÜA332EJ  $3201101827$  NVZoTLTA B 3201101827 10,000.00  $\boxed{P}$ *?* INSPECT NORMAL 10,000.00 10,000.00 10,000.00 .๓  $\frac{1}{2}$ ยอดรวมจำนวน Item Number  $\begin{vmatrix} 40,060.00 \end{vmatrix}$  หน่วย  $R$ -UGCS330JG 15/12/2001 DD05-989SL33 | NVOICE1  $[2,000.00]$ P INSPECT NORMAL 2,000.00 2,000.00 2,000.00 2,000.00 2,000.00 2,000.00 2,000.00 2,000.00 h. 2,000.00 ยย«รวมรานวน Item Number 20,0p0.00 หน่วย R-UKZ096XZZ 15/12/2001 PLA10A3230R | NVOICEI | 1,260.00 P RMK0101 NORMAL 1,260.๓ 1,260.๓ 1,260.๓

## ภาคผนวก ง-! 1 รายงานยอดสินคาที่มีอยู่ในสต็อก เรียงตาม Location

เป็นรายงานในการเรียกดูข้อมูลสถานะของคงคลังวัตถุดิบเช่นกัน เพียงแต่เป็นการเรียงข้อมูล ตามตำแหน่งในการจัดเก็บ โดยภายในตำแหน่งจัดเก็บเดียวกัน ก็จะเรียงตามรหัสวัตถุดิบ โดยตัวอย่าง ของรายงานแสดงในรูปด้านถ่าง

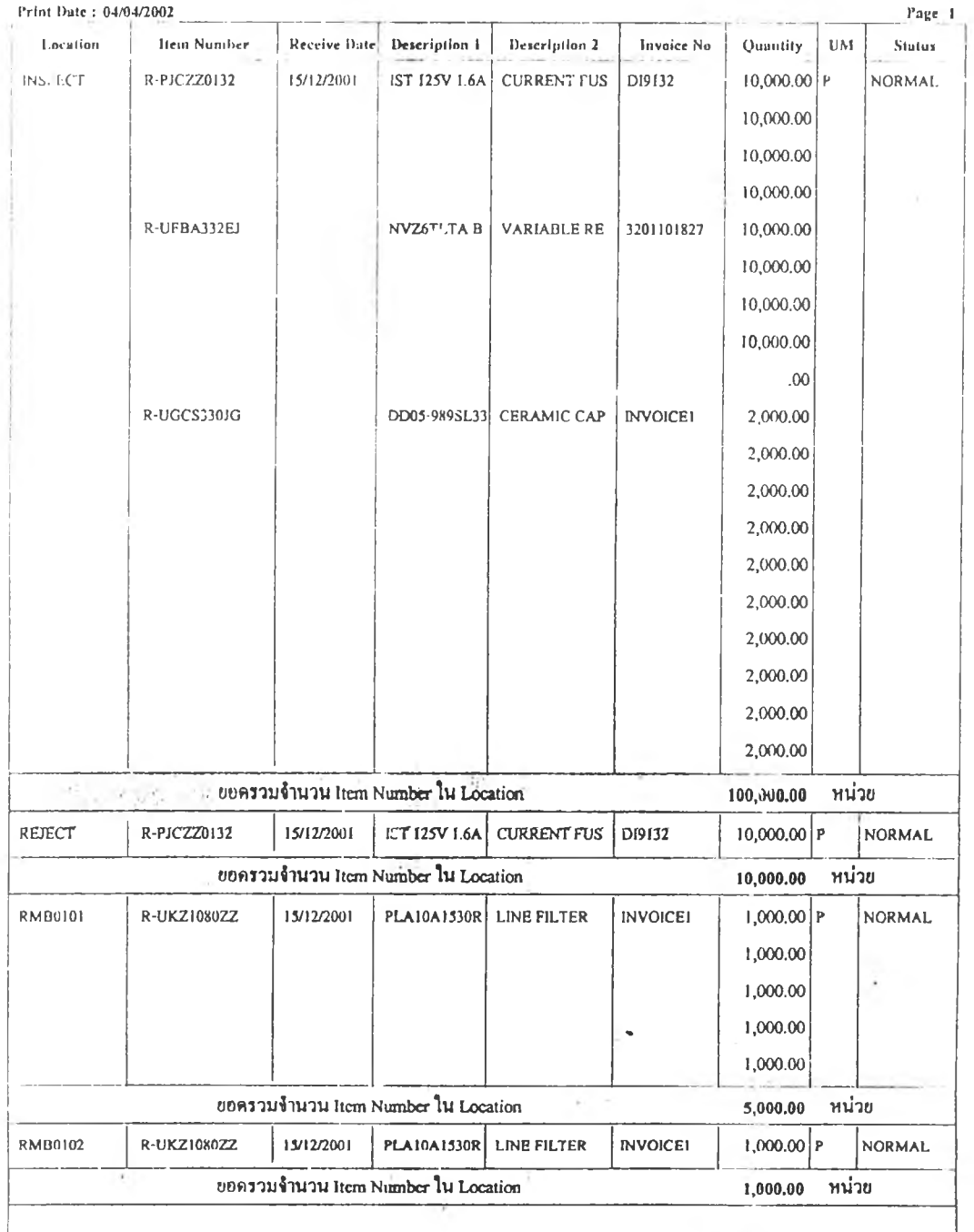

#### รายงานยอดสินก้าที่มีวยู่ในสต็อก เรียงตาม LOCATION

I

i

### ภาคผนวก จ.

# คู่มือการใช้งานโปรแกรม

- จ -! คู่มือการติดตงโปรแกรม
- จ-2 คู่มือการใช้งานโปรแกรม

# สู่มือการติดฅั้ง Install Manual)

ก ารต ิด ต ังโป รแ กรมระบ บ การจัดการค ลังวัต ถุด ิบ ด้วยบ าร์โค ้ด (Barcode Management Warehouse System: BMW) นันจะสามารถกระทำได้ดังต่อไปนี

1. เลือก File Setup จากแผ่น Setup Program (E:\ ระบบการเบิกจ่าย...\ Package \ Setup) ดังแสดงในรูป

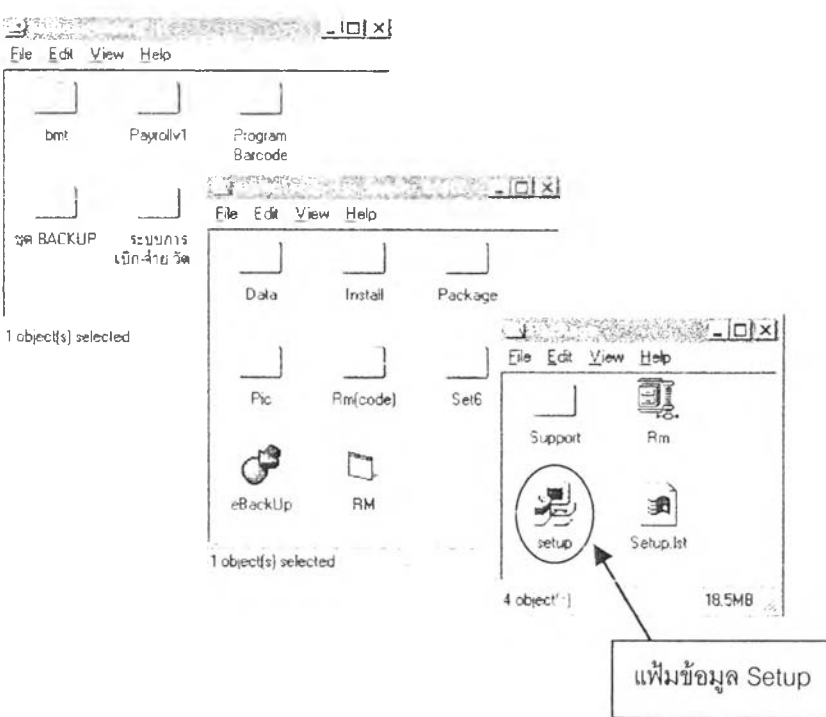

- 2. ดับเบิลคลิก (Double Click) ที่แฟ้มข้อมูล Setup
- 3. เข้า ู่การติดตั้งโปรแกรม โดยกด OK ในหน้าจอ "ระบบการเบิกจ่ายสินค้า Setup"

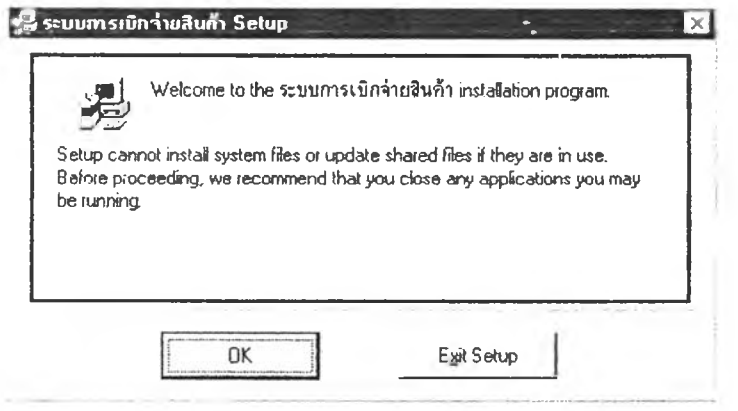

4. เลือก Path ของโปรแกรมที่จะทำกๆรติดตั้ง และกดป่นติ าตั้ง

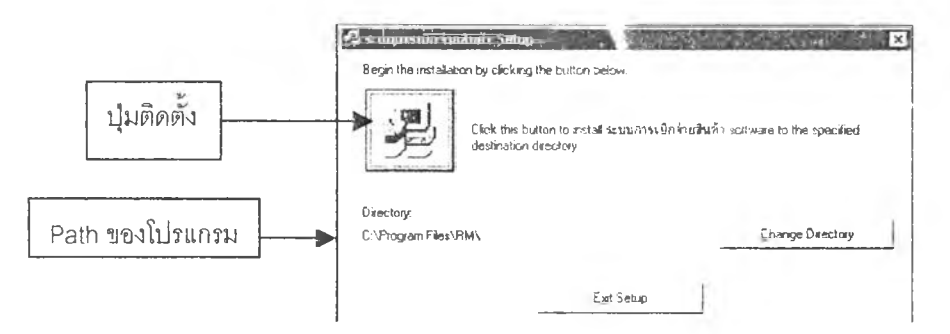

- 5. กด Continue เนหน้าจอการเลอก Group Program
- 6. รอจนกระทั่งโปรแกรมทำการติดตังเสร็จ ซึ่งจะมีข้อความบอกว่า " ระบบทำการติดตังโปรแกรม ระบบการเบิกจ่าย...เสร็จแล้ว"
- 7. Copy Folder Data, Folder Pic, eBackup.exe และ Stock.txt จากแผ่นโปรแกรมที่ติดตัง (E:\ระบบการ เบิกจ่าย..A ...) เข้าไปไว้ใน Folder ที่ติดตังโปรแกรม (C:\Program FileYRMV..) ตังแสดงในรูป

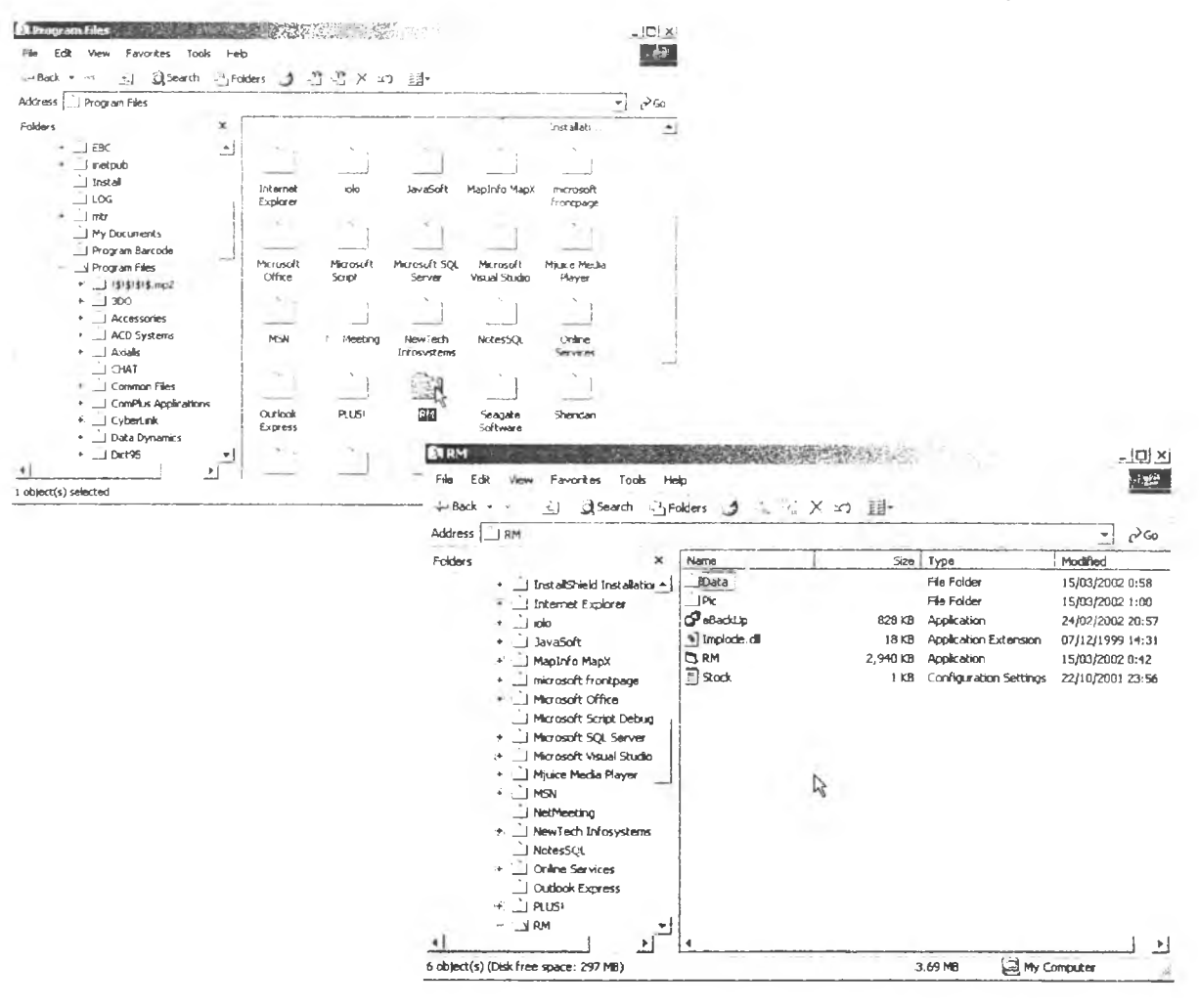

- 8. เข้าไปที Start \ Settings \ Control Panels
- 9. ดับเ1บิลคลิกที icon " ODBC DataSource (32bits)"

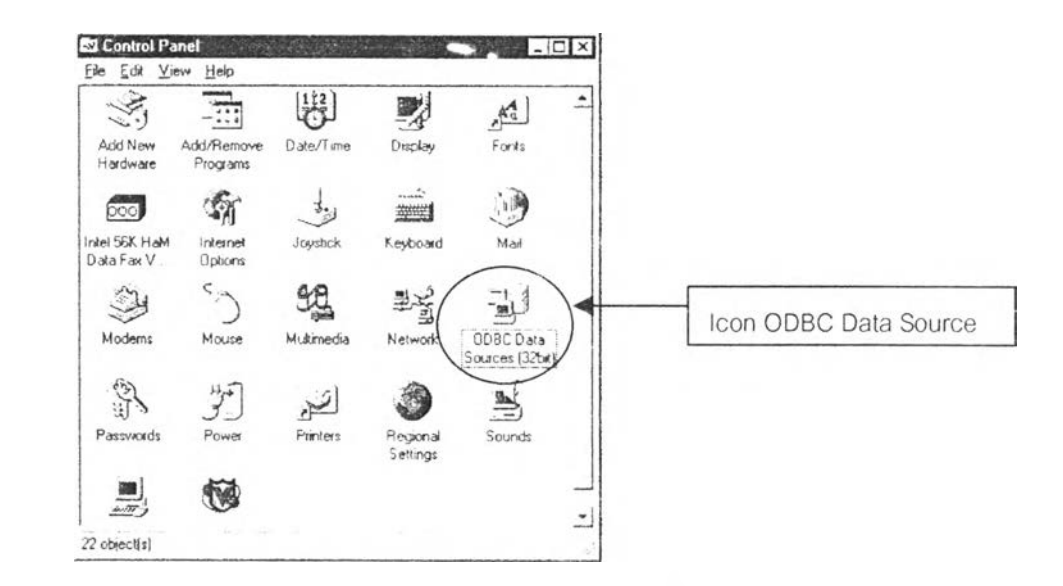

10. เลือก User Data Source โดยเลือกเป็น MS Access 97 Database จากนั้นกดปุ่ม Add ดังรูป

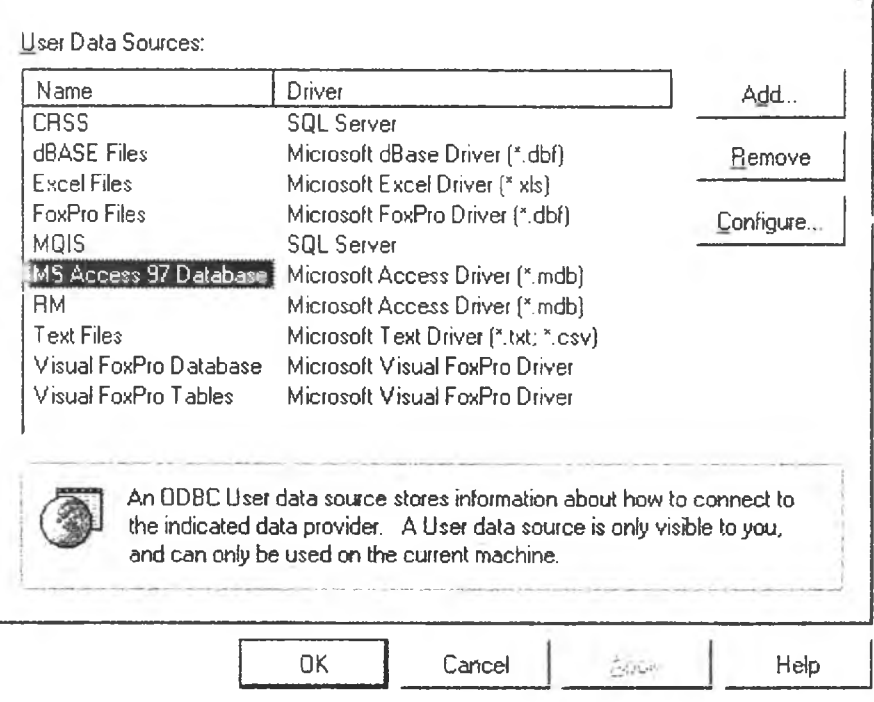

User DSN | System DSN | File DSN | Drivers | Tracing | Connection Pooling | About |

11. เลือกประเภทของ Driver ที่จะทำการติดตั้ง โดยจะเลือก Microsoft Access Driver (.mdb) แล้วกด ปม Finish ดังแสดงในรูป

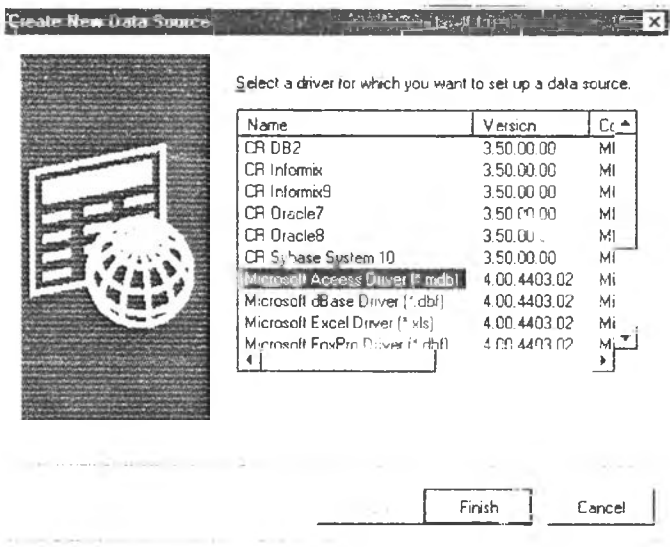

12. กำหนดชื่อของ Data Source Name และ Description โดยจะกำหนดให้เป็น RM ทั้ง 2 ช่อง จากนั้น จะกดปุม Select เพื่อเลือก Path ของฐานข้อมูล ดังแสดงในรูป

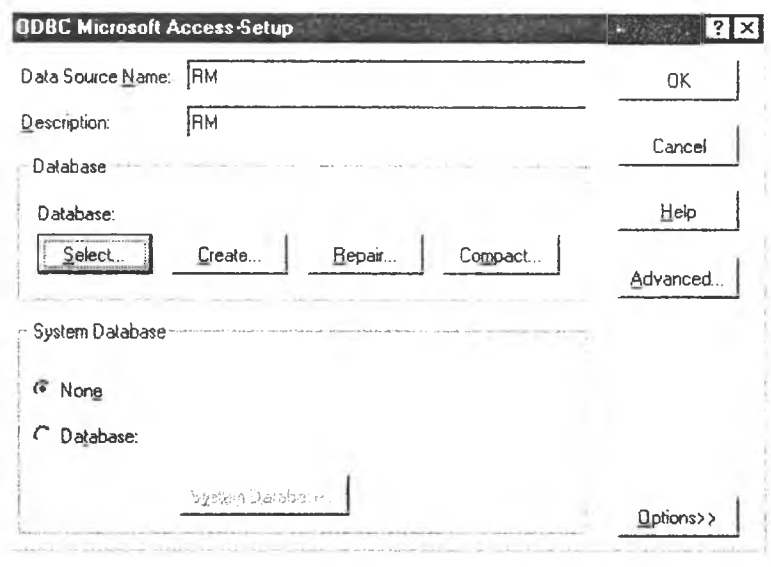

13. เลือก Path ของฐานข้อมูลที่ต้องการเชื่อมต่อ โดยในที่นี้จะเลือก Path C:\Program File\RM\Data\Stock.mdb จากนั้นกคปุ่ม OK ซึ่งจะกลับมาสู่หน้าจอ ODBC Microsoft Access Setup เสร็จแล้วกคปุ่ม OK เพื่อออกจากการ Setup ODBC

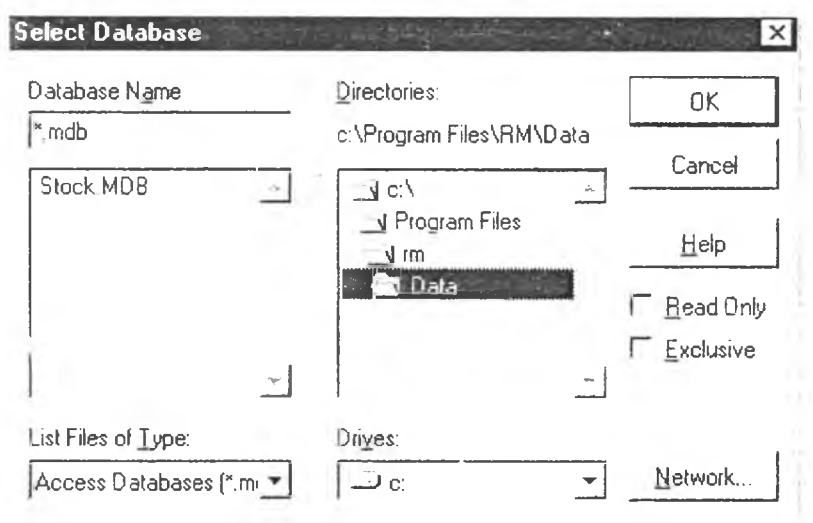

*หมายเหตุ: ก่อนที่จะมีการติดตังโปรแกรมระบบการจัดการคลังวัตถุคีบด้วยบาร์โค้ดนั้น จะต้องมีการลง โปรแกรมที่เป็น Tool ของ Visual Basic Studio ใท'เรียบร้อยเสียก่อน โดยรายการของ Tool ตัวกล่าวมีดัง ตอ \ปนคอ DAO 2.5, SCGrid, VSFle.xgrid 7.0. Sheridan และ SmartMenuXP*

การเปีดโปรแกรมเพื่อตรวจสอบ ให้เข้าไปที่ Start \ Programs \ RM\ ระบบการเบิกจ่าย แสดงดังรูป

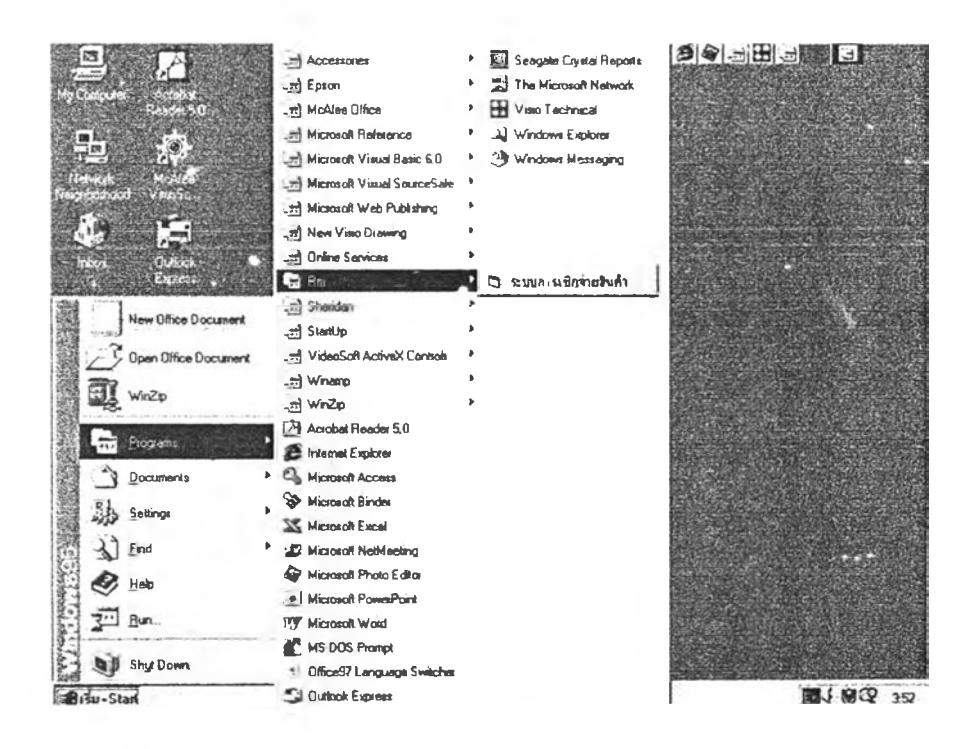

## สู่มือการใช้งานโปรแกรม (User Manua:)

## 1. การเริ่มใช้งานโปรแกรม

### การ Login เข้าระบบ

เมื่อเปิดโปรแกรมขึ้นมา หน้าจอแรกที่จะพบคือ หน้าจอในการ Login เข้าสู่ระบบ โดย ผู้ใช้โปรแกรมทุกคน จะต้องมี User Name และ Password เริ่มต้นที่กำหนดให้ โดยผู้ใช้แต่ละ คนจะมีสิทธิในการเข้าเมนการทำงานต่างกัน โดยจะแตกต่างกันไปตามกลุ่มของการใช้งาน ซึ่ง ไค้แจกแจงไว้ใใเภาคผนวก ฉ. โดยวิธีการใช้คือ

- ใส่ Use Name ในช่องของ Login แล้วกด Tab
- ใส่ Password เริ่มต้นที่มีการตังค่าไว้ให้สำหรับผู้ใช้แต่ละคนในช่อง Password
- กดปม OK

โดยหลังจากกดปม OK แล้วโปรแกรมจะเข้าไปที่เมนูการทำงานหลัก (Main Menu)

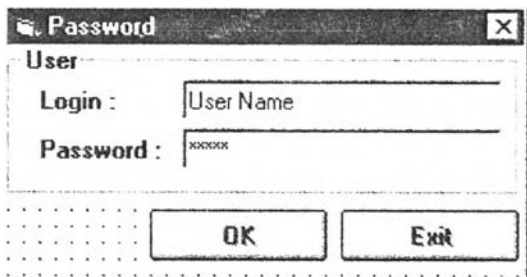

#### $\clubsuit$  เมนูการทำงานหลัก (Main Menu)

จะประกอบไปด้วย'ลุ่มในการควบคุมการทำงานด้วยกันทั้งสิ้น 12 ลุ่ม ดังแสดงในรูป ด้านล่าง โดยเมื่อกดปุ่มการทำงานแต่ละปุ่มจะเป็นการเข้าสู่หน้าจอการทำงานที่แตกต่างกัน ดังแสดงในตารางที่ จ-1

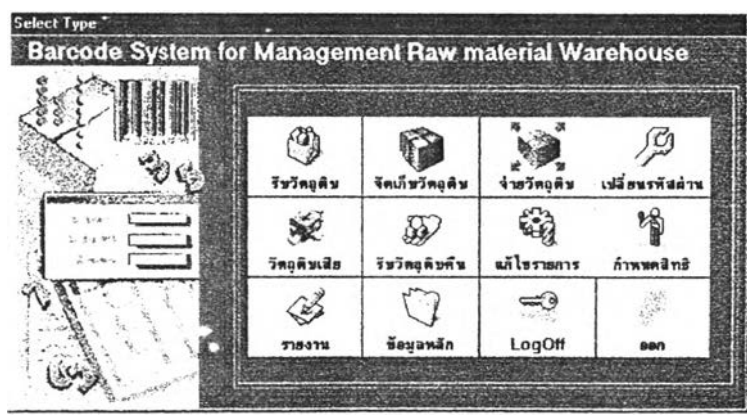

| ปุ่มการทำงาน    | เมนูการทำงานที่เข้าหลักจากกคปุ่ม        |
|-----------------|-----------------------------------------|
| การรับวัตถุดิบ  | เมนูหลักของการรับวัตถุคิบ               |
| จัดเก็บวัตถุดิบ | เมนูการสแกนการจัดเก็บ                   |
| ง่ายวัตถุคิบ    | เมนูหลักของการจ่ายวัตถุคิบ              |
| วัตถุดิบเสีย    | เมนูหลักของวัตถุคิบเสีย                 |
| รับวัตถุดิบคืน  | เมนูหลักของการรับคืนวัตถุคิบ            |
| แก้ไขรายการ     | เมนูหลักของการแก้ไขรายการ               |
| รายงาน          | เมนูการสร้างรายงาน                      |
| ข้อมูลหลัก      | เมนูหลักของข้อมูล Master                |
| Log Off         | ออกจากโปรแกรม และกลับไปที่หน้าจอ Log In |
| เปลี่ยนรหัสผ่าน | เมนูการเปลี่ยน Password                 |
| กำหนคสิทธิ      | เมนูในการกำหนดกลุ่มผู้ใช้               |
| Exit            | ออกจากโปรแกรม                           |

ตารางที่ จ-! แสดงหน้าจอการทำงานที่เข้าเมื่อกด'{เม ไเมนูการทำงานหลัก

### ♦♦♦ การเปลี่ยน Password

ผู้ใช้งานแต่ละคนสามารถจะเปลี่ยน Password ของตนเองได้ โดยทำการกดป่มเปลี่ยน รหัสผ่านที่เมนูหลัก ระบบจะเข้าสู่หน้าจอการเปลี่ยนรหัสผ่าน โดยมขั้นตอนการทำดังนี้

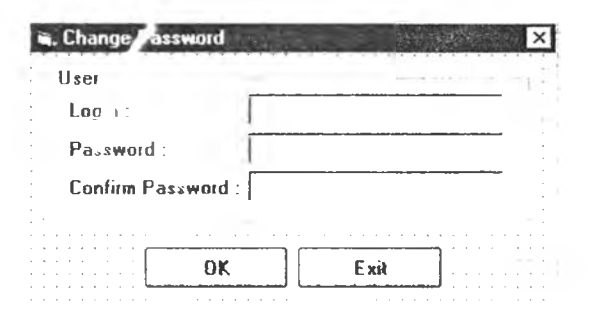

- 1.1 ใส่ User Name ที่ของตนในช่อง Login
- 1.2 ใส่ Password ใหม่ที่ต้องการจะเปลี่ยนในช่อง Password
- 1.3 ใส่ Password ทเปลยนช่าอกครังในช่อง Confirm Password

 $\mathfrak{f}$ 

#### 2. การรับวัตถุดิบ

#### 2.1 เข้าส่หน้าจอหลักของการรับวัตถุดิบ

ทำได้โดยการกดปุมรับวัตถุดิบที่ Main Menu โดยหน้าจกหลักของการรับแสดงดังรูป

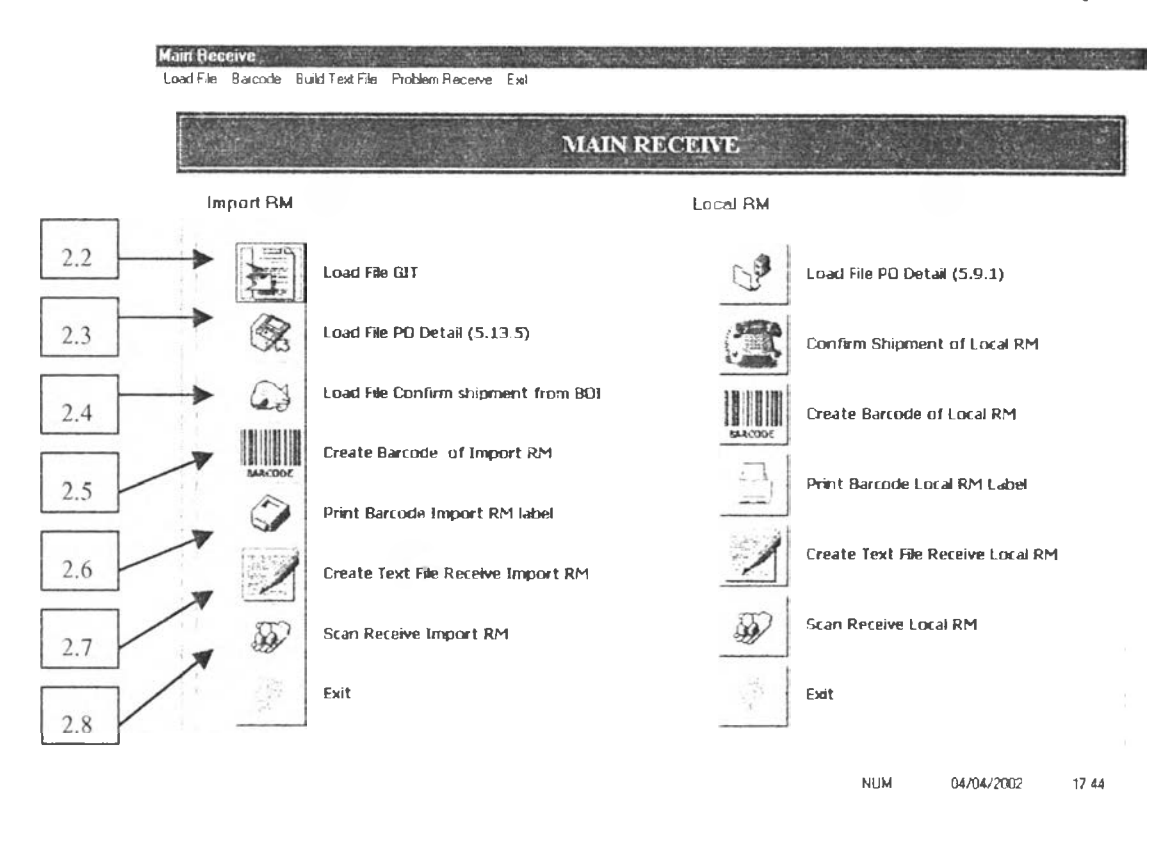

หน้าจอหลักในการรับวัาถุดิบจะแบ่งเป็น 2 ส่วนแยกจากกันอย่างชัดเจน คือส่วนของ การรับวัตถุดิบต่างประเทศ และการรับวัตถุดิบภายในประเหส ซึ่งความแตกต่างของทัง 2 ส่วน คือลำดับขั้นตอนในการทำงาน โดยการรับวัตถุดิบต่างประเทศจะมีการ Load File 3 File ส่วน " " " \_ *' / i l s* น ั้1 การรบวัตถุดิบภายในประเทศจะมีการ Load File 2 File เท่านน ดังนนจะอธิบายวธิการและ ลำดับขั้นตอนการทำงานตามลำดับของการทำงานวัตถุดิบต่างประเทศ

#### 2.2 การ Load File สถานะวัตถุดิบระหว่างการขนส่ง (RM GIT)

โดยก่อนที่จะมีการ Load File RM GIT เข้าสู่โปรแกรมนั้น จำเป็นต้องมีการสร้างแฟ้ม ข้อมูลดังกล่าวจากระบบ MFG/PRO ก่อนโดยใช้เมนูการทำงานที่ .3.6.6 และกำหนด Criteria ในการค้นหาโดยใช้ Item Number ตั้งแต่ R-B ถึง T-R2 และกำหนด Location เป็น GIT โดยสั่ง ให้ข้อมูลออกมาแบบเป็น Output to File ซึ่งกำหนด Path ของแฟ้มข้อมูลไว้ที่ C:\RM GIT\GITddmm

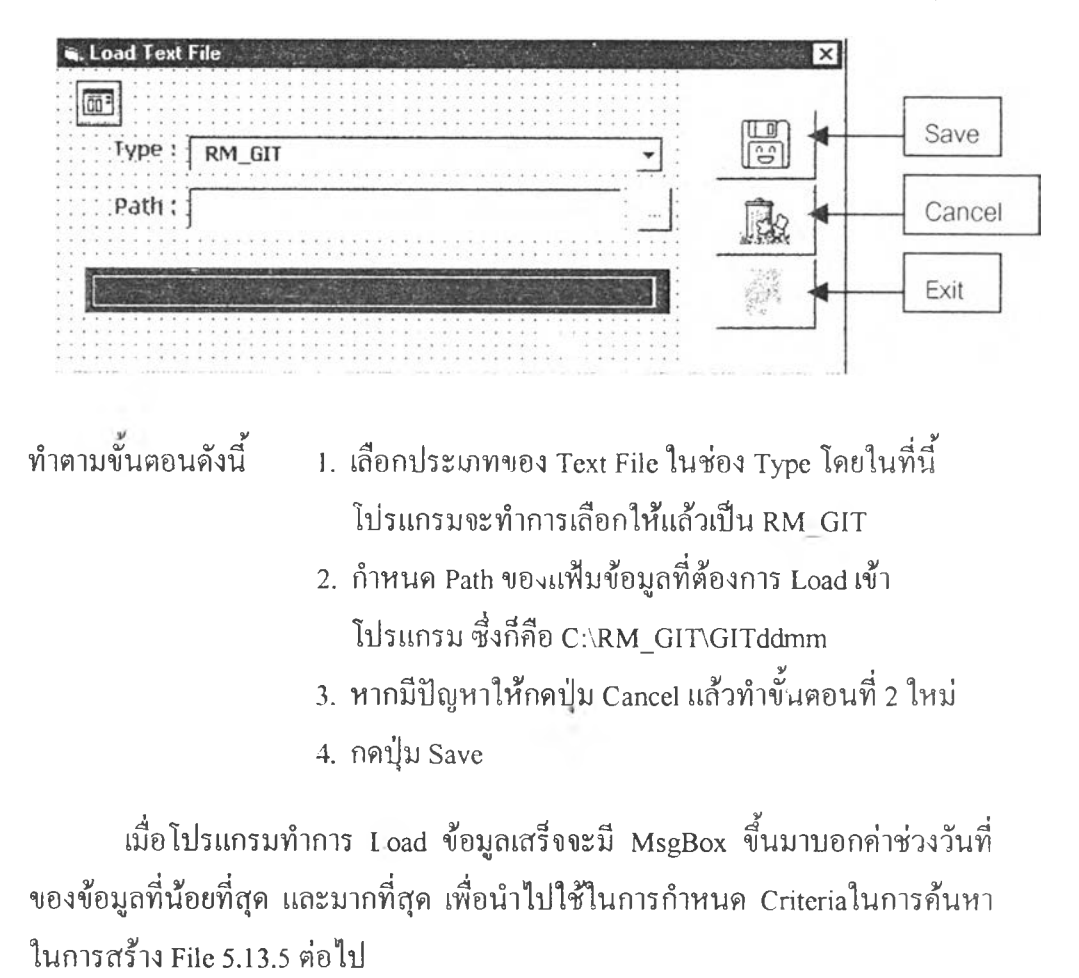

จากนันฒื่อกค!เมที่ 2.2 โปรแกรมจะเข้าสู่หน้าจอ Load File โดยหน้าจอแสดงดังรูป

5. กดปุ่ม Exit กลับเข้าสู่หน้าจอหลักการรับวัตถุดิบ

### 2.3 Load File รายละเอียดใบสั่งซึ่อ (File 5.13.5)

ก่อนที่จะมีการ Load File เข้าสู่โปรแกรมจะต้องมีการสร้างแฟ้มข้อมูลจาก MFG/PRO ก่อนโดยใช้เมนูการทำงานที่ 5.13.5 โดยในการกำหนด Criteria ในการสร้างแฟ้มข้อมูลให้ กำหนดดังนี้

- ให้เลือก Receive Date ในช่วงวันที่ที่ไต้จากการ Load File RM GIT มา

ในช่อง Open PO's only ให้ใส่ Yes

เมื่อกำหนด Criteria ดังกล่าวแล้วให้กำหนด Output to File โดย Path เป็น C:\POIMP\5135ddmm หรือตามที่ตกลงกัน

จากนั้นกด{เม 2.3 จากหน้าจอหลักการรับ จะเข้าสู่หน้าจอการ Load File ที่มีลักษณะ เคียวกับการ Load File RM GIT เพียงแต่ Type ของ Text file จะเปลี่ยนมาเป็น 513\_ 5 ส่วนวิธี การและขั้นตอนในการทำงานจะเหมือนกัน

### 2.4 Load File ยืนยันใบส่งสินค้าที่จะมาส่ง (BOI INFO)

เมื่อกดา]มที่ 2.4 แล้ว โปรแกรมจะเข้าสู่หน้าจอการ Load Excel File ดังแสดงในรูป ด้านล่าง โดยหน้าจอนีใช้สำหรับการดึงแฟ้มข้อมูลยืนยันใบส่งสินค้าที่จะมาส่งจากแผนกจัดซื้อ โดยมีลำดับขนตอนในการทำงานดังนี้

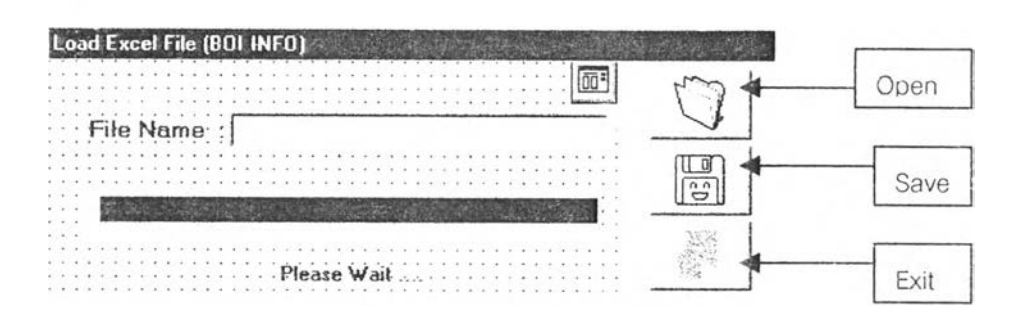

- 1. กดา]ม Open เพื่อเลือก Path ของแฟ้มข้อมูลที่จะดึงข้อมูล
- 2. กดปุ่ม Save เมื่อต้องการดึงข้อมูล <sub>V เกิ</sub>รั้ษรอให้โปรแกรมทำงาน เมื่อโปรแกรมดึง ข้อมูลจากแฟ้มข้อมูลดังกล่าวเข้าสู่ฐานข้อมูลแล้ว จะมี Msg Box แสดงขึ้นมาบอก ว่า "มีการบันทึกข้อมูลเรียบร้อยแล้ว"
- 3. กดา]ม Exit เพื่อกลับสู่หน้าจอเมนูหลักในการรับ

### 2.5 การสร้างบาร์โค้ด

เมื่อกดา]มที่ 2.5 ในเมนูการหลักในการรับวัตถุดิบนั้น จะเข้าสู่หน้าจอการสร้างฟ้ายบาร์โค้ด ของรายการวัตถุดิบที่จะทำการรับ โดยหน้าจอแสดงดังรูป

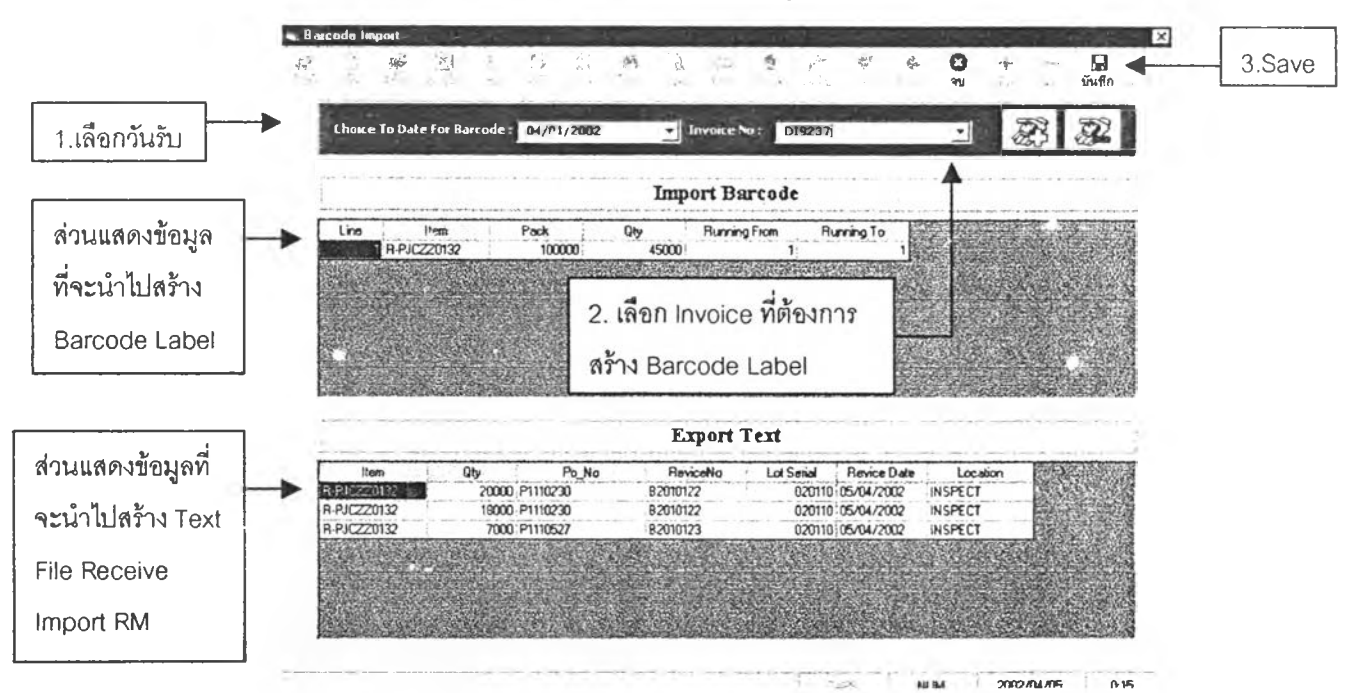

ในการสร้างบาร์โค้ดนั้นให้ทำตามขั้นตอนดังนี้

- 1. เลือกวันที่รับวัตลุคิบ
- 2. เลือกเลขที่ใบส่งสินค้าที่จะทำการสร้างบาร์โค้ด เมื่อเลือกเลขที่ใบส่งสินค้าแล้ว จะมีข้อมูลแสดงขึ้นมาในตาราง โดยตารางส่วนบน จะ แสดงข้อมูลที่นำไปสร้างเป็นป้ายบาร์โค้ดวัตถุดิบ ส่วนตารางค้านล่างจะเป็นส่วนที่แสดง ข้อมูลที่นำไปสร้าง Text File Receive Import RM
- 3. กค Save เมื่อตรวจสอบข้อมูลเรียบร้อยแล้ว *หมายเห?1: โดยกระบวนการในขั้นตอน 1* -*3 ปี จะเป็นกระบวนการต่อ 1 เ ล ข ที่ใ บ ส่งส ิน ค ้า*

### 2.6 การสั่งพิมพ์ป้ายบาร์โค้ดวัตถุดิบ

ให้กด{เมที่ 2.6 ในหน้าจอเมนูการทำงานหลัก จากนั้นจะเข้าสู่หน้าจอในการสั่งพิมพ์ป้าย บาร์โค้ด โดยขันตอนแรกคือการเลือกประเภทของป้ายบาร์โค้ดที่จะพิมพ์ว่าเป็นป้ายบาร์โค้ด ของวัตถุดิบต่างประเทศ หรือเป็นของวัตถุดิบในประเทศ จากนั้นให้กดเลือกวิธีการพิมพ์ตามที่ ต้องการ

♦♦♦ เลือกพิมพ์บาร์โค้ดตามเลขที่ใบส่งสินค้า

- เลือกเลขที่ใบส่งสินค้าในช่อง Select Invoice
- ให้กดทีป่มที 1 (Print Barcode to Select Invoice) s.

♦♦♦ พิมพ์บาร์โค้ดที่สร้างไว้ทั้งหมด

- กดที่{เมที่ 2 (Print Barcode All) โดยที่ไม,ต้องเลือกเลขที่ใบส่งสินค้า
- ♦♦♦ พิมพ์ป้ายบาร์โค้ดเป็นบางป้าย
	- กดน้มเลือกชุดข้อมูลบาร์โค้ดที่ค้องการ
	- กดที{เมที 3 (Print Barcode to Select Barcode)

ซึ่งหากเสร็จจากการทำงานกีให้กด{เม Exit เพื่อกลับสู่เมนูหลักของการรับต่อไป

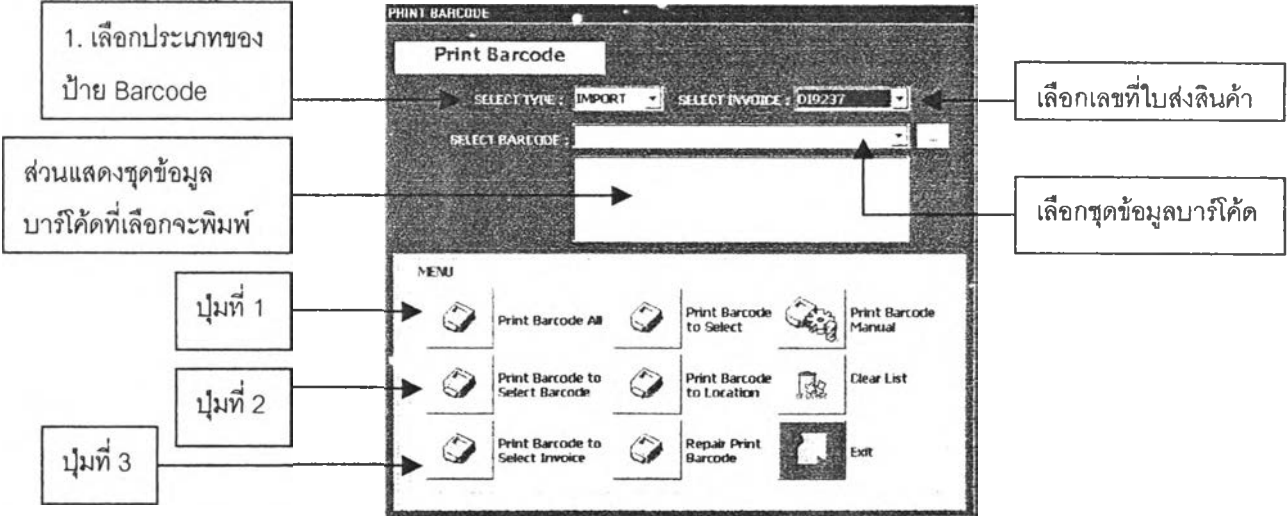

### 2.7 สร้าง Text File การรับวัตถุดิบต่างประเทศ

เป็นการสร้าง Text File ที่ใช้ในการ CIM ข้อมูลเข้าแทนการคีย์รับวัตถุดิบในเมนูการ ทำงานที่ 3.4.3 ใน MFG/PRO โดยลำดับขั้นตอนการสร้างคือ

1. กดปุ่ม 2.7 ที่เมนูหลักของการรับวัตถุดิบ

โปรแกรมจะข้าสู่หน้าจอในการสร้าง Text File ซึ่งจะมีรูปแบบของ Text File ที่จะสร้างหลายรูปแบบ

- 2. กำหนด Path ของ Text File ที่สร้างขึ้นว่าต้องการจะให้ไปเก็บที่ไหน
- 3. กดปุ่มเลือกประเภทของ Text File ที่จะทำการสร้าง โดยจะสามารถเลือกได้ป่ม เคียวคือ Text File Import เนื่องจากโปรแกรมไต้กำหนดขั้นตอนในทำงานไว้แล้ว
- 4. กดน้ฯ Exit เพื่อกลับสู่เมนูหลักของการรับต่อไป

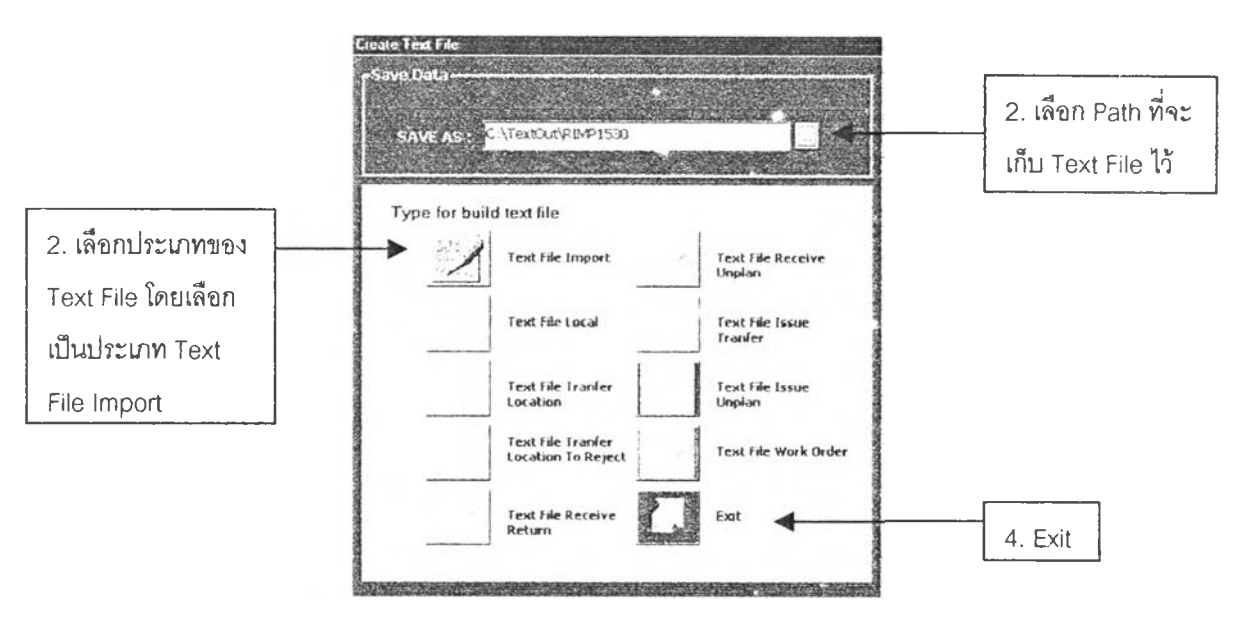

#### 2.8 การสแกนรับวัตถุดิบ

เป็นการสแกนรับวัตถุดิบที่มีการติดป็ายบาร์โค้ดเรียบร้อยแล้ว และต้องเป็นข้อมูล บาร์โค้ดที่มีการสร้าง Text File แล้วด้วย โดยการสแกนนั้นจะเป็นการสแทนรับทีละรายการ วัตถุดิบ (By Item No.) โดยจะให้มีการบันทึกข้อมูลทีละรายการวัตถุดิบ โดยวิธีในการสแกน สามารถแบ่งออกไค้เป็น 2 วิธีคือ

 $\clubsuit$ ำการสแกนแบบทีละบาร์โค้ด

จะสแกนบาร์โค้ดทุก Box No. ทีละกล่องโดยไม่จำเป็นต้องเรียง Box No. ก็ไค้

 $\clubsuit$  และการสแกนแบบใช้บาร์โค้ดเริ่มต้น และบาร์โค้ดสุดท้าย

เป็นการใช้สแกนวัตถุดิบที่มีจำนวนกล่องมากมาย โดยจะสแกนกล่องที่มี Box No. แรก และพิมพ์ข้อมูล Box No. สุดท้ายลงในช่อง End Box No.

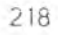

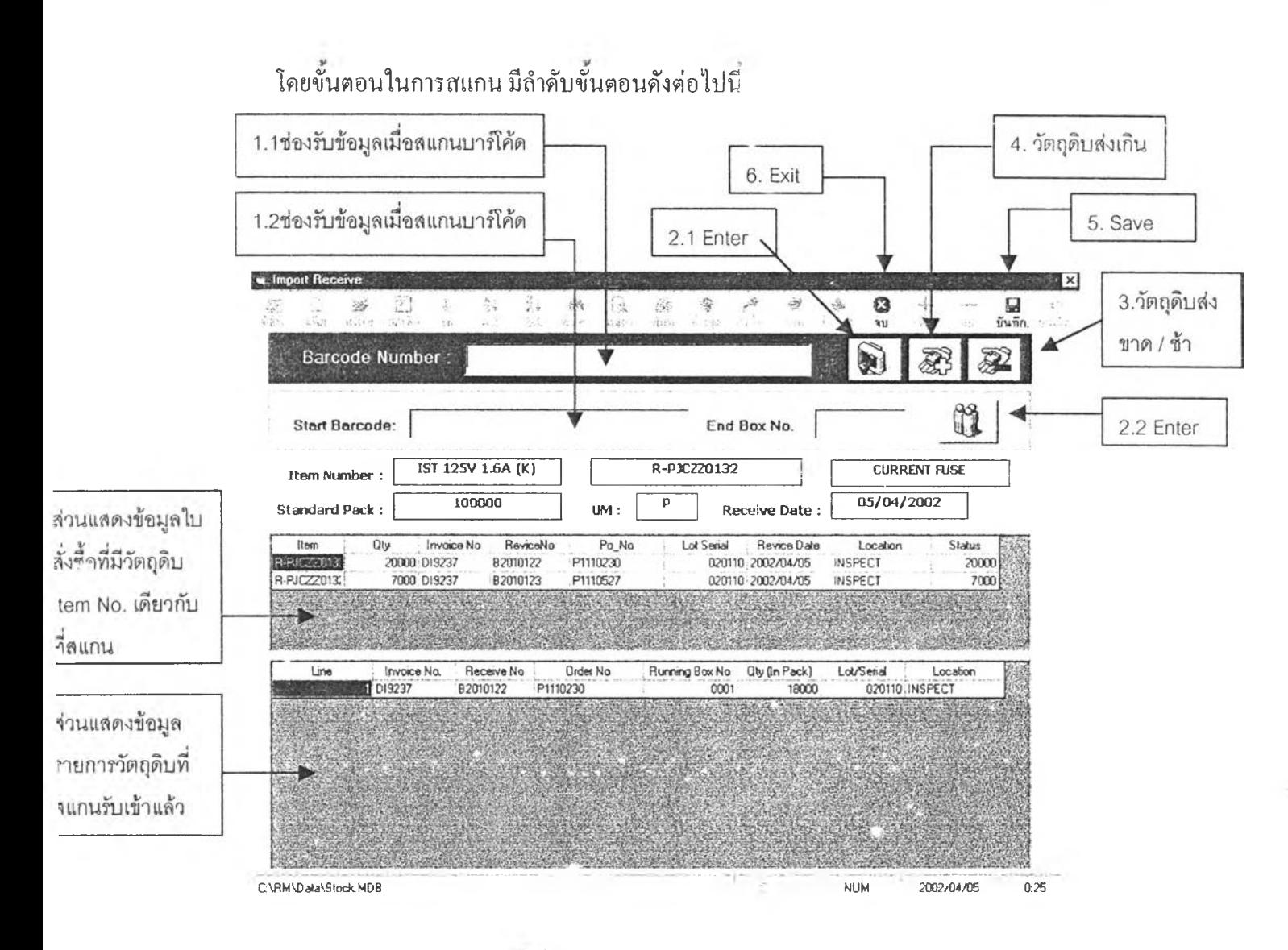

- 1. สแกน'วัตถุดิบ: มีอยู่ 2วิ1 คือ
	- แบบสแกนทีละกล่อง

เมื่อสแกนบาร์โค้ดแล้ว ชุดข้อมูลจะเข้ามาอยู่ในช่องที่ 1.1 จากนั้นจะมีข้อมูล ปรากฎในส่วนแสดงผล ซึ่งจะประกอบด้วยส่วนแสดง'ข้อมูล1ใน1ใบสั่ง1ซื้อสินค้าที่มี รายการวัตถุดิบนั้นทั้งหมด และส่วนแสดงข้อมูลบาร์โค้ดที่ไค้สแกนไป โดยหาก บาร์โค้ดนันไม่สามารถอ่านไค้จากเครื่องสแกน พนักงานจะต้องคีย์ชุดข้อมูลใน ป้ายบาร์โค้ดลงไป และกดปุ่ม Enter (ปุ่มที่ 2.1)

- แบบสแกนกล่องแรกและกล่องสุดทาย

ก่อนการสแกนจะต้องมาคลิกที่ Text Box ที่ 1.2 ให้ Active เสียก่อน จากนั้น จึงสแกนป้ายบาร์โค้ดที่เป็นกล่องแรก จากนันให้พิมพ์ Box No-สุคท้ายในช่อง End Box No. แล้วกด Enter (ปมที่ 2.2) ข้อมูลการที่รับของวัตถุดิบ Item No นั้นๆ ทั้ง หมดจะแสดงในส่วนแสดงผลทั้ง 2 ส่วน

- 2. หากมีวัตถุดิบที่มีการส่งไม่ครบตามจำนวนที่แจ้งไว้ หรือไ ]มีส่งตามวันที่แจ้งไว้ ให้กดïjม ที่ 3 คือการจะเป็นการเข้าใปในหน้าจอการแก้ไขข้อมูลการ :ับวัตถุดิบ ว่าวัตถุดิบรายการใด มีข้อมูลการรับไม,ตรงกับข้อมูถที่มีการยืนยันการรับ โดยจะได้กล่าวในรายละเอียดต่อไป
- 3. หากมีวัตถุดิบที่มาส่งเกินจำนวน จะให้กดปมที่ 4
- 4. เมื่อสแกนรับวัตถุดิบรายการนั้นๆ ครบแล้ว ให้กดปุ่มที่ 5 คือปุ่ม Save จากนั้นจะมี Msg Box ขึนมาถามยืนยันการบันทีก ให้ตอบ OK และหากโปรแกรมทำการบันทึกข้อมูลเรียบ ร้อยแล้วจะมี Msg Box ขึ้นมาโดยมีข้อความว่า "Save data Complete"
- 5. หากยังมีวัตถุดิบรายการอื่นๆ (Item No. อื่นๆ) ที่ต้องการสแกนรับ ให้ทำซํ้าในกระบวนการ ที่ 1 -4 ใหม่จนกระทั่งไม่มีวัตถุดิบที่ต้องการสแกนรับแล้ว จึงทำในขันตอนที่6 ต่อไป
- 6. กด{เม Exit เพื่อกลับสู่เมนูหลักของการรับต่อไป

### 2.9 การแกไขรายการในกรณีที่วัฅถุดิบมาส่งไม่ครบตามจำนวนที่แจ้งไว้

จากหน้าจอการสแกน ให้กดป่มที่ 3 ซึ่งจะทำให้โปรแกรมเข้าสู่หน้าจอในการแก้ไขข้อมูลราย การในใบสั่งซือ โดยขั้นตอนในการทำงานคือ

- 1. เลือกประ๓ ทของวัตถุดิบว่าเป็น Import หรือ Local ในช่อง Type Delay
- 2. เลือกรายการต่างๆ ตามข้อมูลที่แสดงในหน้าจอ
- 3. กด Save เพื่อบันทึกข้อมูล
- 4. กด Exit เพื่อกลับสู่หน้าจอการสแกนรับวัตถุดิบ

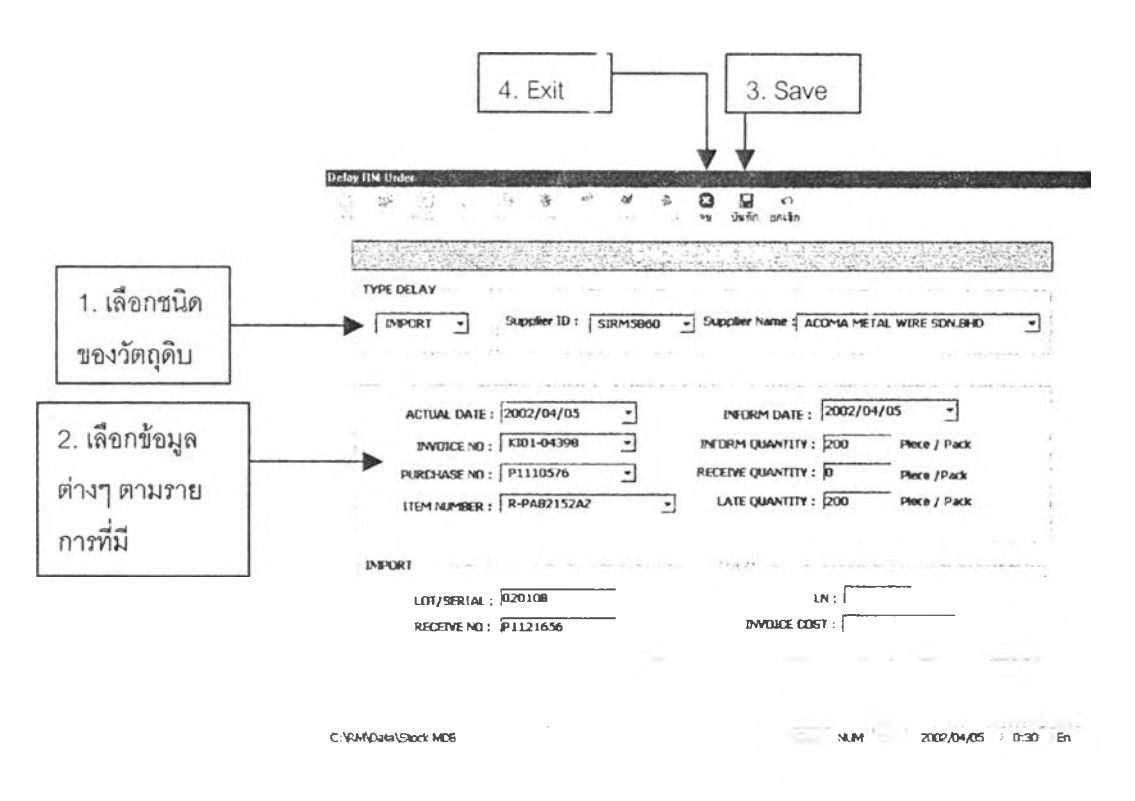

2.10 การแก้ไขรายการในกรณีที่มีการส่งวัตถุดิบเกิน

ลำดับขันตอนในการทำงานจะเหมือนกับในกรณีวัตถุดิบส่งไม่ครบจำนวน โดยหน้าจอ ที่ใช้ในการทำงานแสดงดังรูปด้านล่าง

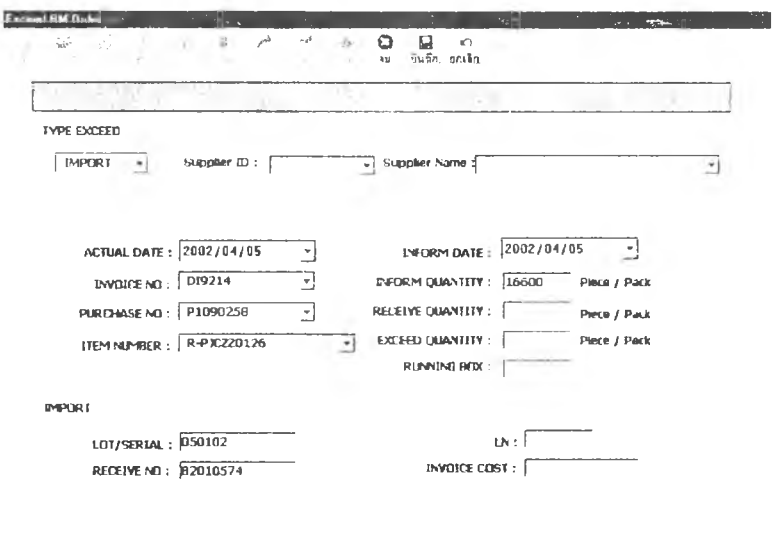

c :\RNT\*Tata\Saxk -MD6 MUM 2002/04/C6 0:27 En

### 3. การจัดเก๊บวัตลุดิบ

ทำได้โดยการกด,ก๊มจัดเก็บวัตถุดิบที่ Main Menu จากมันโปรแกรมจะเข้ามาที่หน้าจอการจัด เก็บและการย้ายวัตถุดิบ ดังแสดงในรูปด้านล่าง

โดยการสแกนจัดเก็บ/ย้ายตำแหน่งวัตถุดิบนั้น จะมีอยู่ด้วยกัน 2 แบบคือ

- $\clubsuit$  สแกนทีละกล่อง ซึ่งจะใช้ Text Box และปุ่ม Enter ในกรอบของ Single Scan
- สแกนกล่องแรกและกล่องสุดท้าย จะใช้ Text Box และทึม Enter ในกรอบของ Multiple Scan โดยจะต้องมีการระบุ Box No. ของกล่องสุดท้ายใน Item No. ที่สแกนด้วย

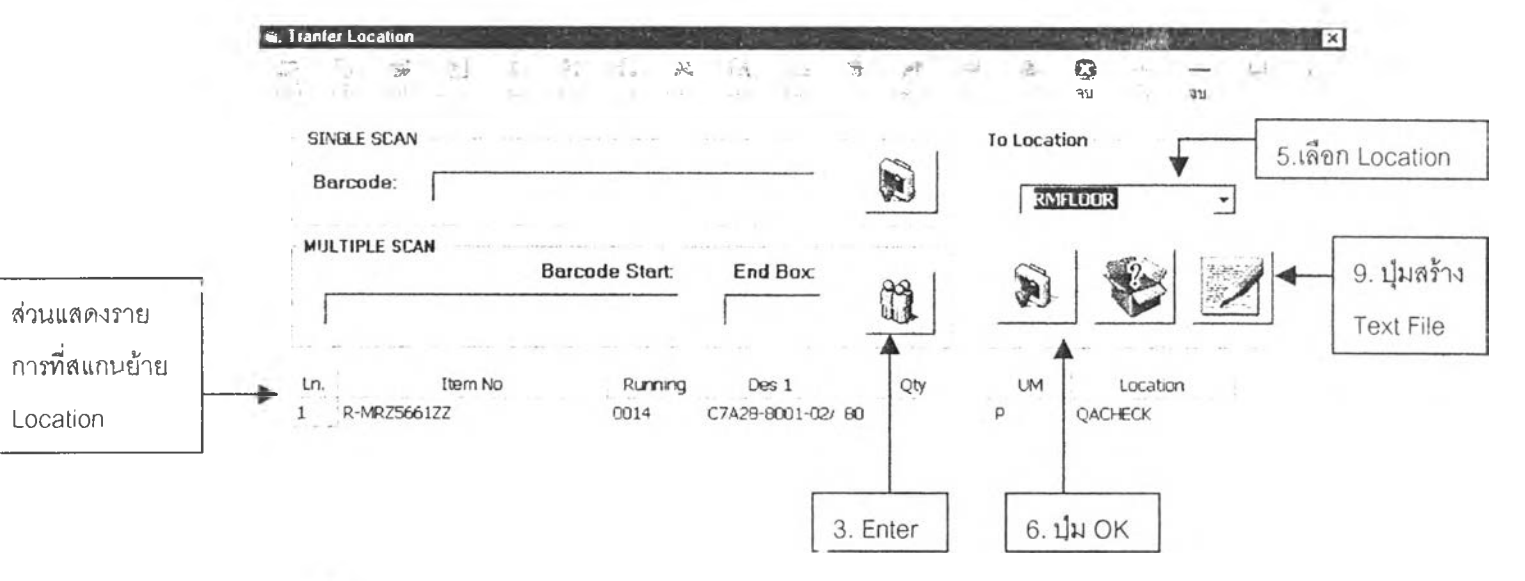

### โดยขันตอนในการสแกนจัดเก็บ/ ย้ายตำแหน่งวัตถุดิบกระทำดังนี้

- 1. สแกนบาร์โค้ดที่ด้องการจะจัดเก็บ / ย้ายตำแหน่ง
- 2. หากเปีนการสแกนแบบกล่องแรก และกล่องสุดท้าย ให้พิมพ์หมายเลขกล่องสุดท้ายที่ ต้องการ จัดเก็บ / ย้ายตำแหน่ง ในช่อง End Box.
- 3. กด Enter ในกรอบของวิธีการสแกนที่ใช้ (Single Scan/Multiple Scan) ซึ่งเมื่อกด Enter แล้ว ข้อมูลรายการที่สแกนจะแสดงในส่วนของตารางแสดงข้อมูล
- 4. สแกนวัตถุดิบรายการอื่นๆ ต่อไปที่ต้องการจัดเก็บ / ย้ายตำแหน่งไปยัง Location เคียวกัน
- 5. เมื่อไม่มีวัตถุดิบที่ค้องก ไรสแกนไปยัง Location เคียวกันแล้ว ให้เลือก Location ที่ค้องการ
- 6. กดทึม OK ในกรอบของ To Location ซึ่งเมื่อกดแล้วจะมี Msg Box ถามว่า "You Sure to Change Location" ให้ตอบว่า OK
- 7. กดทึมบันทึก บน Toolbar ด้านบนของหน้าจอ
- 8. ทำตามขั้นตอน 1-7 ใหม่เมื่อมีวัตถุดิบที่ค้องการย้าย/จัดเก็บไปยัง Location อื่น

9. กดไ]มสร้าง Text File ซึ่งโปรแกรมจะเข้าไปในหน้าจอการสร้าง Text File โดยจะเป็นหน้า จอเดียวกับการสร้าง Text File Receive ซึ่งลำดับขั้นตอนในการสร้าง Text File จะเหมือน กับของการรับ โดยจะทำการเลือก Path ของ Text File ที่จะเก็บไว้ และเลือกประ๓ ทของ Text File ทจะทำการสราง โดยเลอกา]ม Text File Transfer Location

### 4. การจ่ายวัตลุดิบ

ในกระบวนการจ่ายวัตถุดิบ จะประกอบไปด้วยขั้นตอนในการสร้างใบเบิก, ขั้นตอนในการ Scan จ่ายและสร้าง Text File, ขันตอนในการเรียกคูรายงาน และขั้นตอนในการทำ Component Issue ซึ่ง ขั้นตอนทั้งหมดจะแสดงอย่างเป็นสัดส่วนในหน้าจอการทำงานหลักของการจ่าย (Main\_Issue) ซึ่งจะเข้า ได้จากการกดา]ม,'จ่ายวัตถุดิบ" ที่หน้าจอการทำงานหลัก (Main Menu) โดยหน้าจอหลักของการจ่าย แสดงดังรูปด้านล่าง

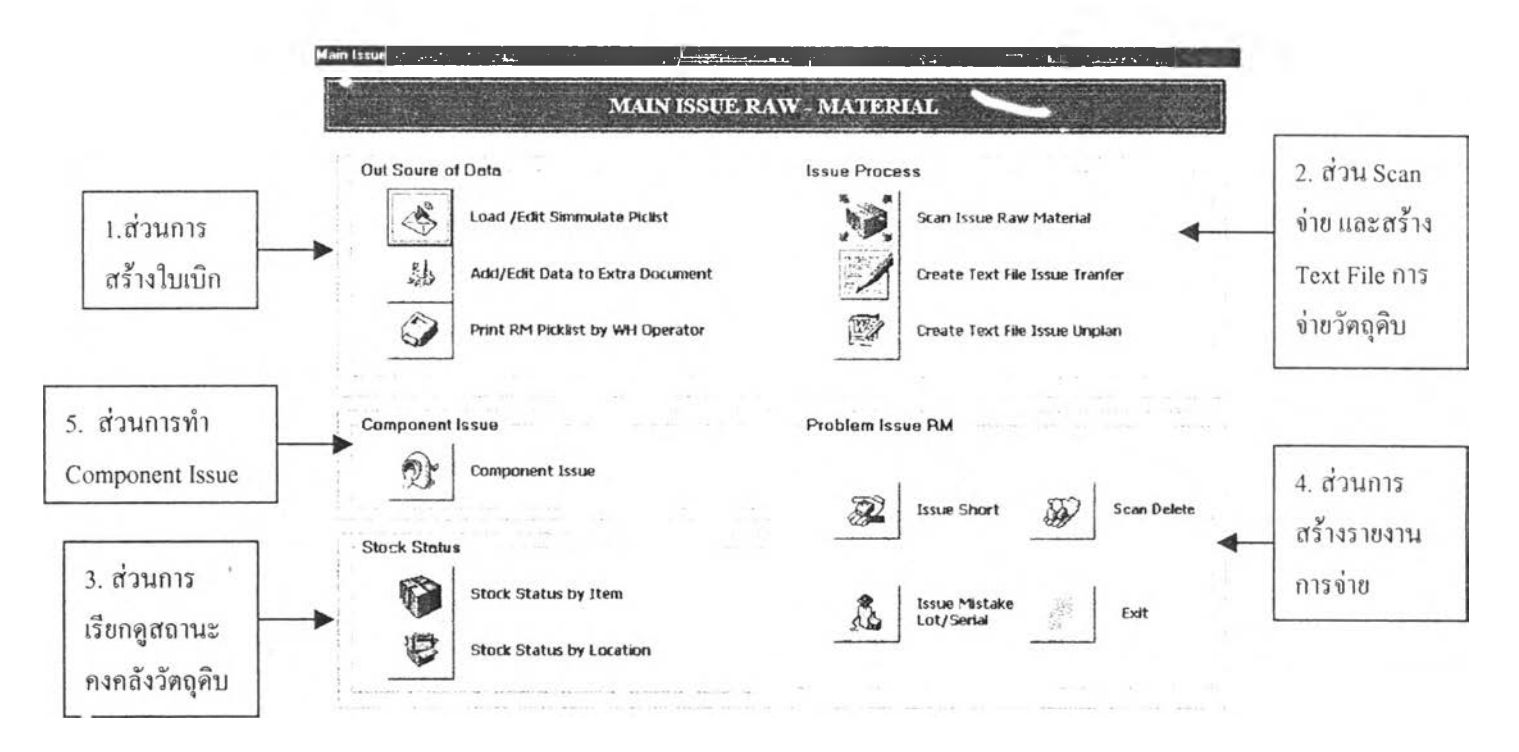

## โดยการทำงานนั้นจะมีขั้นตอนดังนี้

- ♦ พนักงานวางแผนการผลิต จะทำงานในส่วนของการสร้างใบเบิก
- ♦ นำใบเบิกที่ได้ให้พนักงานทำการจัดจ่ายวัตถุดิบ โดยพนักงานสามารถเรียกคูข้อมูลสถานะวัตถุดิบ คงคลังเพิ่มเติมได้จากส่วนการเรียกคูสถานะคงคลัง
- *+* จ่ายวัตถุดิบโดย พ H Ope. จะเข้ามาทำงานในส่วนของการ Scan จ่ายและการสร้าง Text File
- ♦ พนักงานวางแผนการผลิตนำข้อมูลที่ได้จากการ Scan จ่ายมาทำงานในส่วนของ Component Issue
- ♦ หัวหน้างานคลังวัตถุดิบสามารถเรียกดูรายงานการจ่ายวัตถุดิบที่มีปีญหาได้

### 4.1 าารสร้างใบเบิกวัตลุดิบตามกวามรับผิดชอบของพนักงานจัดจ่าย

กระบวนการการสร้างใบเบิกนั้น อันดับแรกคือพนักงานแผนก PC จะต้องสร้างแฟ้มข้อมูล Simulate Pick list จากระบบ MFG/PRO เสียก่อน โดยการสร้าง Text File Simulate Pick list นั้นจะเป็น การสร้างในลักษณะของการสังให้ผลลัพธ์ออกเป็น Output To File โดยใช้เมนูการทำงานที่ .13.8.17 ส่วนการกำหนด Criteria ในการสร้างรายงานนัน คือการกำหนด ผลิตภัณฑ์สำเร็จรูป และจำนวนที่ ต้องการผลิต ซึ่งเมื่อใต้แฟ้มข้อมูลดังกล่าวแล้ว ให้เก็บใน Path C:\SMP\MCSXXXX.pm

เมื่อไต้แฟ้มข้อมูลดังกล่าวแล้ว จืงจะเริ่มทำการสร้างใบเบิกวัตถุดิบตามหน้าที่ความรับผิดชอบ ของพนักงานแต่ละคน โดยมีขั้นตอนดังแสดงในรูป

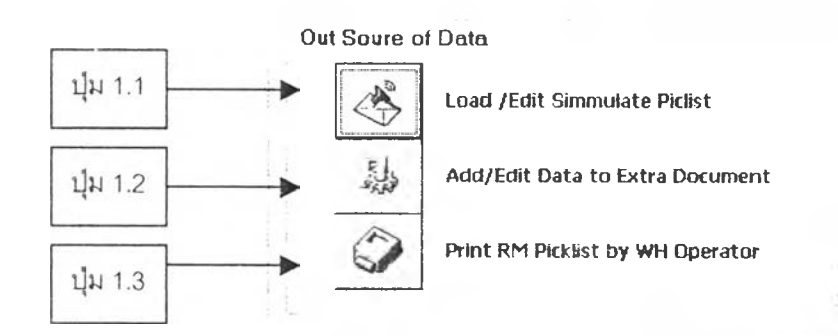

4.1.1 ดึงแฟ้มข้อมูล Simulate Pick list พร้อมแกํไขรายการต่างๆ

โดยกดป็มที่ 1.1 ในหน้าจอหลักของการจ่ายวัตถุดิบ ในส่วนของการสร้างใบเบิก จากนั้นระบบจะแสคงหน้าจอขึ้นมาคังแสคงในรูป

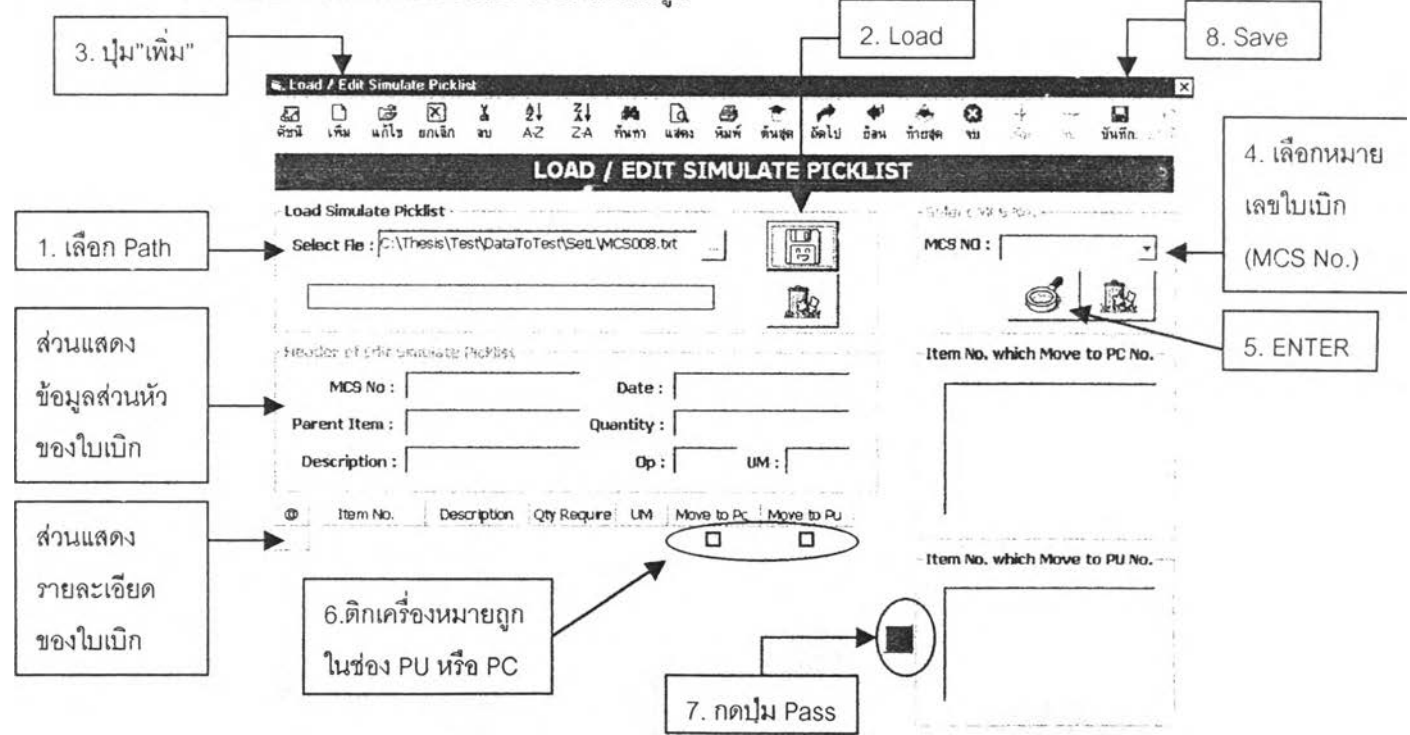

จากนันจะเป็นการ Load ข้อมูลจากแฟ้มข้อมูล Simulate Pick list และแก้ไขรายการใน 1บเบิกแต่ละใบ โดยเป็นการเลือกรายการรหัสวัตถุดิบที่ไม่ต้องการเบิกด้วยใบ Simulate Picklist แต่ต้องการเบิกด้วยใบเบิกพิเศษในภายหลัง ซึ่งใบเบิกพิเศษก็จะมีทังเลขที่ใบเบิกที่ขึ้น ต้นด้วย PC และ PU โดยขันตอนในการทำงานแสดงดังรายละเอียดต่อไปนี้

- 1. เลือก Path ของแฟ้มข้อมูล Simulate Pick list ที่ต้องการดึงข้อมูล
- 2. กดปุ่ม Load โปรแกรมจะทำการดึงข้อมูลเข้ามาเก็บไว้ในฐานข้อมูล Access โดย จะนำมาเก็บใน Table SIM\_Head และ SIM\_Pic -
- 3. หากต้องการลบหรือโอนย้ายรายการข้อมูลภายในใบ Simulate Pick list (MCS No) ไปไว้ในใบเบิกพิเศษให้กดปม" เพิ่ม" ที่ Toolbar ด้านบนของหน้าจอ
- 4. เลือกหมายเลข MCS Ne ที่ต้องการ โดยหมายเลข MCS จะได้มาจากชื่อ File ที่ Load มา (เนื่องจากกำหนดให้ชื่อ File เป็นหมายเลข MCS No.)
- 5. กดใ]ม Enter ข้อมูลในใบเบิกจะถูกนำมาแสดงในส่วนแสดงข้อมูล โดยจะแยกเป็น ข้อมูลส่วนหัวของใบเบิก และข้อมูลรายละเอียดรายการในใบเบิก
- 6. เลือกรหัสวัตถุดิบที่ต้องการโอนย้ายไปยังใบเบิกพิเศษ โดยเลือกประ๓ ทของใบ เบิกพิเศษ ว่าจะเป็นการเบิกแบบ PC หรือ PU โดยติกเครื่องหมาย  $\checkmark$  ในช่อง PC หรือ PU ในแต่ละรหัสวัตถุดิบ
- 7. กลใ!เม Pass ซึ่งรหัสวัตถุดิบจะถูกแยกไปแสดงในกรอบของ Item No. which Move to PC No. หรือกรอบของ Item No. which Move to PU No. ตามที่เลือก
- 8. กดใ]ม Save บนToolbar โดยข้อมูลรายการรหัสวัตถุดิบที่เลือกย้ายไปยังใบเบิก พิเศษจะถูกลบออกจากฐานข้อมูล Table SIM\_Pic แต่จะถูกย้ายไปไว้ที่ Table D Slip แทน
- 9. กดปุ่ม "จบ" บน Toolbar เพื่อกลับไปยังหน้าจอ Main Issue อีกครั้งหนึ่ง

<u>หมายเหตุ</u>: ขั้นตอนที่ 1-8 เป็นขั้นตอนต่อ 1 ใบเบิกพิเศษ หากมีหลายใบเบิกให้ทำตั้งแต่ขั้นตอนที่ 1-8 ซ้ำ

### 4.1.2 แกํไขจำนวนหรือเพิ่มรายการในใบเบิกพิเศษ

หลังจากที่มีการโอนย้ายวัตถุดิบบางรายการจากใบเบิก Simulate Picklist มาไว้สำหรับ เบิกในใบเบิกพิเศษ แต่การโอนย้ายมานั้น เป็นเพียงการโอนย้ายรหัสวัตถุดิบเท่านั้น แต่ยังไม่มี การระบุจำนวนที่ต้องการเบิก ดังนันจึงต้องมีการแก้ไขข้อมูลคือเป็นการใส่รายละเอียดของราย การวัตถุดิบที่ต้องการจะเบิก หรืออาจเป็นการเพิ่มรายการวัตถุดิบที่จะเบิกในใบเบิกพิเศษก็ได้ โดยเริ่มจากการกดปุ่มที่ 1.2 (Add/Edit Extra Document) ในหน้าจอ Main Issue จากนั้น โปรแกรมจะเข้าสู่หน้าจอ Add/Edit Extra Document ดังแสดงในรูปด้านล่าง โดยมีขั้นตอนใน การทำงานดังต่อไปนี้

*I*

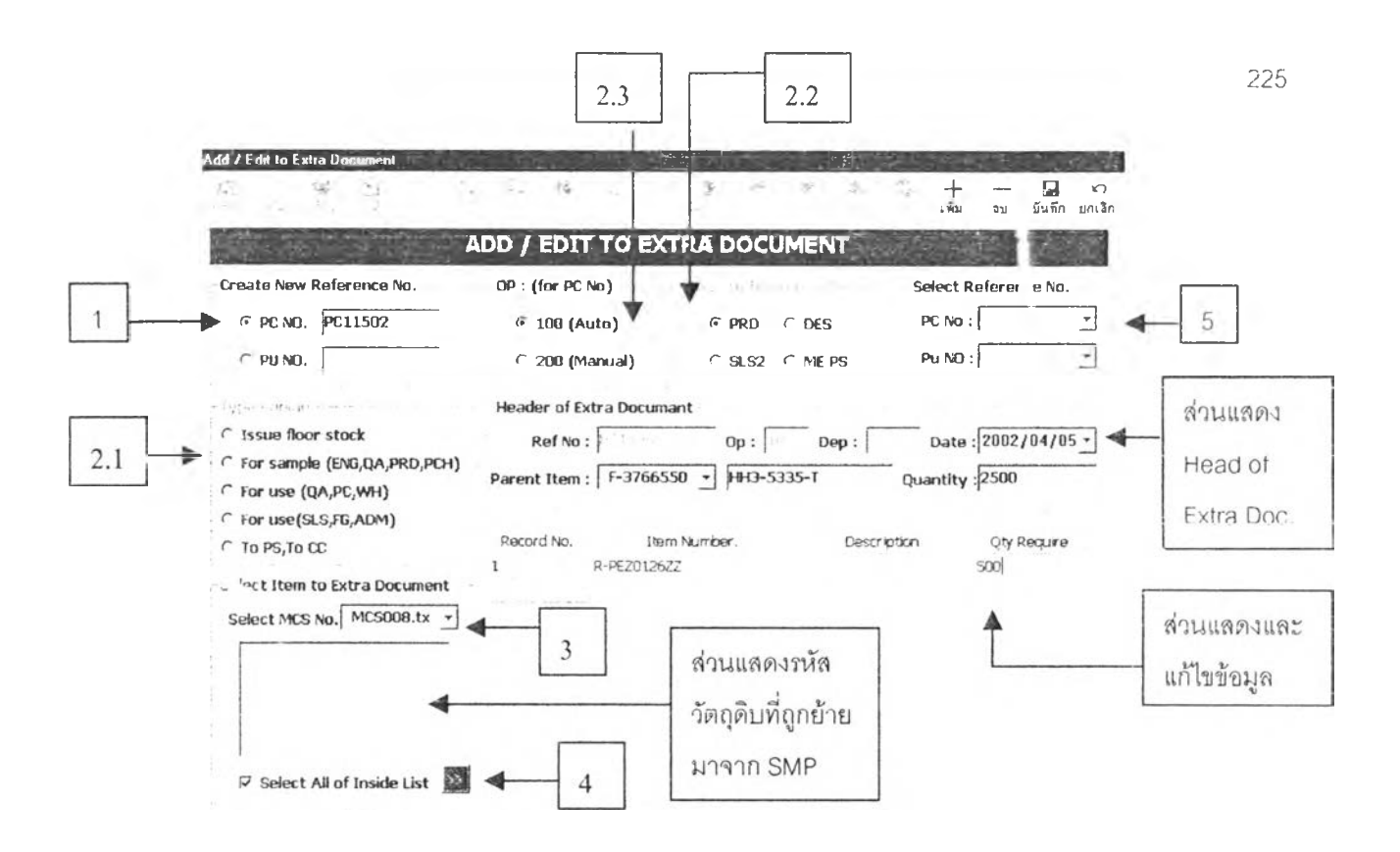

- 1. การสร้างใบเบิกพิเศษแบบใหม่ทั้น จะต้องเลือกประเภทของใบเบิกพิเศษที่จะสร้าง ว่าเป็นใบเบิกประ๓ ท PC หรือ PU โดยเลือก Option Button ในกรอบที่ 1 พร้อมทั้งใส่ หมายเลขเอกสารตามประ๓ ทของใบเบิกพิเศษด้วย เช่น PC 1 1502 เป็นต้น
- 2. เลือกรายละเอียดของใบเบิกพิเศษ โดยจะขึ้นอยู่กับประ๓ ทของใบเบิกพิเศษ

### *หากเป็นใบเบิกพิเศyประเภท PU*

- *'ร* เลือกประ๓ ทของการเบิกแบบ Unp'an โดยเลือก Option Button ในกรอบที่ 2.1 โดยมีตัวเลือกให้เลือกดังต่อไปนี้
	- Issue Floor Stock
	- For Sample (ENG, QA, PRD, PCH)
	- For Use (QA,PC,WH)
	- For Use (SLS, FG, ADM)
	- To CC Section
- *'ร* เลือกแผนกที่ต้องการจ่ายวัตถุดิบไปให้ (Dep. To Issue) โดยให้เลือก Option Button ภายในกรอบที่ 2.2 โดยแต่ละ Option Button จะแทนแผนกที่ต้องการจ่าย วัตถุดิบไปให้

### *หากเป็นใบเบิกพิเศy ประเภท PC*

 เลือกขั้นตอนการผลิตที่ใบเบิกพิเศษนี้ต้องการจ่ายวัตถุดิบไปให้ โดยเลือก Option Button!นกรอบที่ 2.3 ซึ่งมีอยู่ด้วยกัน 2 ตัวเลือกคือ

- OP 100: หมายถึง ขันตอนการประกอบด้วยเครื่อง (Auto Inset )
- OP200: หมายถึง ขั้นตอนการประกอบด้วยคน (Manual Insert
- 3. เลือก MCS No. ที่วัตถุดิบที่ต้องการแก้ไขจำนวนถูกย้ายมา ซึ่งเมื่อเลือก NTS No. แก้ว รายละเอียดของใบเบิกจะแสดงในส่วนของ Head of Extra Doc. และข้อมูล Item No-ที่ ยายมาจากใบ Simulate Picklist จะมาแสดงในส่วนของ Item to Extra Document โดย จะแสดงตามประเภทของใบเบิกที่กำลังแก้ไขอยู่ เช่นหากใบเบิกเป็น PC 11502 แก้ว Item No. ที่ย้ายมาจากใบ Simulate Picklist ในหน้าจอก่อนหน้า ก็จะแสดงเฉพาะ Item No.โอนเข้า PC ในทางกลับกันหากเป็นใบเบิกพิเสษประ๓ ท PU ก็จะมีแต่ Item No-ที่ โอนเข้า PU
- 4. กดน้ม » (ปมที่ 4) เพื่อให้ข้อมูล Item No. ที่ทำการเลือกเข้ายังใบเบิกพิเศษเพื่อแก้ไข เข้าไปในส่วนของตารางแสดงและแก้ไขข้อมูล โดยวิธีในการเลือกสามารถเลือกได้ 2 วิธีคือ
	- $\checkmark$  เลือกรายการ Item No. ทั้งหมดที่แสดง โดยเลือกติก $\checkmark$  ที่ช่อง Select All Inside List จากนั้นทำการกดปม » (ป็มที่ 4)
	- *ห ้* เลือกทีละรายการ โดยเลือกรายการ Item NO. ใน List box (Item to Extra Document) ทีละรายการ และกดปม »
- 5. ในขันตอนที่ 1-4 ที่ผ่านมาเป็นการสร้างใบเบิกใหม่ แต่หากเป็นการเรียกข้อมูลในใบ เบิกพิเศษที่มีสร้างมาแก้ว มาทำการแก้ไขใหม่ จะให้เลือกในส่วนของกรอบที่ 5 (Select Reference No.) โดยเลือกตามประ๓ ทของใบเบิกพิเศษ
- 6. แก้ไขจำนวนของรหัสวัตถุดิบแต่ละรายการ โ ไยการคลิกในช่องตารางในคอลัมน์ Qty Require แก้วพิมพ์จำนวนที่ต้องการเบิกลงไป
- 7. หากมีรายการรหัสวัตถุดิบที่ต้องการเพิ่ม ให้คลักที่ปม + บน Toolbar จะปรากฏแถวที่มี ช่องว่างขึ้นมาให้ จากนั้นก็คลักที่แถวนั้นในคอลัมน์ที่ต้องการ และพิมพ์ข้อมูลต่างๆ ที่ ต้องการ
- 8. หากต้องการลบข้อมูลรายการใดออก ให้เลือกแถวของข้อมูลที่ต้องการลบ ให้ Active จากนั้นกดร่เม-ที่ Toolbar
- 9. เมื่อแก้ไข / เพิ่ม / ลบ รายการในใบเบิกพิเศษเรียบร้อยแก้ว ให้กดปม " บันทึก" บน Toolbar จะมีข้อความขึ้นมาเพื่อถามยืนยันการบันทึกข้อมูล ให้ตอบ OK
- 10. กดป็ม " จบ" เพื่อกลับสู่หน้าจอหลักการจ่ายวัตถุดิบ (Main Issue)

*ห ม า ย เ ห ต ุ: ข ั้น ต อ น ท ี่ 1 - 9 เ ป ็น ข ั้น ต อ น ต ่อ 1 ใ บ เ บ ิก พ ิเ ศ ษ ห า ก ร ห ล า ย ใ บ เ บ ิก ใ ห ้ท ำ ต ั้ง แ ต ่ข ั้น ต อ น ท ี่ 1 - 9 ซ า จ น ก ว ่า จ ะ ใ ม ่ป ็ใ บ เ บ ิก ท ี่ห ้อ ง ก า ร แ ก ้ใ ข อ ีก แ ล ้ว*

#### 4.1.3 สรางโบเบก (Generate Request RM Report by WH Operator)

เมื่อทำการดึงข้อมูลและแก้ไขรายการในใบเบิกต่างๆ ครบถ้วนแล้ว ก็จะมาถึงขั้น ตอนในการสร้างใบเบิก โดยมีขั้นตอนการสร้างดังต่อไปนี้

- 1. เลือกวันที่ที่ต้องการสร้างใบเบิก โดยวันที่นี้จะเปีนวันที่เดียวกับวันที่ดึงข้อมูล จากแฟ้มข้อมูล Simulate Picklist และวันที่ในกเรแก้ไขข้อมูลรายการใน Extra Document
- 2. เลือกรายชื่อพนักงานจ่ายที่ต้องการสร้างใบเบิกให้ โดยเลือก?าก Combo Box ที่ 2 โดยรายชื่อที่ปรากฎใน list นั้นจะมีจากฐานข้อมูลใน Table Employee แต่ หากต้องการสร้างใบเบิกสำหรับพนักงานจ่ายวัตถุดิบทุกคน ให้ติก $\blacktriangleright$ ในช่อง Select All W/H Operator
- 3. กดปีม Gen แล้วรอจนกระทั่งมีข้อความขึ้นมาว่า "GenRep^n is complete" โดยหากว่ามีวัตถุดิบไม่เพียงพอสำหรับการจ่ายแล้ว จะมีรายการของวัตถุดิบที่ ไม,เพียงพอแสดงในตารางในส่วนล่าง ซึ่งหากในทไรสร้างรายงานครั้งต่อไป ต้องการนำยอดของ Shortage RM นี้ไปเบิกด้วย ให้เลือก V ในรายการที่ ต้องการ ก่อนที่จะกดปม Gen
- 4. กดปีบ Print เพื่อพิมพ์ใบเบิก โดยสามารถเลือกขอบเขตหน้าที่ต้องการพิมพ์ได้
- 5. กดปีม Exit เพื่อกลับสู่หน้าจอ Main Issue

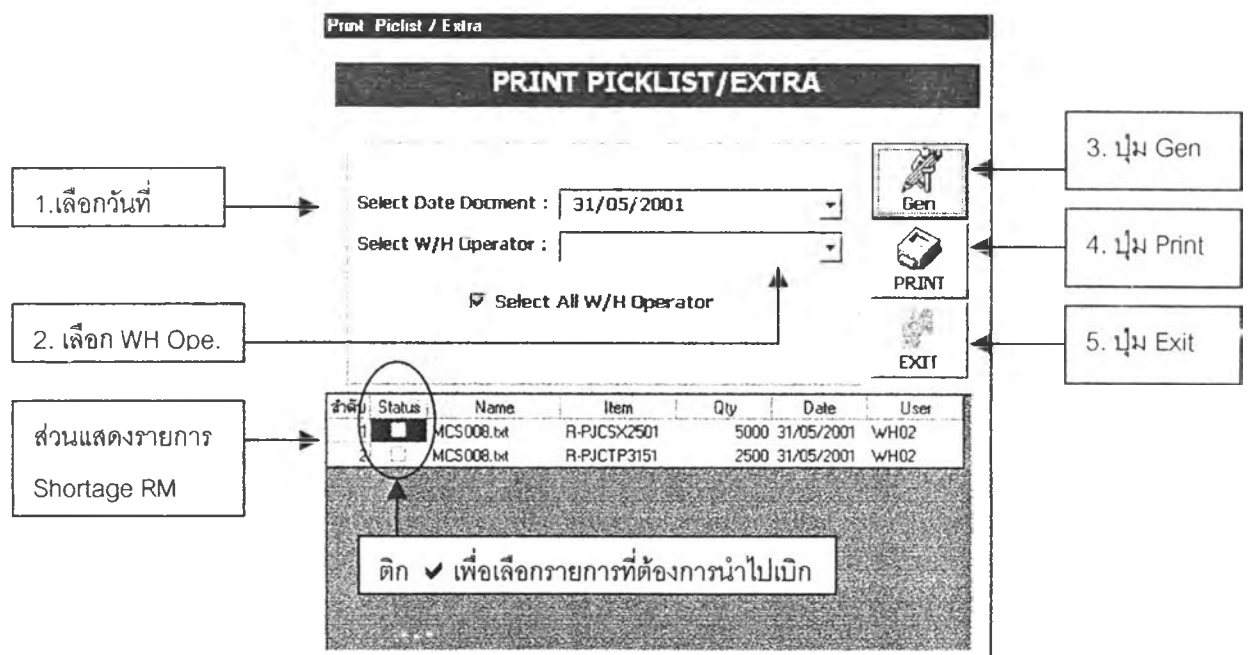

### 4.1.2 ส่วนการ Scan จ่าย และสร้าง Text File สำหรับการจ่ายวัตถุดิบ

การ Scan จ่ายวัตถุดิบนัน เป็นหน้าที่ของพนักงานจัดจ่ายวัตถุดิบ โดยจะนำวัตถุดิบที่ ต้องการจ่ายออกจากคลังมาสแกนบาร์โค้ด เพื่อเก็บข้อมูลรายละเอียดวัตถุดิบที่จ่าย จากนั้นจะ สร้าง Text File ของการจ่ายประเภทต่างๆ ไว้รอการ CIM เข้า MFG/PRO ต่อไป โดยวัตถุดิบที่ ทำการจ่ายนัน จะมีอยู่ต้วยกัน 2 ประ๓ ทคือ

□ วัตถุดิบที่จำเป็นต้องจ่ายเต็มกล่อง (Full Pack)

จะไม่สามารถแก้ไขจำนวนที่จ่ายออกไต้ โดยจะต้องจ่ายไปเท่ากับจำนทนที่อยู่ ภายในบาร์โค้ดที่ทำการติดนัน (เท่ากับจำนวนภายในกล่องที่จัดเก็บ)

□ วัตถุดิบที่สามารถแบ่งจ่ายไค้ (Partial Pack)

สามารถแก้ไขจำนวนภายในบาร์โค้ดตามจำนวนที่ต้องการไค้ โดยการแก้ไข ภายในตารางที่แสดงข้อมูลการจ่ายออก ดังจะ ได้กล่าวในรายละเอียดต่อไ<sup>ง !</sup>

ส่วน Text File การจ่ายวัตถุดิบนั้น มีด้วยกัน 2 ประ๓ ทคือ Text File Issue Transfer และ Text File Issue Unplan

โดยการทำงานในส่วนนี้ จะควบคุมจากหน้าจอในส่วนของ Issue Process ในหน้าจอ Main Issue ดังแสดงในรูป

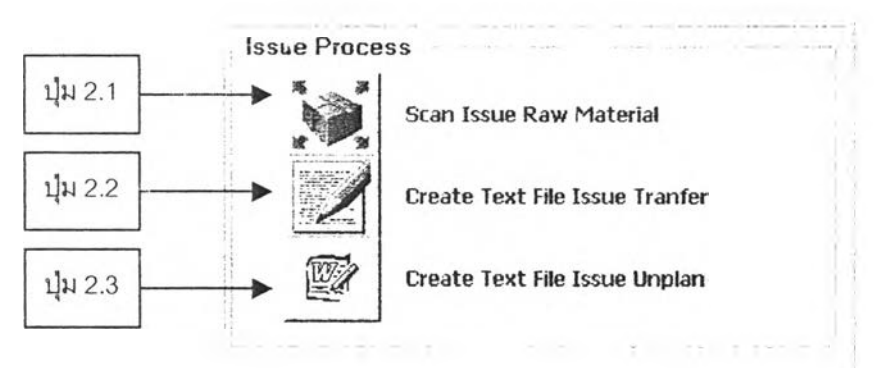

#### 4.1.2.1 การสแกนจ่ายวัตถุดิบ

หน้าจอการสแกนจ่ายวัตถุดิบ ถูกออกแบบให้ทำการจ่ายทีละ 1 ใบเบิก (1 หมายเลขเอกสารใบเบิก) โดยเข้าสู่หน้าจอการสแกนจ่าย (Scan Issue) ได้จากการกด ปม 2.1 ในหน้าจอ Main Issue โดยมีขั้นตอนในการจ่ายดังนี้

> 1. เลือกหมายเลขใบเบิกที่ต้องการจ่าย โดยหมายเลขใบเบิกจะมีอยู่ด้วยกัน 3 ประเภทคือ MCS No, PC No และ PU No. ซึ่งเมื่อเลือกใบเบิกแล้วจะมี ข้อมูลของใบเบิก ทั้งในส่วนหัวของเอกสาร (Head of Document) และ รายละเอียดในใบเบิก (Detail of Document) แสดงในหน้าจอ

- 2. สแกนบาร์โค้ดของวัตถุดิบที่จะจ่าย โดยชุดข้อมูลของบาร์โค้ดจะปรากฎ ใน Text box รับข้อมูลการสแกน โดยหากเป็นการสแกนด้วย Scanner โปรแกรมจะทำการกด Enter ให้โดยอัตโนมัติ
- 3. หากเป็นการพิมพ์ชุคข้อมูลบาร์โค้คเข้าไป ให้กคปุ่ม Enter จากนั้น โปรแกรมจะทำการตรวจสอบป็ายบาร์โค้ดที่สแกนจ่ายนั้น ว่าเป็นวัตถุดิบ ที่ต้องการจ่าย และถูก Lot หรือไม, หากถูกต้อง รายการวัตถุดิบนั้น จะถูก ตัดออกจากข้อมูลในตารางแสดงข้อมูลรายการเบิก ไปแสดงในตาราง ข้อมูลที่สแกนจ่าย โดยหากเป็นวัตถุดิบที่ผิด Lot จะมี Msg box ขึ้นมา เตือนว่าเป็นวัตถุดิบที่ผิด Lot หากตอบ OK ข้อมูลของบาร์โค้ดนั้นจะมา ูแสคงในตารางข้อม ูน สี่สแกนจ่ายเช่นกัน
- 4. หากต้องการแก้ไขจำนวนที่ต้องการจ่ายภายในวัตถุดิบกล่องใด ให้แก้ไข จำนวนได้ภายในตารางที่แสดงรายการที่สแกนจ่าย โดยทำการคลิกที่ช่อง ที่ต้องการแก้ไข และพิมพ์จำนวนที่ต้องการได้
- 5. ทำชำขันตอนที่ 2-4 จนกว่าจะไม,มีวัตถุดิบที่ต้องการจ่ายภายใต้เลขที่ใบ เบิกเดียวกันนั้น
- 6. กดร์เม "บันทึก" (Save) บน Toolbar จนมีข้อความแสดงว่า "Save Data Complete"

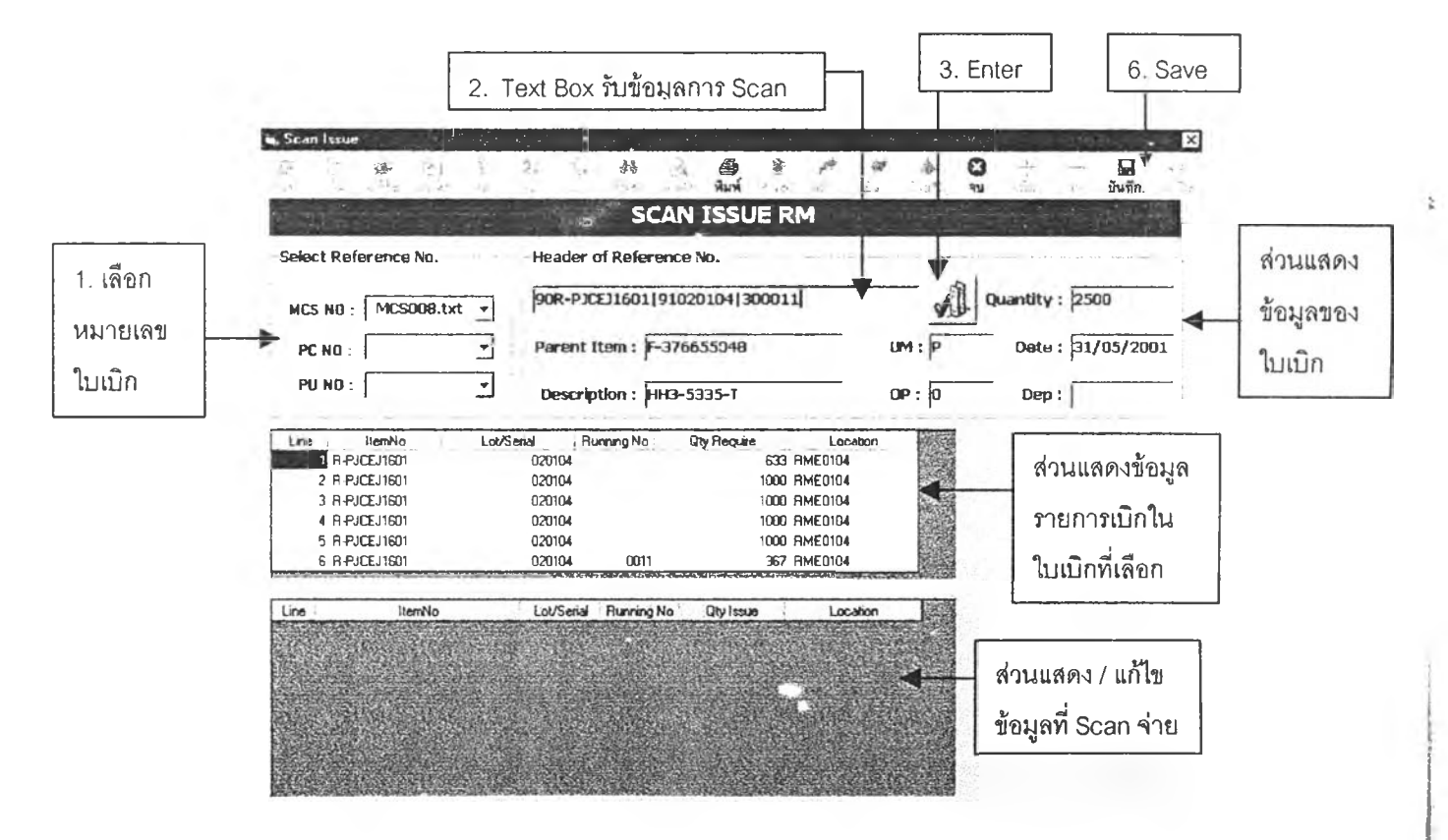

7. กดปุ่ม "จบ" บน Toolbar เพื่อกลับสู่หน้าจอ Main Issue

4.1.2 2 การสร้าง Text File การจ่าย

หลังจากสแกนจ่ายวัตถุดิบแล้ว จะนำข้อมูลวัตถุดิบที่สแกนจ่ายดังกล่าวไป สร้าง Text File การจ่าย โดย Text File การจ่ายนั้นจะมีอยู่ด้วยกัน 2 ประเภทคือ

*'ร* Text File Issue Transfer

จะเป็นการนำข้อมูลวัตถุดิบที่จ่ายภายได้ใบเบิกที่มีหมายเลขเอกสาร MCS และ PC มาทำการสร้างเป็น Text File โดยกดปม 2.2 ในหน้าจอ Main Issue ในส่วนของ Issue Process ซึ่งจะเข้าไปสู่หน้าจอการสร้าง Text File โดยโปรแกรมจะทำการเลือกประเภทของ Text File แบบ Issue Transfer ไว้ให้ และให้เลือก Path ของ Text File ที่จะทำการเก็บไว้ เพื่อ รอการ CIM เข้าต่อไป

*\* /* Text File Issue Unplan

จะเป็นการนำข้อมูลวัตถุดิบที่จ่ายภายใต้เลขที่ใบเบิกที่ขึนด้นด้วย PU โคยกดปุ่ม 2.3 (Create Text File Issue Unplan) ซึ่งโปรแกรมจะเข้าสู่หน้า จอการสร้าง Text File โดยเลือกประ๓ ทของ Text File เป็น Issue Unplan ซึ่งวิธีในการทำงานจะเหมือนกับการสร้าง Text File อื่นๆ

### 4.1.3 การเรียกดูรายงานสถานะของวัตถุดิบคงคลัง

ข้อมูลสถานะคงคลังวัตถุดิบ เป็นข้อมูลที่มีความสำคัญ โดยข้อมูลที่เก็บอยู่ภายในฐาน ข้อมูลนี้ จะมีความละเอียดที่สุดในระดับกล่องที่จัดเก็บ (Storage Pack) โดยจะมีบาร์โค้ดกำกับ อยู่ ซึ่งการเรียกคูสามารถเรียกดูได้โดยใช้เกณฑ์ในการเรียกดู 2 ตัวคือ

*'ร* เรียกดูตามรหัสวัตถุดิบ (Stock Status by Item) โดยกดป็มที่ 3.1

*'ร* เรียกดูตามตำแหน่งจัดเก็บ (Stock Status by Location) โดยกดป็มที่ 3.2

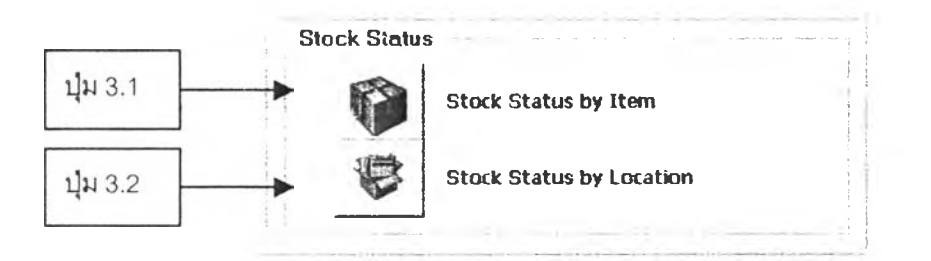

โดยการเรียกดูข้อมูลนี้ จะผ่านทางหน้าจอคอมพิวเตอร์ และสามารถที่จะพิมพํข้อมูลใน ช่วงที่ต้องการได้ โดยกำหนดหน้าของข้อมูลที่ด้องการจะพิมพ์

#### 4.1.4 การทำ Component Issue

หลังจากพนักงานจ่ายวัตถุดิบทำการสแกนจ่ายวัตถุดิบ และสร้าง Text File การจ่าย เรียบร้อยแล้ว พนักงานแผนกวางแผนการผลิตจะมีหน้าที่ในการโอนย้ายวัตถุดิบจากตำแหน่ง ASSY Location เข้ายังหมายเลขลำดับการผลิต (Work Order No) โดยจะทำการกำหนดเลขที่ใบ เบิกแต่ละใบว่าวัตถุดิบในเลขที่ใบเบิกนั้น ได้ถูกนำเข้าไปใช้ในการผลิตลำดับใด โดย 1 Work Order NO. สามารถมีเลขที่ใบเบิก (Pick list No) ที่โอนเข้าได้หลายใบ

โดยหลังจากมีการกำหนด Work Order NO. และทำการโอนย้ายข้อมูลแล้ว จะทำการ สร้าง Text File Component Issue เพื่อเตรียมรอการ CIM ต่อไป โดยมีขันตอนการทำงานดังนี

- 1. กดาไม Component Issue จากหน้าจอ Main Issue
- 2. พิมพ์หมายเลขลำดับการผลิต (Work Order No.)
- 3. เลอกหมายเลขใบเบิกในช่อง Reference Number
- 4. กดาไม Load เพื่อดึงข้อมูลรายการวัตถุดิบภายใต้เลขที่ใบเบิกที่เลือก พร้อมแสดง เลขที่ใบเบิกในส่วนแสดงเลขที่ใบเบิก
- 5. ทำตามขันตอนที่ 3-4 ใหม่หากมีเลขที่ใบเบิกที่ต้องการโอนเข้า Work Order No. เคียวกัน
- 6. กด Save เพื่อยืนยันการย้ายข้อมูลจาก ASSY Location ไปยัง Work Order No. โดย ข้อมูลในฐานข้อมูลจะถูกโอนย้ายจาก Table Main (In ASSY Location) ไปยัง Table Product
- 7. กดปุ่มสร้าง Text File และทำตามขั้นตอนเหมือนการสร้าง Text File แบบอื่นๆ เพียงแต่ประ๓ ทของ Text File จะเป็น Compom nt Issue
- 8. กด Exit เพื่อกลับสู่หน้าจอ Main Issue

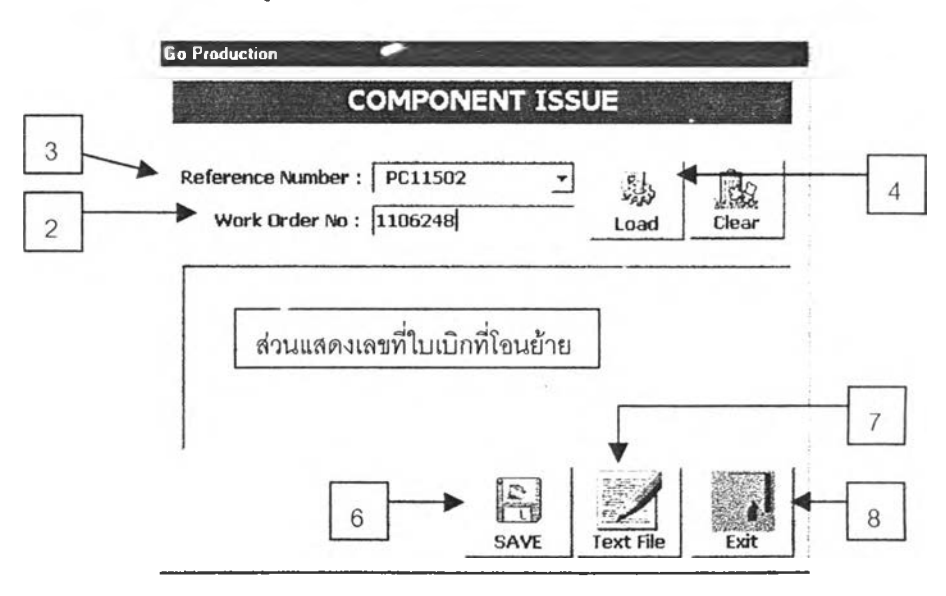

#### **4.1.5** การเรียกดูรายงานการจ่ายวัตลุดิบ และการสแกนจ่ายวัตลุดิบในกรณีไม่มีใบเบิก

#### **4.1.5.1** การสแกนจ่ายวัตลุดิบแบบไม่มีใบเบิก

เป็นการสแกนจ่ายวัตถุดิบในกรณีที่ต้องการตัดวัตลุดิบรายการนันออกไปจาก ข้อมูลสถานะคงคลัง โดยที่ไม่ต้องการสร้าง Text File เพื่อนำไป CIM เข้า MFG/PRO โดยการใช้การสแกนในกรณีนี้ จะเป็นการใช้เฉพาะกรณีพิเศษ และต้องไต้รับการ อนุญาตจากหัวหน้างานด้วย ซึ่งการเข้าหน้าจอนี้จะทำไต้โดยการกคาเม Scan Delete ในหน้าจอ Main Issue ในส่วนของ Problem Issue RM โดยหน้าจอแสดงดังรูป

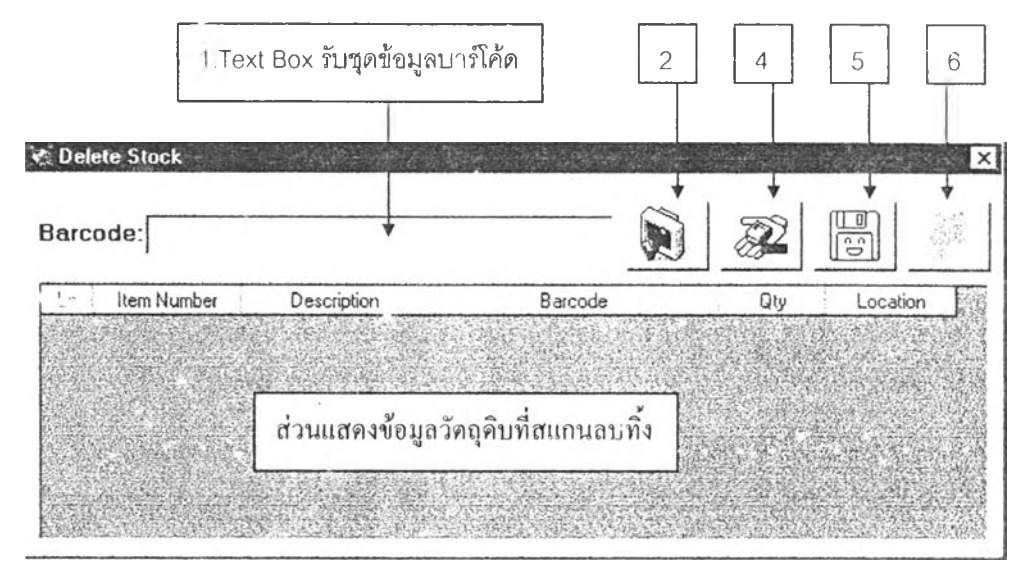

### ขันตอนในการทำงาน

- 1. สแกนบาร์โค้ดวัตถุดิบที่ต้องการลบทิ้ง
- 2. กด Enter (ปมที 2) โดยหากใช้ Scanner Earcode แล้วโปรแกรมจะสั่ง กดาเมให้โดยอัติโนมัติ แต่ห''กเป็นการพิมพ์ข้อมูลเข้าไปแล้วนั้น จะต้อง กดปุมเองทีละบาร์โค้ด เมื่อกดแล้วข้อมูลรายละเอียดของวัตถุดิบที่สแกน นั้น จะมาแสดงในตารางข้อมูลวัตถุดิบที่สแกนลบทิ้ง
- 3. ทำซำข้อ 1-2 จนกว่าจะไม่มีวัตถุดิบที่ต้องการสแกนลบทิ้งแล้ว
- 4. หากมีรายการใดที่สแกนผิด ให้เลือก row ที่ผิดให้ Active แล้วกดาเมที่ 4 เพื่อลบข้อมูลนั้นออก
- 5. กดปุ่มที่ 5 (ปุ่ม Save) เพื่อบันทึกข้อมูล โดยจะเป็นการย้ายข้อมูลนั้นออก จาก Table Mam มาไว้ยัง Table ร Delete แต่จะไม่มีการเก็บข้อมูลใน Table Tran Main
- 6. กดาเมที่ 6 (ใเม Exit) เพื่อกลับสู่หน้าจอ Main Issue

รายงานเกี่ยวกับการจ่ายวัตถุดิบที่มีปิญหาจะมีอยู่ด้วยกัน 2 รายงานคือ *'ร* รายงานวัตถุดิบไม่เพียงพอสำหรับการจ่าย (Issue Short)

- กดปมที่ 5.1 \*\*\*\* โปรแกรมจะเข้าไปสู่หน้าจอการสร้างรายงานโดย **จ ะเล ือ ก ป ระเภ ท ข อ งราย งาน ท ี่ต ้อ งก ารส ร้างไวไห ้**
- เลือกวันที่ที่ด้องการสร้างรายงาน
- กดสร้าง \*\*\*\* รายงานจะแสดงในหน้าจอคอมพิวเตอร์ โดยหาก ต้องการพิมพ์ออกมาเป็นรายงานก็สามารถเลือกช่วง ของหน้าที่จะทำการพิมพ์ไต้
- รายงานการจ่ายวัตถุดิบผิด Lot (Issue Mistake Lot/Scrial)

วิธีการทำ จะเหมือนกับการสร้างรายงาน Issue Short เพียงแต่ ประเภทของรายงานจะเป็น Issue Mistake Lot/Serial เท่านั้น โดยทำการ กดที่ปม 5.2 ดังแสดงปมต่างๆ ในรูปด้านล่างนี้

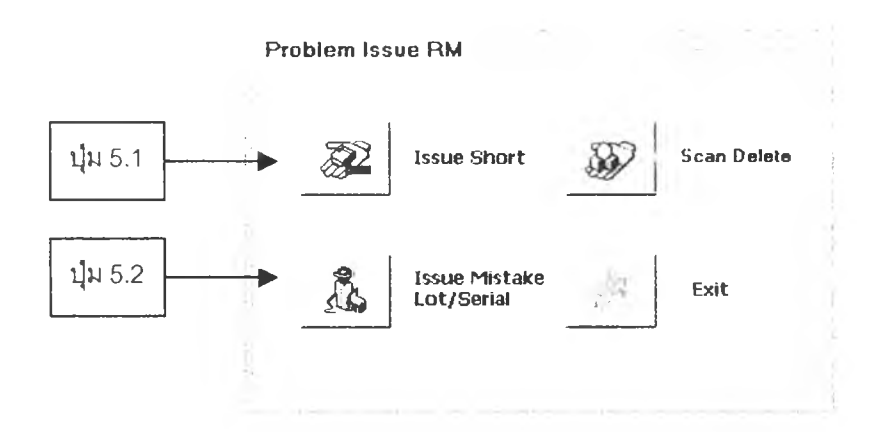

### **5. กิจกรรมเกี่ยวกับวัตถุดิบเสีย (Rejected RM)**

ก':รจัดการเกี่ยวกับวัตถุดิบเสียในระบบงานนี้สามารถแบ่งออกไต้เป็น 2 ช่วงเวลาคือ

ช่วงการรับวัตถุดิบ (Incoming Inspection)

หากตรวจพบวัตถุดิบเสียก่อนการรับวัตถุดิบดังกล่าวเข้าคลัง จะทำการย้ายข้อมูล •วัตถุดิบดังกล่าว ไปไร้ยังฐานข้อมูลของ•วัตถุดิบเสีย โดยจะกระทำแยกกันระหว่าง Import และ Local RM โดยจะทำงานกับปมควบคุมในส่วนที่ 1 ของหน้าจอ Mam Reject ดังแสดง ในรูปด้านล่าง

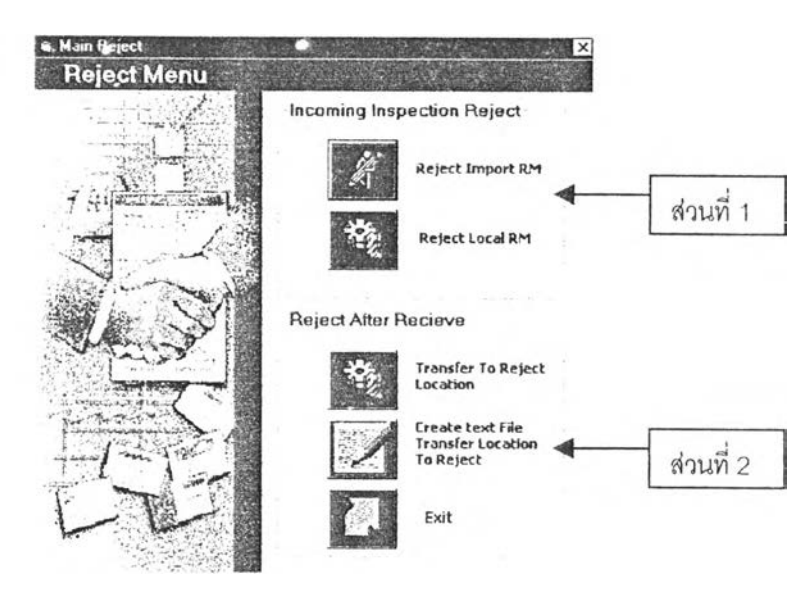

เมื่อกดปุ่มเลือกประเภทของวัตถุดิบว่าเป็น Local RM หรือ Import RM แล้ว จะเข้าสู่หน้าจอใน การเลือกวัตถุดิบเสีย เพื่อแยกรายละเอียดของวัตถุ**ด ิบ**ที่เสีย'นั้น ออกจากฐานข้อมูลการรับวัตถุดิบ โดยจะ นำไปเก็บไว้ยังฐานข้อมูล "Reject" โดยวิธีการก็คือ การเลือกติก  $\checkmark$  ในบรรทัดที่เป็นรายละเอียดของ วัตถุดิบที่เสีย จากนั้นกดปุ๋ม "บันทึก" บน Toolbar เมื่อมีข้อความแสดงว่า "ทำการบันทึกข้อมูลเร<sub>ข</sub>...ร้อย แล้ว" จึงกดไ!เม " จบ" เพื่อกลับสู่หน้าจอ Mam Reject โดยข้อมูลส่วนที่มาแสดงนั้น จะเป็นข้อมูลของ วัตถุดิบที่ยังมิได้มีการทำรับเข้าคลังวัตถุดิบนั่นเอง ดังแสดงขันตอนการทำงานและหน้าจอดังรูป

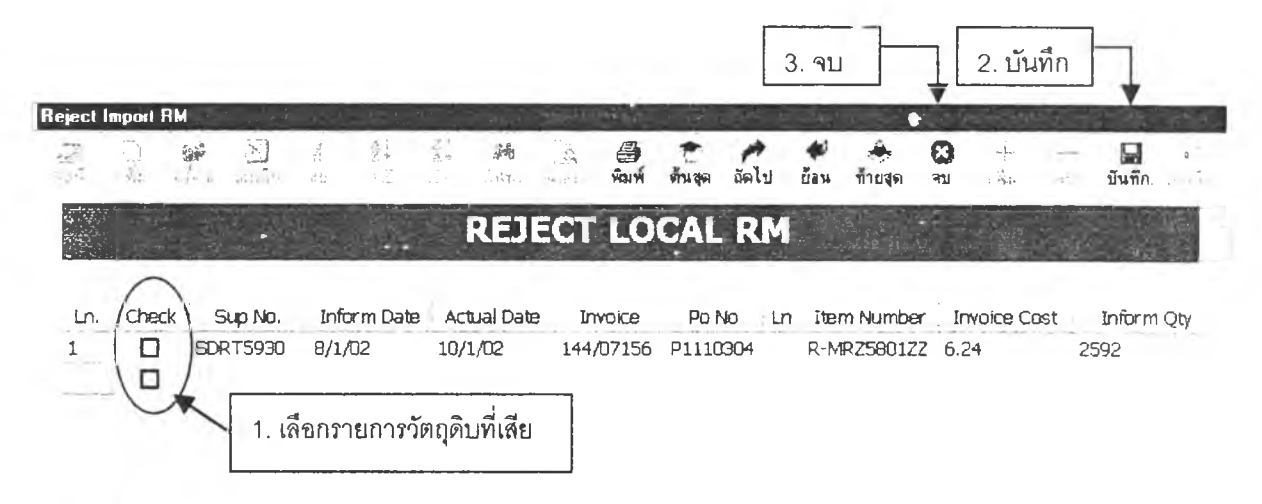

ช่วงหลังจากทำรับเข้าคลังวัตถุดิบแล้ว

จะเป็นการสแกนย้ายวัตถุดิบจากตำแหน่งในการจัดเก็บ ไปไว้ยังตำแหน่ง REJECT โดยขั้นตอนในการทำงาน และหน้าจอที่ใช้จะเหมือนกับการย้ายวัตถุดิบ ซึ่งจะใช้ปุ่ม ควบคุมการทำงานในส่วนที่ 2 ของหน้าจอ Mam Reject และจะเข้าสู่หน้าจอการสแกนย้าย วัตถุดิบ โดยในช่องสำหรับเลือกตำแหน่ง จะไม่สามารถแล้ไขจากตำแหน่ง REJECT ได้ เมื่อสแกนเรียบร้อยแล้ว ให้สร้าง Text File ประเภท Transfer To Reject จากหน้าจอการ สร้าง Text File ด้วย

#### **6 . ก า ร ร บ ค น ว ต ถ ุด ! (R e tu r n R a w M a te r ia l)**

การรับคืนวัตถุดิบนัน จะนีอยู่ด้วยกันหลายประเภท โดยขันตอนในการรับคืนนัน จะกระทำผ่าน หน้าจอ Scan Return โตยจะมีการให้เลือกประ๓ ทของการรับคืนวัตถุดิบ ซึ่งการรับคืนวัตถุดิบแต่ละ ประเภทนัน จะต้องทำการตรวจสอบจำนวนที่รับคืนว่าตรงกับที่มีอยู่ในฐานข้อมูลด้วยหรือไม่ หรือหาก เป็นการรับคืนวัตถุดิบที่ไม่มีป้ายบาร์โค้ด จะต้องสร้างป้ายบาร์โค้ดขืนก่อน โดยใช้หน้าจอการสร้างป้าย บาร์โค้ดแบบสร้างเอง (Manual Barcode) และหลังจาก Scan รับวัตถุดิบคืนแล้ว ก็จะต้องสร้าง Text File Return ประ๓ ทต่างๆ โดยการทำงานในส่วนของการรับวัตถุดิบคืนนั้น จะแบ่งออกเป็น 2 ประ๓ ท ใหญ่ๆ คือ การรับวัตถุดิบคืนจาก ASSY Location และจาก Other Location ดังแสดงในหน้าจอ Main Return ดังนี

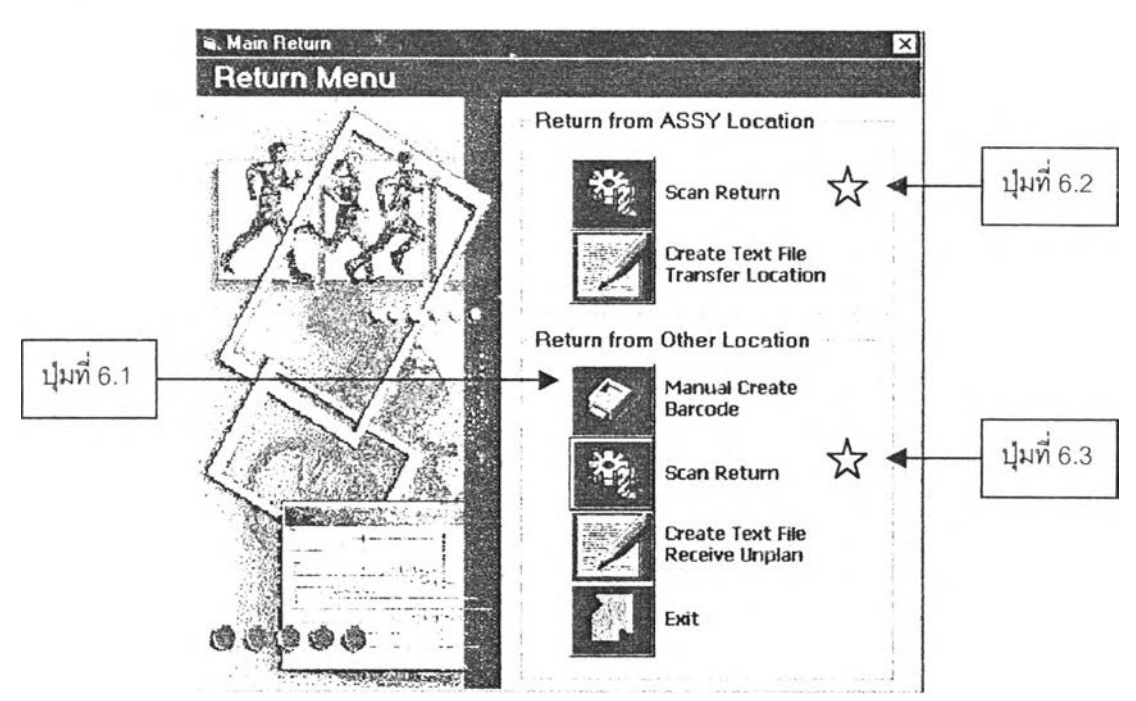

#### 6.1 การสร้างป้ายบาร์โค้ดแบบสร้างเอง (Barcode Manual)

จะกระทำไค้โดยผ่านการกด!เมควบคุมที่ 6.1 ในหน้าจอ Main Return ซึ่งจะเป็นการ เข้าสู่หน้าจอ Barcode Manual โดยข้อมูลที่ใช้ในการสร้างป้ายบาร์โค้ดจะมีรูปแบบคือ

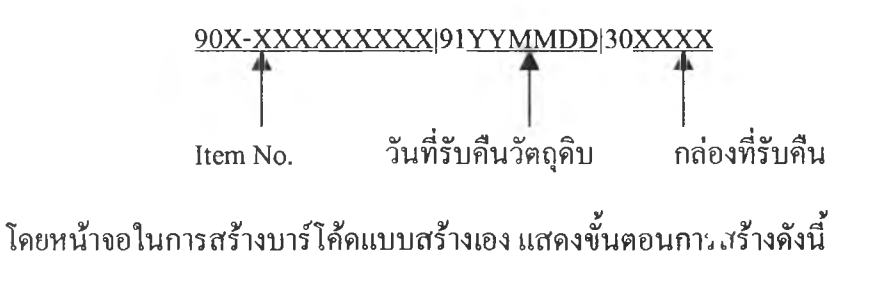

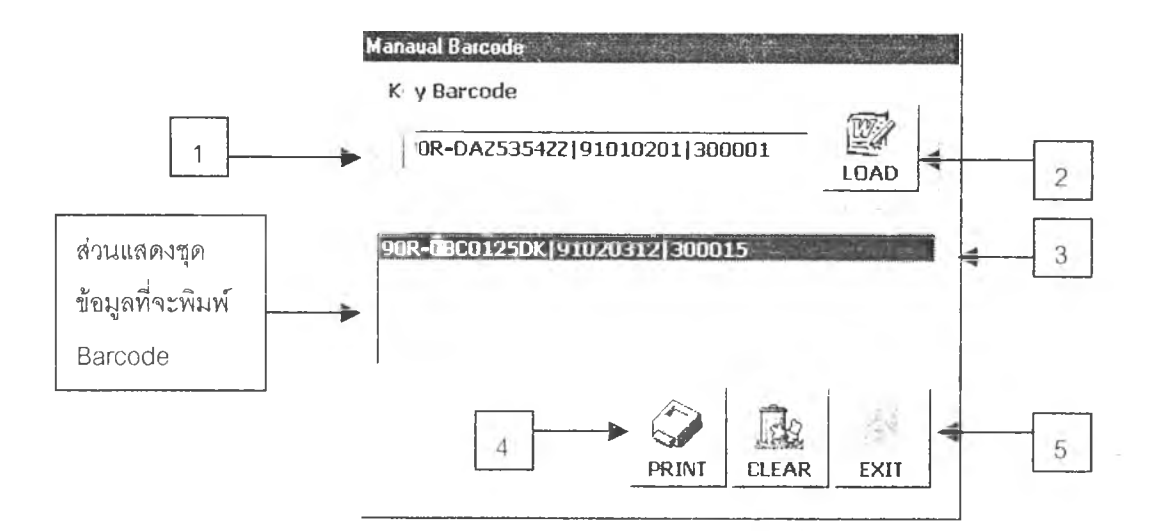

- 1. พิมพ์ชุดข้อมูลบาร์โค้ดที่ต้องการจะสร้าง
- 2. กดปม LOAD ซึ่งจะทำให้ชุดข้อมูลที่พิมพ์นั้น มานสดงในส่วนแสดงชุดข้อมูลที่จะ พิมพ Barcode
- 3. หากข้อมูลไม่ถูกต้อง สามารถเลือกที่ชุดข้อมูลที่ไม่ต้องการให**้** Active แล้วกดปุ่ม CLEAR ไต้ ซึ่งข้อมูลจะถูกลบออกจากส่วนแสดงชุดข้อมูลที่จะพิมพ์ Barcode
- 4. สั่งพิมพ์ป็ายบาร์โค้ด โดยกดใเม PRINT
- 5. กดชุ่เม Exit เพื่อกลับสู่หน้าจอ Main Return

#### 6.2 การสแกนรับวัตถุดิบคืน (Scan Return)

การสแกนรับวัตถุดิบคืน จะกระทำโดยผ่านหน้าจอ Scan Return ซึ่งสามารถเข้าสู่ หน้าจอดังกล่าวไต้โดยผ่านปมควบคุมการทำงานที่ 6.2 หรือ 6.3 ขึ้นอยู่กับว่าเป็นการรับ คืนวัตถุดิบจาก ASSY Location หรือเป็นการรับคืนจาก Other Location โดยหน้าจอ Scan Return แสดงในรูปด้านล่าง

จากหน้าจอ Scan Return สามารถแบ่งประเภทของการรับวัตถุดิบคืนออกเป็น Return From ASSY, Return Packing, Return for Stock Balance, Receive Build-in Parts และ Receive Sub-contranct Parts

ซึ่งการเลือกประเภทของการรับคืนวัตถุดิบนั้น จะมีผลต่อการทำงานในหน้าจอ Scan Return ดังแสดงในตารางคือ

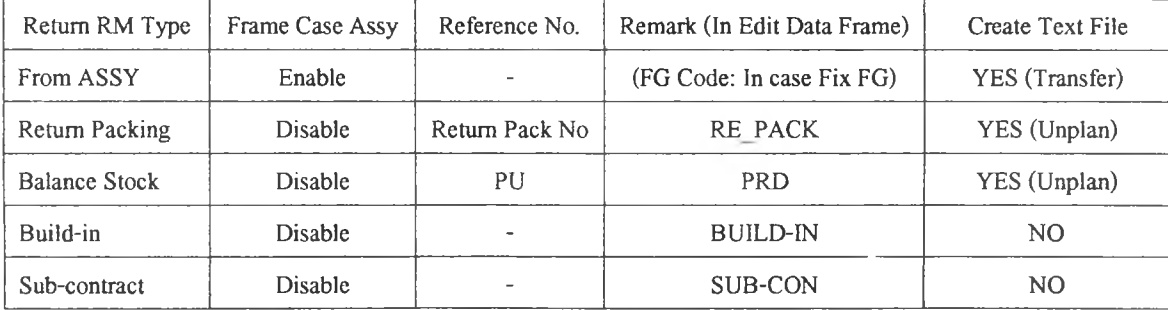

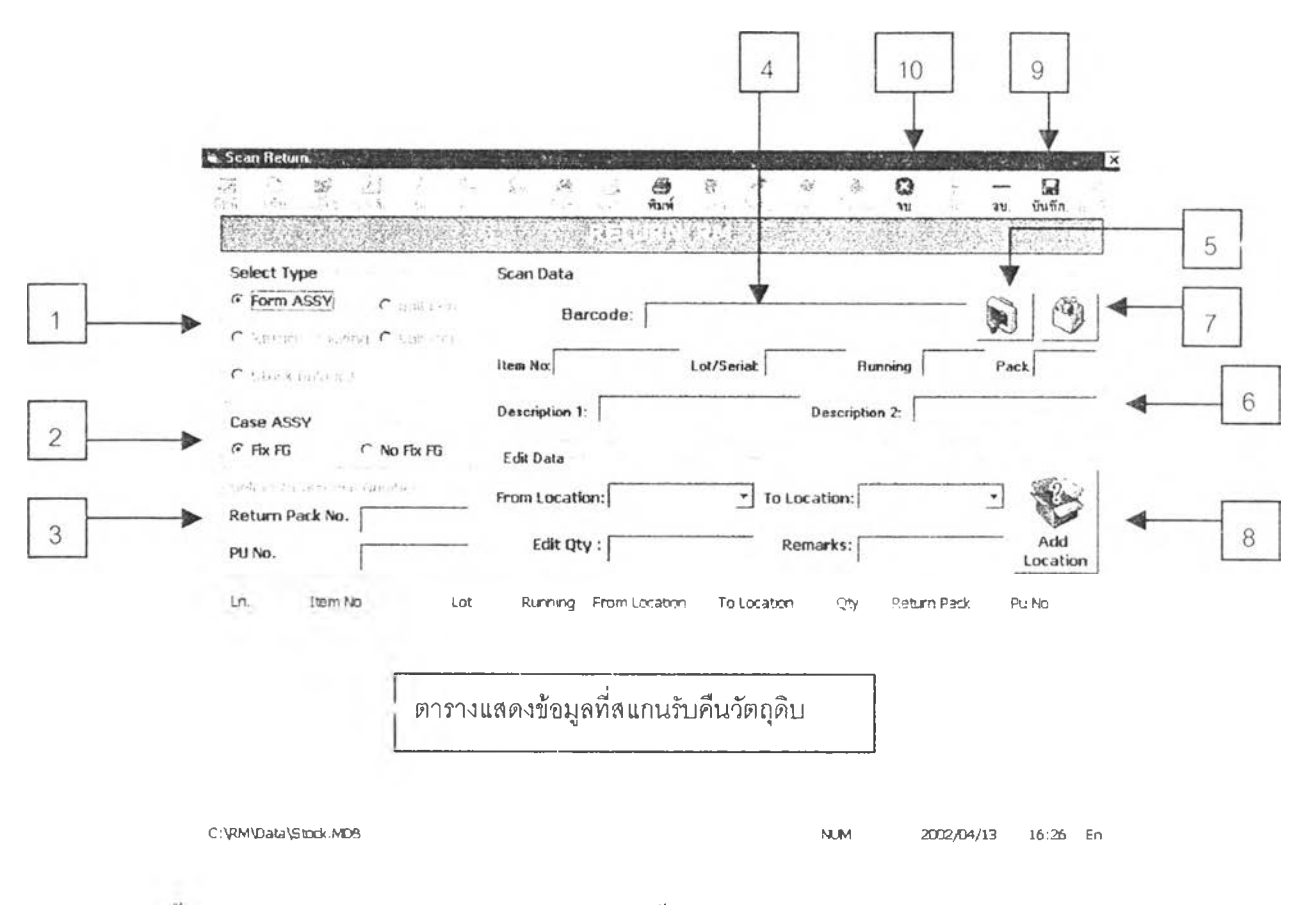

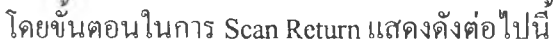

- 1. เลอกประเภทของการรับวัตถุดบคน โดยการเลอก Option Button ใน Frame " Select Type"
- 2. เลือกประเภทของการคืนในกรณีเป็นการรับคืนวัตถุดิบจาก ASSY Location โดยการเลือก Option Button ใน Frame " Case ASSY" โดยจะมี 2 ตัวเลือกคือ
	- Fix FG ใช้ในกรณ ีที่วัตถุดิบที่ถูกส่งคืนนั้นมีการเจาะจ ผลิตภัณฑ์สำเร็จรูป สำหรับการจ่ายในครั้งต่อไป โดยจะกำหนดรหัสผลิตภัณฑ์สำเร็จรูป (FG Code) ไว้ในช่อง Remark ใน Frame " Edit Data"
	- No Fix FG ใช้ในกรณ ีที่ไม่มีการเจาะจงผลิตภัณ ฑ์สำเร็จรูปสำหรับการจ่ายใน ครั้งต่อไป
- 3. ทิมพ Reference No. ใน Frame " Select Reference Number" โดยขนกับประเภทของการ รับคืน โดยมีรายละเอียดดังนี้
	- ไม่มีการกำหนด Reference No. กรณี Return from ASSY
	- กำหนด Reference No. ในช่อง Return Pack No. กรณี Return Packing
	- กำหนด Reference No. ในช่อง PU No. กรณี Balance Stock
	- ไม่มีการกำหนด Reference No. กรณี Build-in
	- ไม่มีการกำหนด Reference No. กรณ Sub-Con
- 4. Scan Barcode ของวัตถุดิบที่รับคืน โดยชุดข้อมูลบาร์โค้ดจะแสดงใน Text Box " Barcode"
- 5. หากเป็นการพิมพ์ชุดข้อมูลเข้าไปใน Text Box ให้กดป่มที่ 5 (ป่ม OK) แต่หากเป็นการ สแกนด้วย Scanner โปรแกรมจะกดให้โดยอัตโนมัติ หลังจากนันข้อมูลในส่วนอื่นๆ ภาย ใน Frame "Scan Data" จะปรากฎขึนโดยจะดึงข้อมูลดังกล่าวจากฐานข้อมูล
- 6. แก้ไข/เพิ่มเติม ข้อมูลต่างๆ ภายใน Frame "Edit Data" ดังนี้
	- ตรวจสอบ / แก้ไข ตำแหน่งที่มาของวัตถุดิบ ในช่อง "From Location"
	- เลือกตำแหน่งที่จะจัดเก็บวัตถุดิบที่รับคืนมาในช่อง "To Location"
	- a พิมพ์จำนวนวัตถุดิบภายในปืายบาร์โค้ดนั้นๆ ที่รับคืน ในช่อง "Edit Qty"
	- พิมพ์ FG Code ในกรณี Return from ASSY: In case Fix FG ส่วนกรณีอื่นๆ โปรแกรมจะกำหนดให้
- 7. กดปุ่มควบคุมที่ 7 (ปุ่บ Load) ซึ่งข้อมูลรายละเอียดของวัตถุดิบที่รับคืนจะมาแสดงใน ตารางด้านล่างของหน้าจอ
- 8. ทำตามขั้นตอนที่ 1-8 จนกระทั่งไม่มีวัตถุดิบที่จะรับคืนภายใต้สภาวะเดียวกันแล้ว
- 9. กดปม "บันทึก" บน Toolbar และจะมี Msg box ขึ้นมาแสดงว่า "Save Data Complete" ให้ กด OK
- 10. กด{เม " จบ" บน Toolbar เพื่อกลับสู่หน้าจอ Main Return ต่อไป

#### 6.3 การสร้าง Text File การรับคืนวัตถุดิบ

การสร้าง Text File การรับคืนวัตถุดิบ จะมีอยู่ด้วยกัน 2 Text File คือ Text File Receive Return และ Text File Receive Unplan โดยขันตอนในการสร้างจเ มีขันตอนในการ สร้างเช่นเดียวกับการสร้าง Text File ประเภทอื่นๆ ซึ่งการเข้าสู่หน้าจอการสร้าง Text File Return นั้นจะเข้าได้จากปุ่มควบคุมในหน้าจอ Main Return โดยมีอยู่ 2 ปุ่มตามประเภทของ Text File ซึ่งตัวอย่างของหน้าจอการสร้าง Text File Receive Unplan แสดงดังรูป

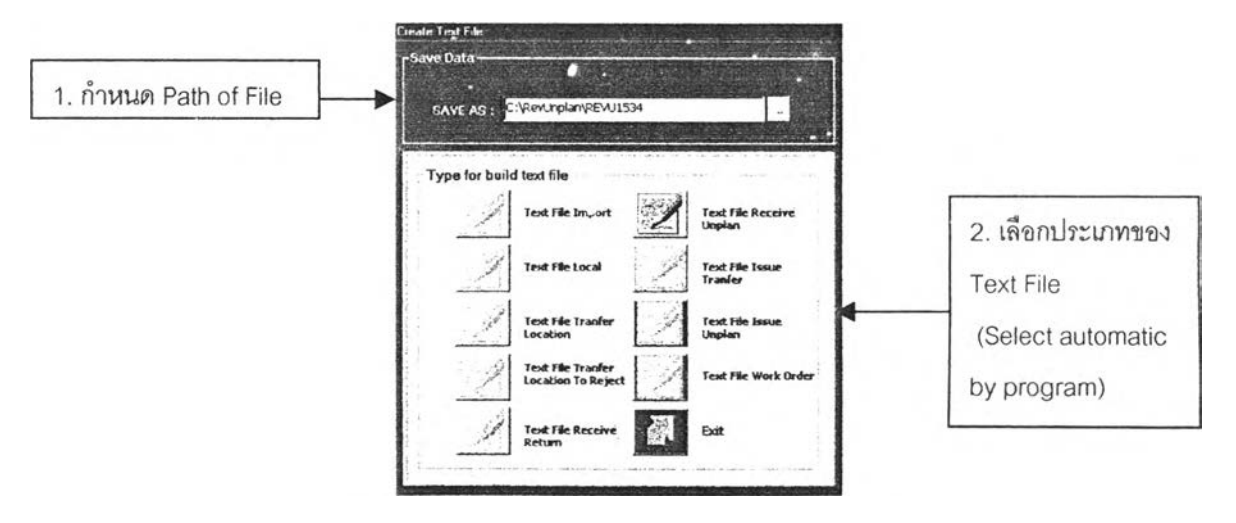

#### 7. การแกไขข้อมูล

เมนูการแก้ไขข้อมูลนั้น สามารถเข้าได้จากหน้าจอ Main Menu โดยกดป็ม "แก้ไขรายการ" ซึ่ง หน้าจอการแก้ไขข้อมูลนี้จะเป็นหน้าจอที่รวบรวมการแก'!ขข้อมูลของแฟ้มข้อมูลต่างๆ โดยแบ่งเป็น

- แฟ้มข้อมูลเกี่ยวกับการรับวัตถุดิบต่างประเทศ
- แฟ้มข้อมูลเกี่ยวกับการรับวัตถุดิบภายในประเทศ
- แฟ้มข้อมูลเกี่ยวกับการจ่ายวัตถุดิบ
- แฟ้มข้อมูลเกี่ยวกับการทำงานอื่นๆ

และหน้าจอนียังเป็นส่วนที่ใช้ในการเรียกโปรแกรมการจัดการฐานข้อมูล ซึ่งเป็นโปรแกรม แอปพลิเดชันอีกตัวหนึ่งซึ่งมีชื่อว่า eBackup.exe โดยจะมีป่มควบคุมการทำงานอยู่ในหน้าจอ Main Edit นีในส่วนของ Frame "Database Administration" โดยหน้าจอ Main Edit แสดงในรูปด้านล่าง

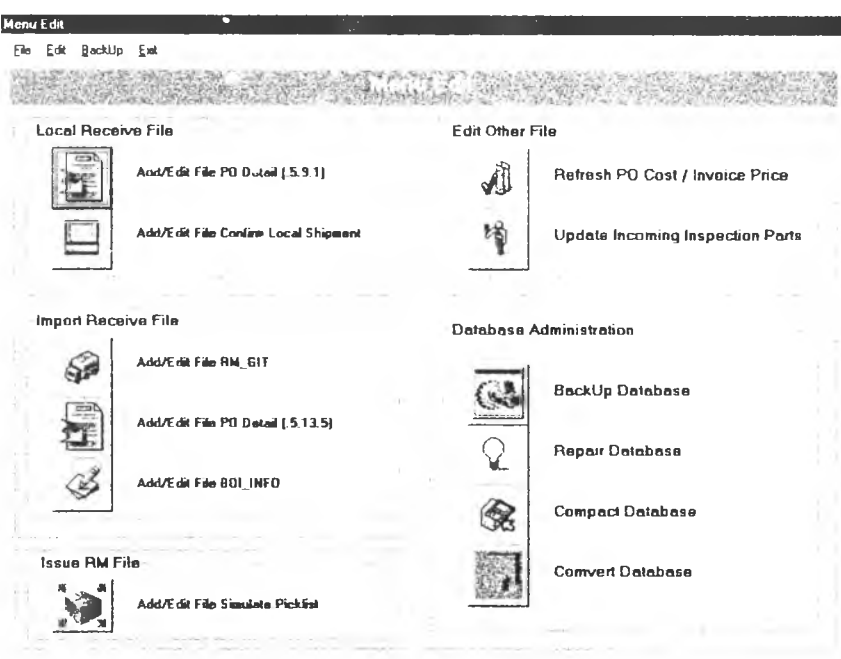

#### 7.1 ส่วนการแก็ไขข้อมูล

หน้าจอการแก้ไขข้อมูลนัน จะเป็นหน้าจอที่ใช้สำหรับการดึงข้อมูลจากแฟ้มข้อมูลที่ เก็บอยู่ภายในฐานข้อมูลต่างๆ ออกมาเพื่อใช้ในการเรียกดู หรือแก้ไขข้อมูล โดยหน้าจอแต่ละ หน้าจอ จะเป็นตัวแทนในการแก้ไขข้อมูลในแต่ละแฟ้มข้อมูล ซึ่งการแก้ไขรายการภายในแฟ้ม ข้อมูลนั้น อาจเป็นได้ทั้ง การลบ เพิ่ม หรือแก้ไขรายการ โดยขนตอนการทำงานและลักษณะ ของหน้าจอแต่ละหน้าจอจะเหมือนกัน ต่างกันเพียงข้อมูลภายในแฟ้มข้อมูลเท่านั้น

1. เลือกประ๓ ทของการแก้ไขข้อมูล

### *หาณปีนการเพิ่มข้อมล*

ให้กดใ]ม "เพิ่ม" บน Toolbar จากนันในตารางแสดงข้อมูลจะปรากฏบรรทัด ว่างขึ้นมาที่ส่วนล่างสุดของตาราง ให้พิมพ์ข้อมูลที่ต้องการเพิ่มในบรรทัดลังกล่าว

#### *หากเป็นการลบข้อมูล*

ให้เลือกบรรทัดข้อมูลที่ต้องการลบ โดยจะมีรูปเครื่องหมาย ► แสดง ณ บรรทัดที่เลือก (แสดงว่าบรรทัดนันมีสถานะ Active) จากนันให้กดปุบ "ลบ" บน Toolbar โปรแกรมจะมีข้อความเตือนว่า " ต้องการลบข้อมูลดังกล่าวหรือ1เม่" หาก ตอบ OK โปรแกรมจะลบข้อมูลที่เสือกนันออกจากฐานข้อมูลของแฟ้มข้อมูลนั้น

#### *หากเป็นการแกไขข้อมูล*

ให้เลือกบรรทัดข้อมูลที่ต้องการแก้ไข โดยจะมีรูปเครื่องหมาย ► แสดง ณ บรรทัดที่เลือก จากนันกดปุม "แก้ไข" บน Toolbar ซึ่งจะทำให้ตารางแสดงข้อมูล สามารถแก้ไขข้อมูลภายในบรรทัดที่เลือกนันไค้

- 2. กดปุม "บันทึก" บน Toolbar เพื่อบันทึกข้อมูลที่เปลี่ยนแปลง
- 3. กดปุม " จบ" บน Toolbar เพื่อกลับสู่หน้าจอ Mam Edit

โดยตัวอย่างของหน้าจอในการแก้ไขข้อมูลรายการวัตถุดิบที่ต้องตรวจสอบคุณภาพ ก่อนการรับ (QACHECK) แสดงดังรูปด้านล่าง

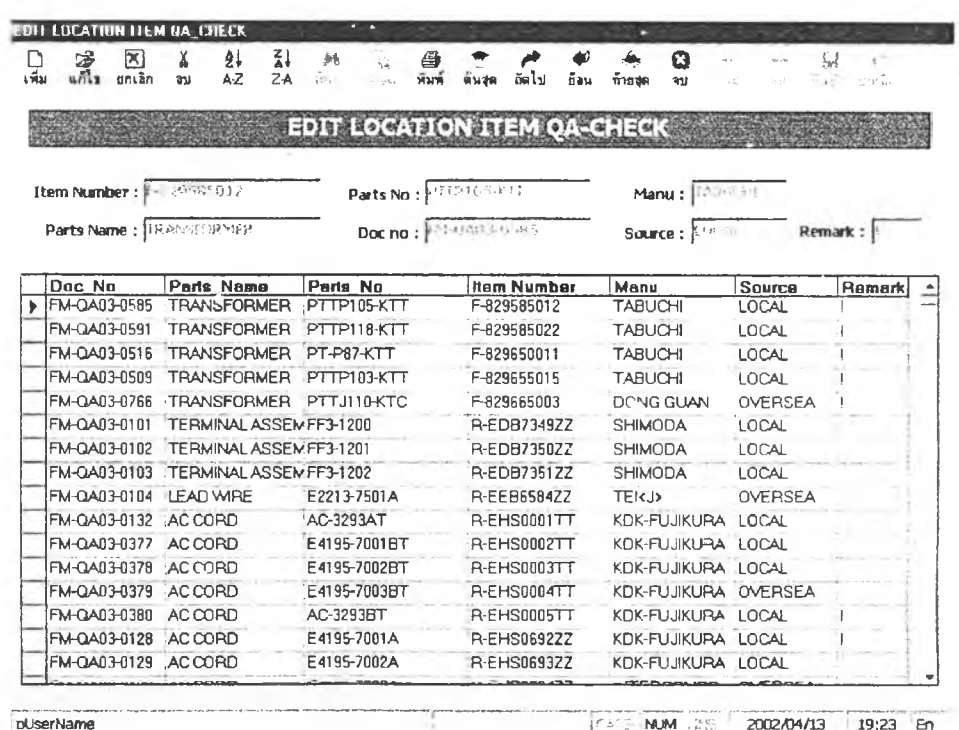

#### 7.2 ส่วนของการจัดการฐา เข้อมูล

ในจุดประสงค์ของการจัดการฐานข้อมูลในส่วนนี้ คือการลดขนาดของฐานข้อมูล (Compact Database) แต่เนื่องจากในการลดขนาดของฐานข้อมูลนั้น อาจมีโอกาสที่ข้อมูลจะ สูญเสียได้ ดังนันจืงควรทำการสำ,)องฐานข้อมูลเก็บไว้ก่อน (Backup Database) แต่ทาก ต้องการซ่อมแซมฐานข้อมูล (Repair Database) ก็อาจทำได้เช่นกัน โดยทั้ง 3 ส่วนนี้จะเป็นการ เรียกใช้งานโปรแกรมแอปพลิเคชั่นอีกตัวหนึ่งที่ชื่อว่า eBackup.exe ซึ่งเมื่อกคป็มใดใน 3 ป็ม ของส่วนการจัดการฐานข้อมูล (Database Administration) ในหน้าจอ Main Edit แล'ว จะ ปรากฎหน้าจอดังรูปด้านล่าง

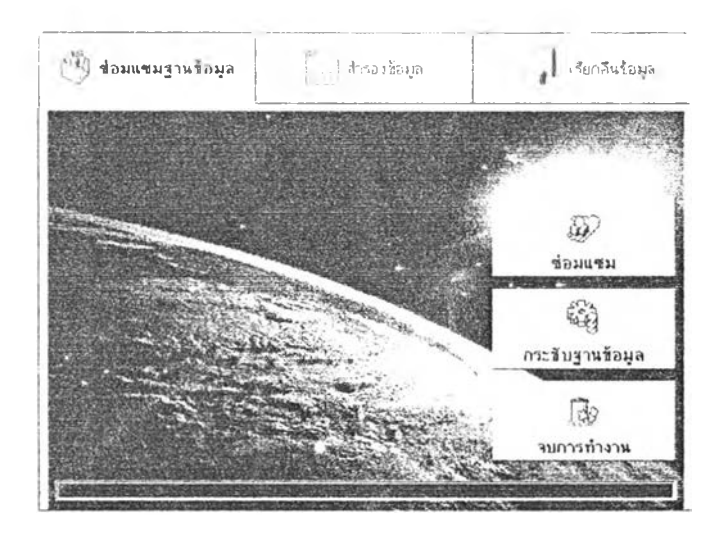

โด )ลำดับการทำงาน กระทำได้ดังนี้

- *'ร* ให้ทำการสำรองข้อมูล (Backup Database) ก่อนโดยเลือกที่ Tab สำรองข้อมูล จากนั้นกด ป ็ม "สำรองข้อมูล" รอจนกระทั่งมีข้อความบอกว่าสำรองข้อมูลเสร็จแล้ว
- *'ร* กคป็ม " กระชับข้อมูล" และรอจนมีข้อมูลว่า " กระชับข้อมูลเสร็จแล้ว"
- $\checkmark$  หากในระหว่างการกระชับข้อมูลทำให้เกิดข้อมูลบางส่วนเสียหาย จะมีข้อความเตือนว่า "ฐานข้อมูลที่กระชับมีบางส่วนเสียหาย" ให้กด Tab "เรียกคืนข้อมูล" และกดป็ม "เรียกคืน ข้อมูล" โปรแกรมจะนำฐานข้อมูลที่สำรองไว้กลับมาดังเดิม
- $\checkmark$  กดปุ่ม "จบการทำงาน" โปรแกรมจะออกจากแอปพลิเคชั่นนี้ และกลับสู่หน้าจอ Main Edit

เมื่อกลับสู่หน้าจอ Main Edit แล้ว หากต้องการออกจากเมนูการทำงานนี้ ให้กดปม Exit เพื่อกลับสู่หน้าจอการทำงานหลัก (Main Menu) ต่อไป

#### 8. รายงาน (Report)

หน้าจอการสร้างรายงาน จะใช้สำหรับการสร้างรายงานประ๓ ทต่างๆ โตยสามารถเข้าสู่หน้าจอ นีไค้โดยผ่านทางปมควบคุม "รายงาน" ใน Main Menu หรือจากปมควบคุมที่ใช้ในการสร้างรายงานใน หน้าจออื่นๆ โดยหน้าจอรายงานแสดงดังรูป

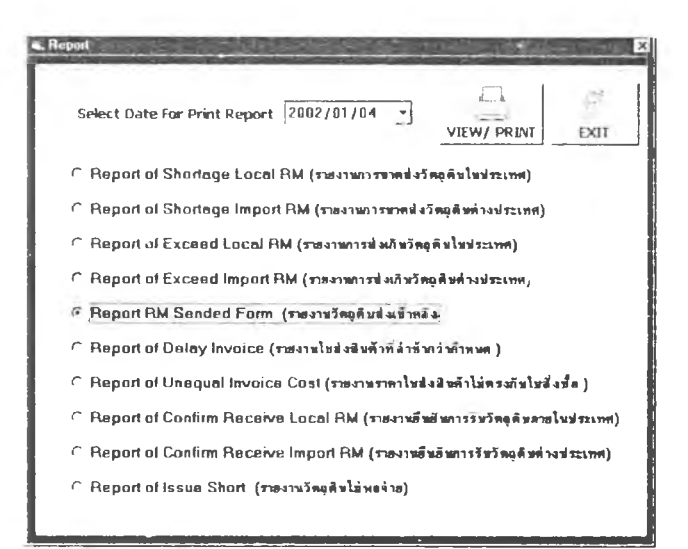

โดยในการสร้างรายงานนัน จะมีขันตอนในการสร้างเหมือนกันทุกประ๓ ทรายงานคือ

- เลือกวันที่ของรายงานที่ต้องการสร้าง ×
- เลือกประ๓ ทของรายงานที่ต้องการสร้าง โดยเลือกใน Option button ú.
- กดปม Viev, / Print ซึ่งข้อมูลจะแสดงรายงานขึ้นมาผ่านทางหน้าจอคอมพิวเตอร์
- กดน้มที่มี รูป เครื่องพิมพิ บน Toolbar ของหน้ารายงาน

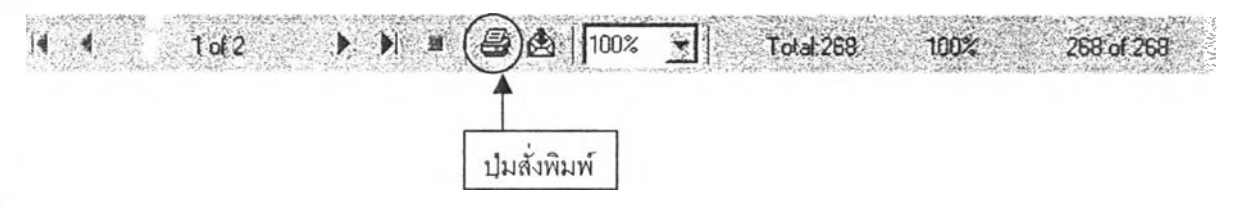

โปรแกรมจะแสดงหน้าจอให้เลือกหน้าของรายงานที่จะทำการพิมพิ ดังแสดงในรูปข้างล่าง

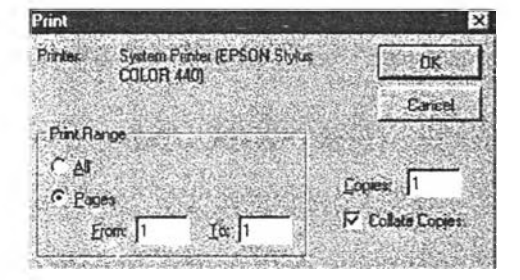

- กดห้ม OK เพื่อสั่งพิมพ์ จากนั้นกดปม Close ที่มุมของหน้าต่างรายงานเพื่อกลับสู่หน้าจอ Report
- กดปม Exit ในหน้าจอ Report เพื่อกลับสู่ Main Menu

#### 9. ข้อมูลหลัก (Master Data)

เมนูการทำงานข้อมูลหลัก จะเปีนการเรียกดู / แก้ไข / เพิ่ม / ลบ ข้อมูลหลักของโปรแกรม โดย ผ่านทางการใช้งานของโปรแกรมซึ่งข้อมูลหลัก (Master Data) สามารถแบ่งออกได้เป็น4 ข้อมูลคือ

- *a* ข้อมูลหลักของรายการวัตถุดิบ (Item Master Data)
- a ข้อมูลหลักของรายชื่อบริษัทผู้ขาย (Supplier Master Data)
- a ข้อมูลหลักของตำแหน่งภายในคลังวัตถุดิบ ( Location Master Data)
- H ข้อมูลหลักของผู้ใช้โปรแกรม (User Master Data)

โดยหน้าจอเมนูของข้อมูลหลักแสดงดังรูปด้านล่าง

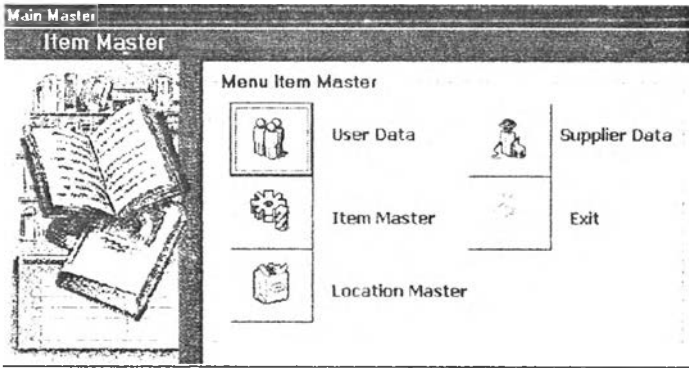

ซึ่งเมื่อเลือกประ๓ ทของข้อมูลหลักแล้วจะเข้าสู่หน้าจอในการเรียกดู/แก้ไขข้อมูลซึ่งจะมี ลักษณะของหน้าจอ และการทำงานที่เหมือนกัน โดยจะแตกต่างกันที่ข้อมูลภายในแฟ้มข้อมูลเท่านั้น โดยตัวอย่างของหน้าจอข้อมูลหลักของรายการวัตถุดิบแสดงดังรูป

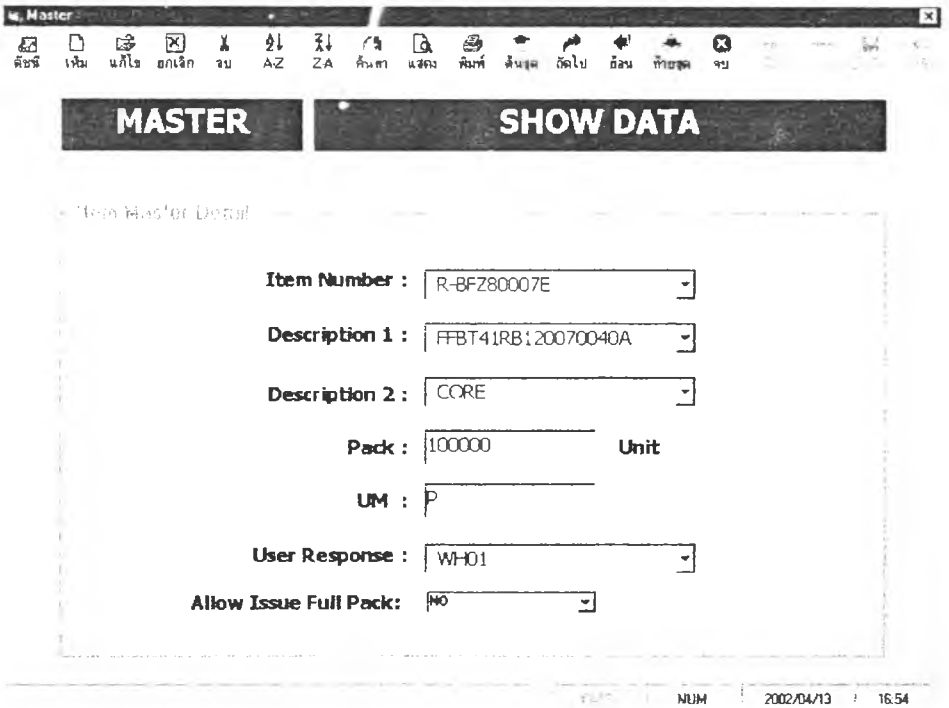

# โดยขันตอนในการทำงานคือ

- 1. ใช้ปุ่ม "ต้นสุด", "ถัดไป", "ย้อน" และ "ท้ายสุด" ในการเรียกดูข้อมูลแต่ละรายการ
- **2.** หากต้องการแก้ไขข้อมูลที่รายการใด ไท้เลือก1ข้อมูลมาที่รายการนั้น และกดปม **"แก้ไข"** บน Toolbar ซึ่งจะทำใท้ช่องรับข้อมูลต่างๆ สามารถแก้ไขข้อมูลได้
- 3. หากต้องการลบข้อมูลใดออก ก็ใท้เลื่อนข้อมูลไบที่รายการที่ต้องการลบ และกดปม "ลบ" บน Toolbar และยืนยันการลบข้อมูลฌื่อมีข้อความให้ยืนยัน
- 4. หากต้องการเพิ่มข้อมูล ไท้กดปม "เพิ่ม" บน Toolbar ข่า:'การรับข้อมูลจะปรากฎเป็นช่อง ว่าง ไท้ทำการพิมพ์ข้อมูลเข้าไป
- 5. กดปม "บันทึก" บน Toolbar เพื่อยืนยันการเปลี่ยนแปลงข้อมูลในฐานข้อมูล
- 6. กดปม " จน" เพื่อกลับสู่หน้าจอ Main Master

#### 10. การกาหนดสิทธิการใช้ของผู้ใช้โปรแกรม

ผู้ที่มีหน้าที่ในการกำหนดสิทธิ จะต้องเป็นผู้ที่ใช้ระดับการใช้งานแบบ "Admin" ซึ่งสามารถจะ เข้าสู่หน้าจอการทำงานนีไต้ โดยสามารถเข้าจากปม " กำหนดสิทธิ" ในหน้าจอการทำงานหลัก ซึ่งเมื่อ เข้ามาจะปรากฎหน้าจอดังแสดง

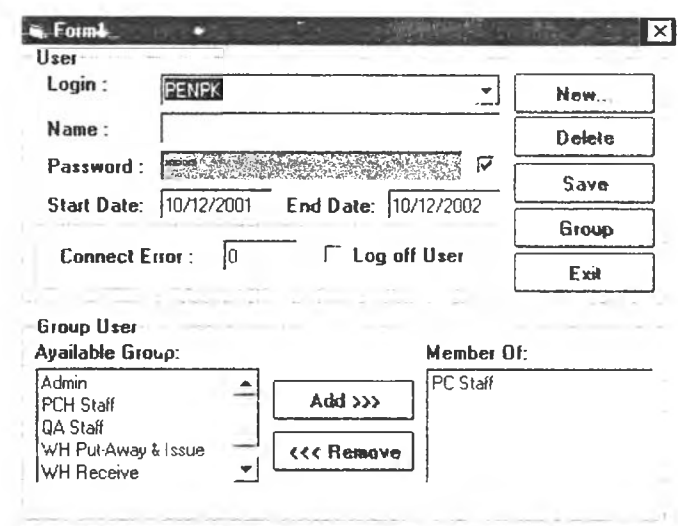

- $\triangleright$  โดยหากเป็นการแก้ไขสิทธิในการใช้งานโปรแกรม
	- ให้เลือกชื่อผู้ใช้ไนช่อง Login
	- แก้ไขข้อมูลในช่องต่างๆ โดยระดับการใช้ที่สังกัดนั้น (Member of) ผู้ใช้ 1 คน สามารถเป็น สมาชิกของกลุ่มระดับการใช้ได้มากกว่า 1 กลุ่ม โดยเลือกจาก Available Group
	- เมื่อแก้ไขข้อมูลเสร็จแล้ว ไท้กดปม Save

 $\triangleright$  หากเป็นการเพิ่มข้อมูลผู้ใช้โปรแกรม

- กดลุ่ม New J,
- พิมพขอมูลลงในช่อง Login, Name, Password, Start Date และ End Date ä,
- เลือกกลุ่มระดับผู้ใช้ โดยกดที่บรรทัดของกลุ่มระดับผู้ใช้ให้ปราก แทบสีนั้าเงิน (Active) และกดปม Add »
- กดลุ่ม Save
- *P"* หากเป็นการลบข้อมูล
	- เลือกชื่อผู้ใช้ที่ต้องการลบในช่อง Login
	- กด'ลุ่มDelete และยืนยันการลบข้อมูล
	- กดลุ่ม Save เพื่อบันทึกข้อมูล

#### การกำหนดกลุ่มผู้ใช้และสิทธิในการเข้าหน้าจอต่างๆ ของแต่ละกลุ่มผู้ใช้

ในการกำหนดสิทธิในการเข้าใช้หน้าจอต่างๆ ของแต่ละกลุ่มผู้ใช้ (Group User) นั้น สามารถกไเะทำได้โดยกดลุ่ม Group จากหน้าจอการกำหนดระดับผู้ใช้ ดังแสดงหน้าจอในรูป

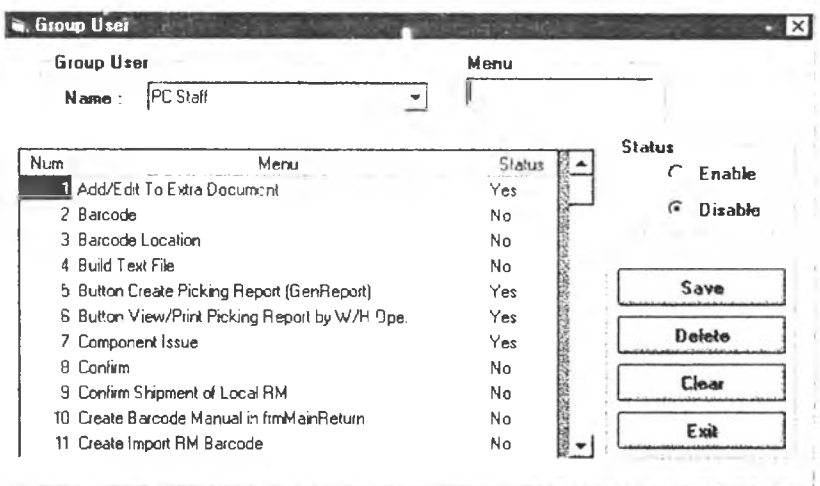

โดยข้อมูลเมนูการทำงานต่างๆ ที่แสดงในหน้าจอนั้น จะได้มาจากฐานข้อมูล Menu ซึ่ง ได้จากการกำหนดคุณสมบัติ TAG (Property TAG) ของลุ่มต่างๆ ที่ใช้ในการควบคุมการเข้าสู' หน้าจอการทำงาน โดยการกำหนดเมนูนี้จะเป็นการกำหนดมาจากตัวโปรแกรม ซึ่งไม่สามารถ ปรับแก้ไขได้ (หากต้องการแก้ไข จะต้องแก้จาก Code Program ใน Visual Basic 6.0)

โดยการสร้างกลุ่มระดับผู้ใช้ (Set Group User) นั้น จะแบ่งเป็น

- 1. การเพิ่มกลุ่มระดับการใช้งาน มีขั้นตอนการทำงานดังนั้
	- คลิกท List box "Name" ÷.
	- หากมีข้อมูลให้ลบทิ้ง
	- พิมพ์ชื่อ Group User ที่ต้องการ
	- เลือกการใช้งานในแต่ละ Menu โดยเลือกที่บรรทัดในตาราง ซึ่งเมื่อเลือกจะมี แถบสีนำเงินปรากฎ และชื่อของเมนูดังกล่าวจะปรากฎใน frame "Menu" ด้วย
	- เลือก Option Button ระหว่าง " Enable" ซึ่งหมายถึง การอนูญาตให้ใช้เมนูการ ทำงา'!.,ทัน และ " Disable" ซึ่งหมายถึง การไม่อนุญาตให้ใช้เมนูนั้น
	- เลือกการอนุญาตการใช้ในแต่ละเมนูให้ครบทิ้ง 71 เมนู
	- กดบ่ม Save
	- กดใ]ม Exit เพื่อกลับสู่หน้าจอ Set User
- 2. การลบกลุ่มระดับการใช้งาน
	- เลอกชอ Group User ทต้องการลบใน List Box "Name"
	- กดใ]ม Delete และยืนยันการลบข้อมูล
	- กดใ]ม Exit เพื่อกลับสู่หน้าจอ Set User
- 3. การแก้ไขกลุ่มระดับการใช้งาน
	- เลอกชอ Group User ทต้องการแก้ไขใน List Box "Name"
	- เลือก Menu การทำงานที่ต้องการแก้ไข
	- เลือก Enable และ Disable ตามต้องการ โดยหากเลือก Enable จะปรากฎข้อ ความว่า "YES" ในช่อง Status ในบรรทัดของเมนูการทำงานที่เลือก หากเลือก Disable จะปรากฎคำว่า "No" ในช่อง Status
	- แก้ไขรายการเมนูอื่นๆ ตามต้องการ จนกว่าจะไม่ต้องการแก้ไขแล้ว
	- กดใ]ม Save
	- กดใ]ม Exit เพื่อกลับสู่หน้าจอ Set User

ภาคผนวก ฉ.

ดับการใช้งานของผูใชโปรแกรม

# ภ เคผนวก ฉ. แสดงความสัมพันธ์ระหว่างระดับผู้ใช้กับเมนูการทำงาน

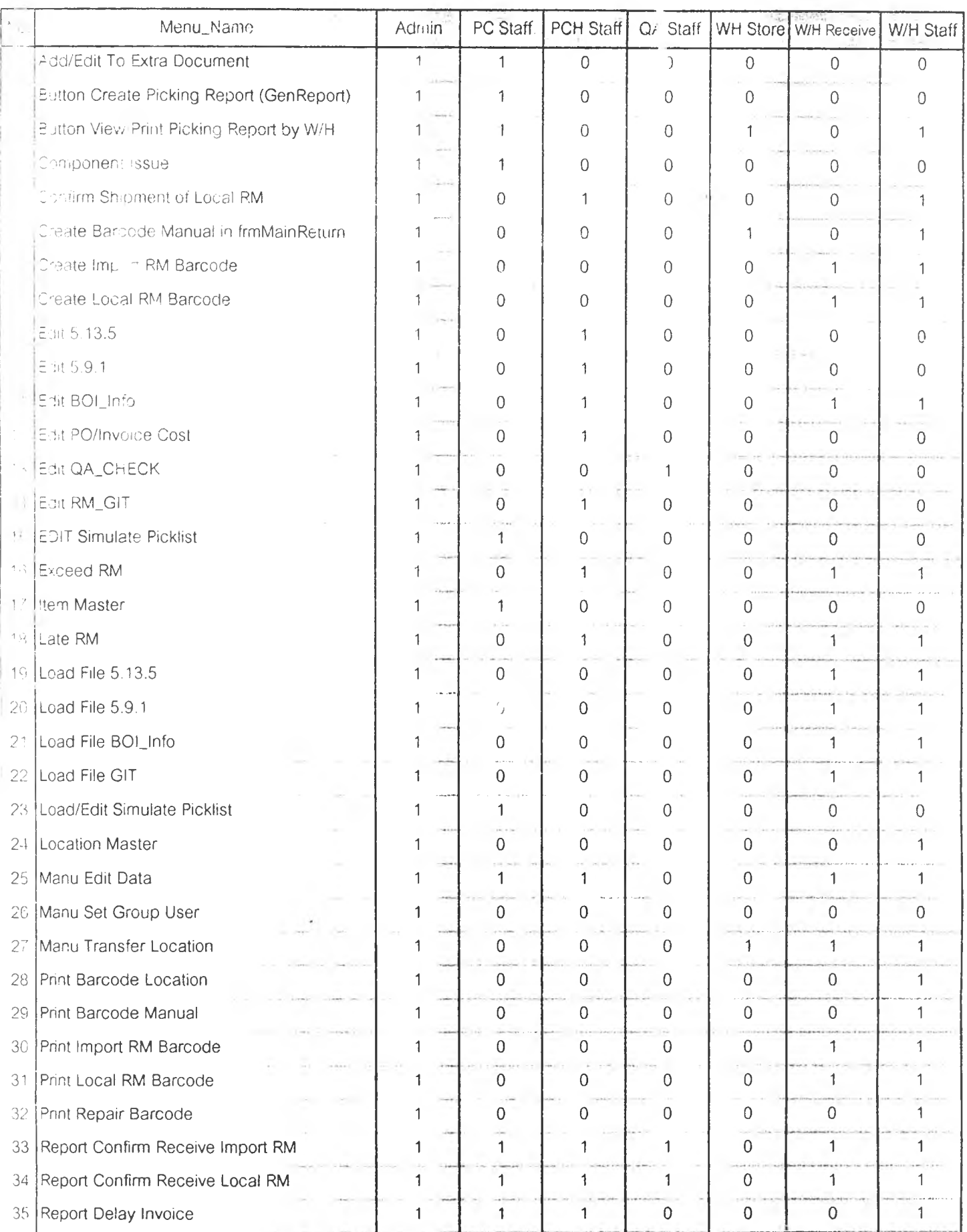

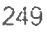

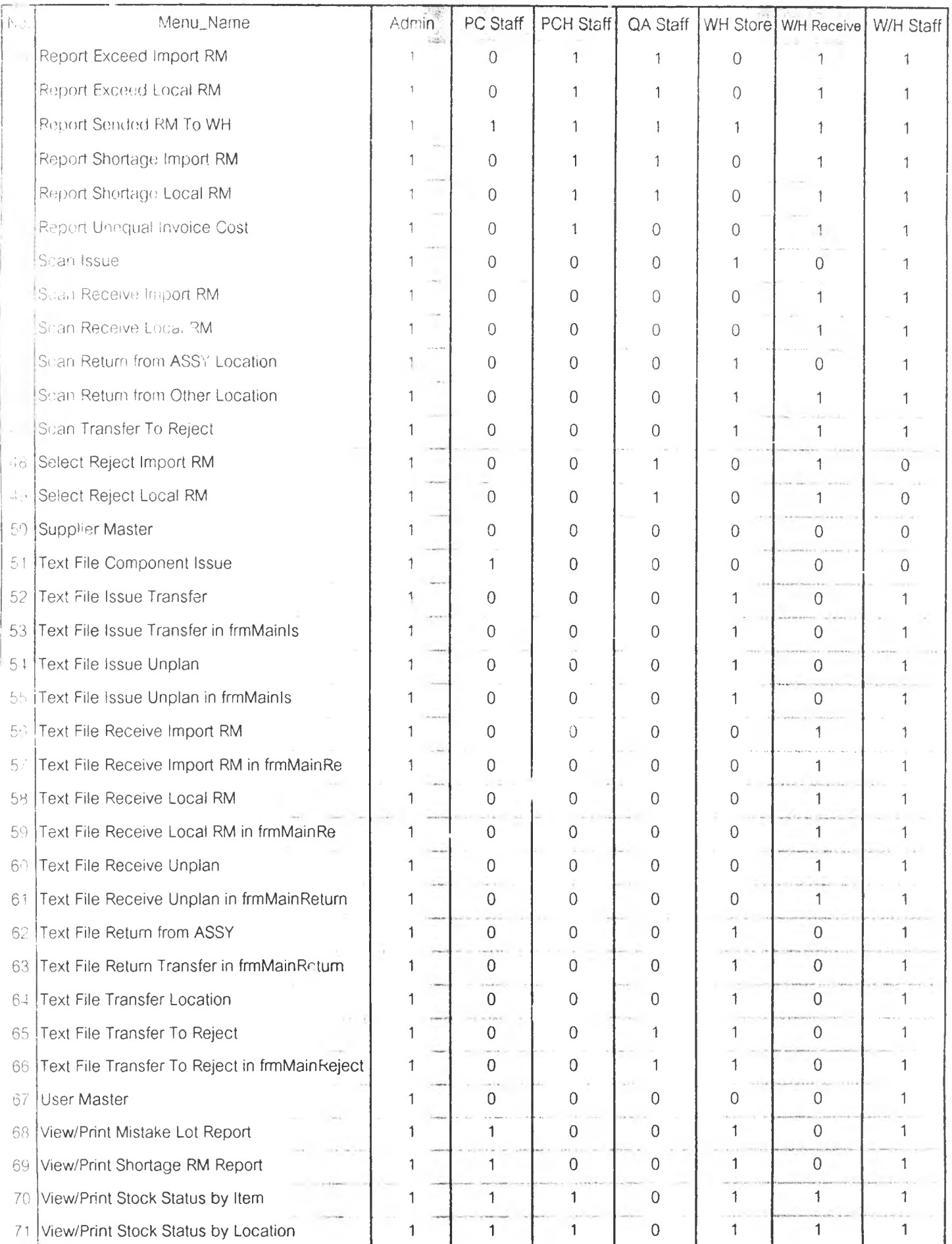

ภาคผนวก ช.

 $\sim$ 

รายการใบส่งสินค้าที่ใชในการทดสอบ

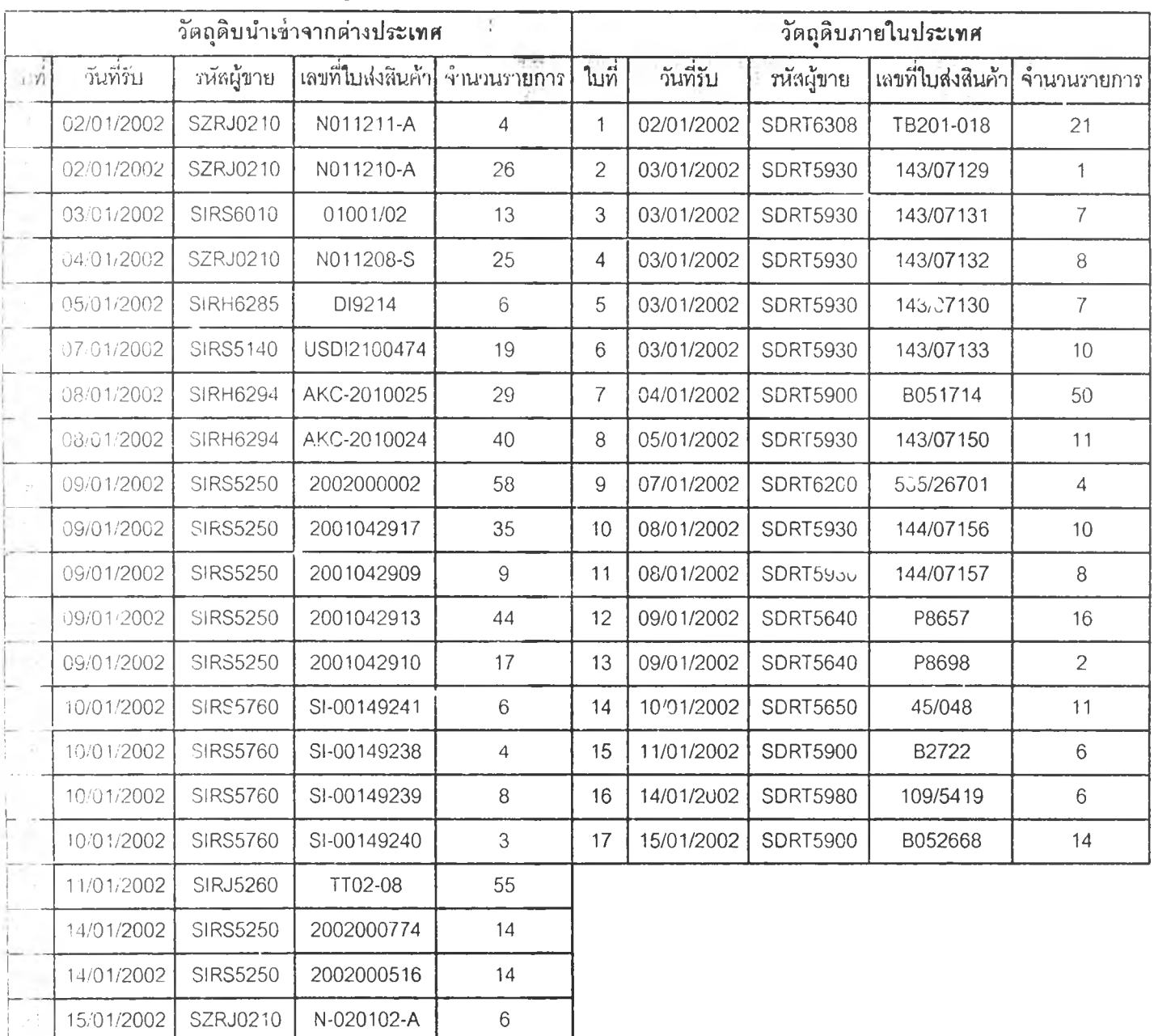

# ภๆคผนวก ช. แลดงรายการข้อมูลใบส่งสินค้าที่ทำการทดสอบ

 $\overline{\phantom{a}}$ 

## ภาคผนวก ซ.

# ข้อมูลเวลาในการทดสอบการใช้งานระบบบาร์โค้ด

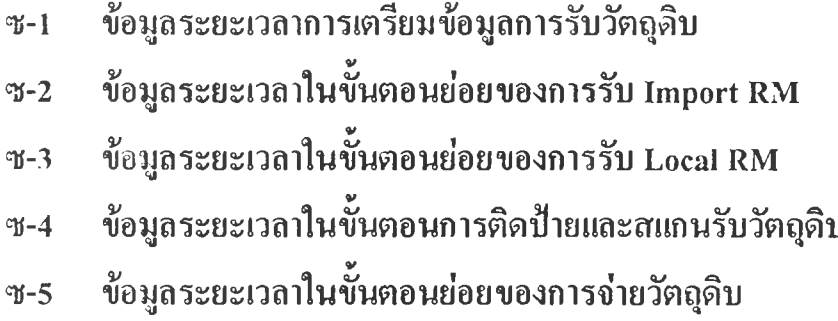

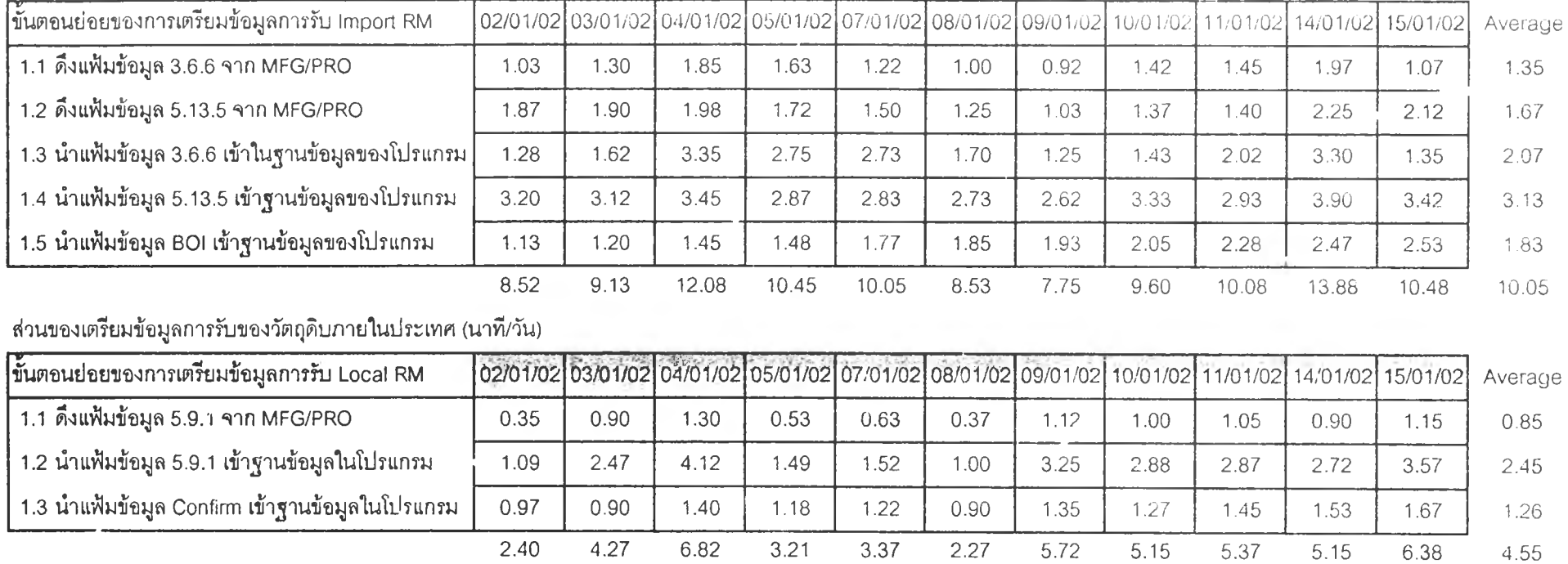

### ส่วนของเตรียมข้อมูลการรับของวัตถุดิบต่างประเทศ (นาที/วัน)

ส^เวลาในขั้นตอนการเตรียมข้อมูลการรับวัตถุดิบ

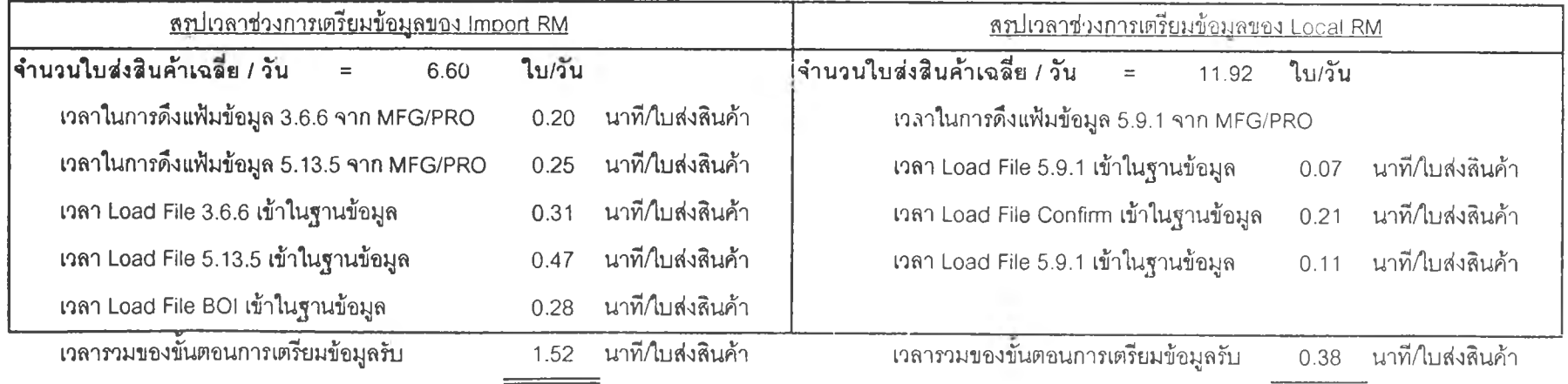

# ภาคผนวก ซ-2 แสดงข้อมูลระยะเวลาในส่วนของขั้นตอนย่อยของกิจกรรมการรับวัตถุดิบต่างประเทศในระบบบาร์โค้ด

Time of Receive Import RM in Barcode System

T T 'f n T r\* '^ '1 T r t

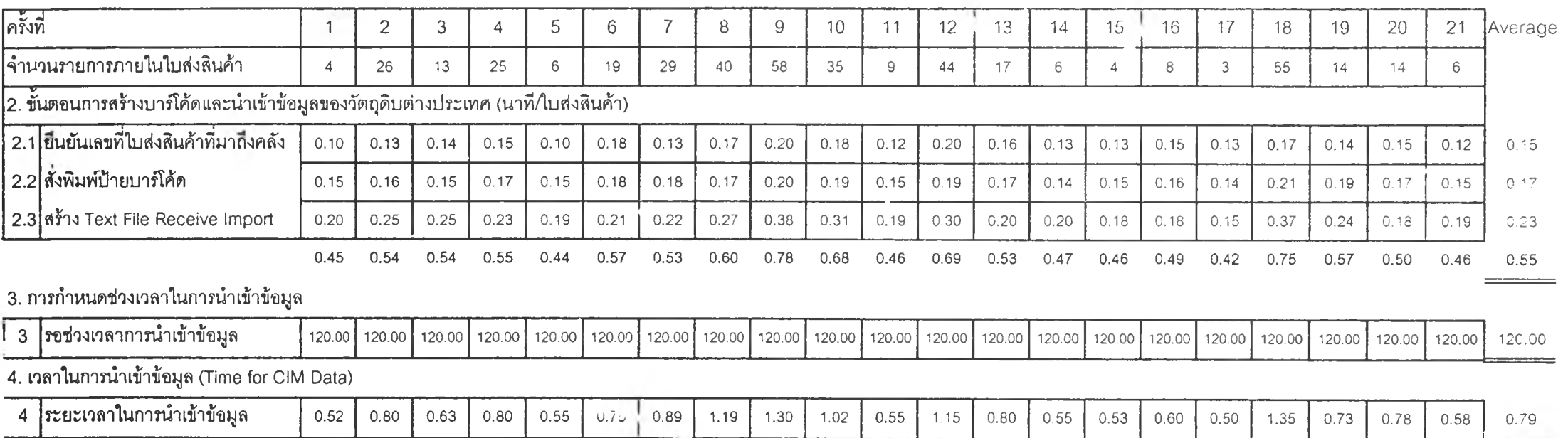

ภาคผนวก ซ-3 แสดงข้อมูลระยะเวลาในส่วนของขั้นตอนย่อยของกิจกรรมการรับวัตถุดิบภายในประเทศในระบบบาร์โค้ด

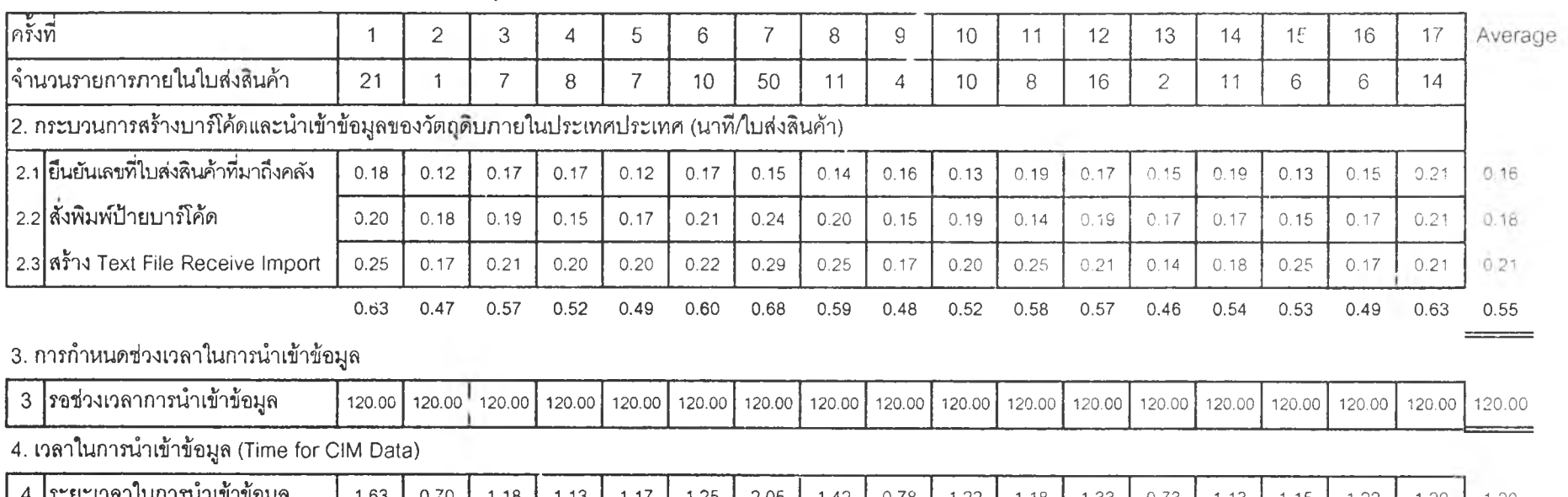

Time of Receive Local RM in Barcode System

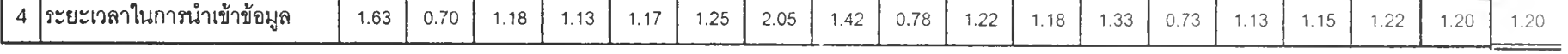

## ภ า ค **ผนวก** ซ -**4** แ ส ด ง **ข้อมูลระยะเวลาในส่วนของการติดป้ายบา?โค้ดและการสแกนรบวัตถุดิบของระบมบารโค้ด**

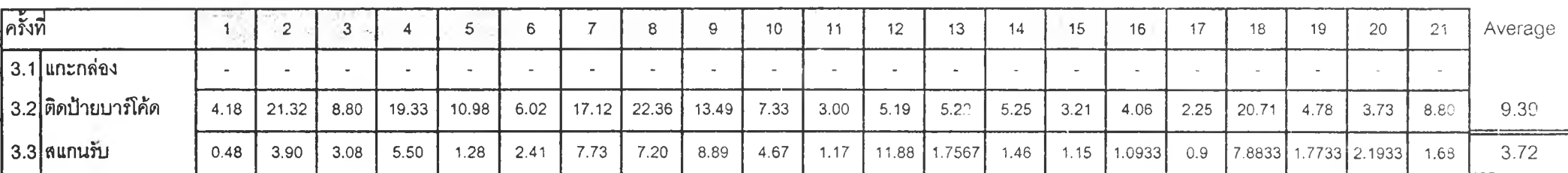

Time of Attach Barcode ans Scan Receive Import RM

#### Time of Attach Barcode ans Scan Receive Local RM

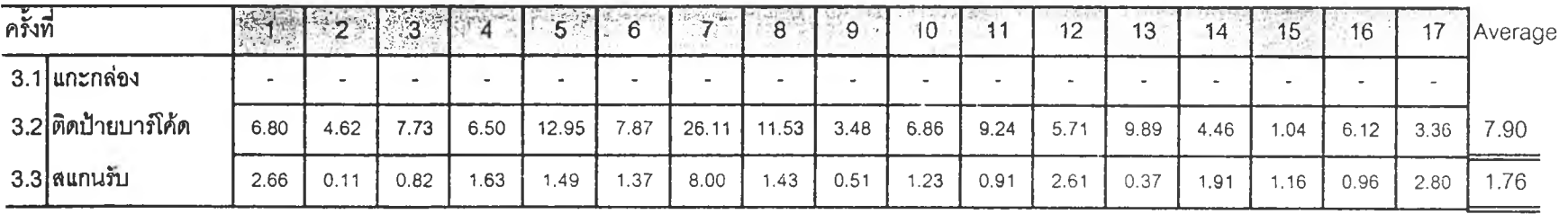

**ภาคผนวก ซ-5 แสดงข้อมูลระยะเวลาในส่วนของขั้นตอนย่อยของกิจกรรมการจ่ายวัตถุดิบในระบบบาร์โค้ด** 

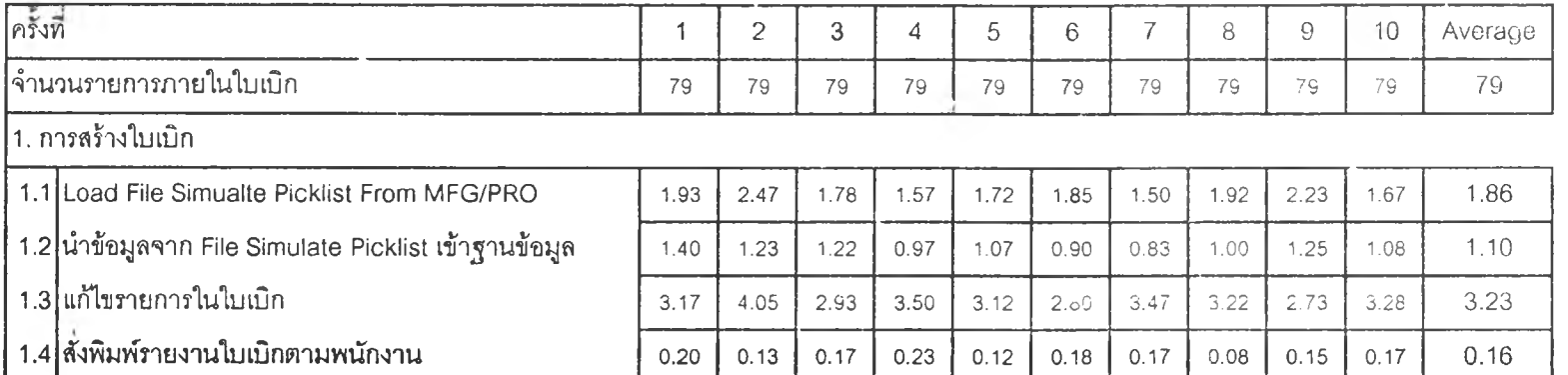

Time of Issue RM in Barcode System

# 2. ขั้นตอนหลังจากพนักงานจัดจ่ายวัตคุดบแล้ว

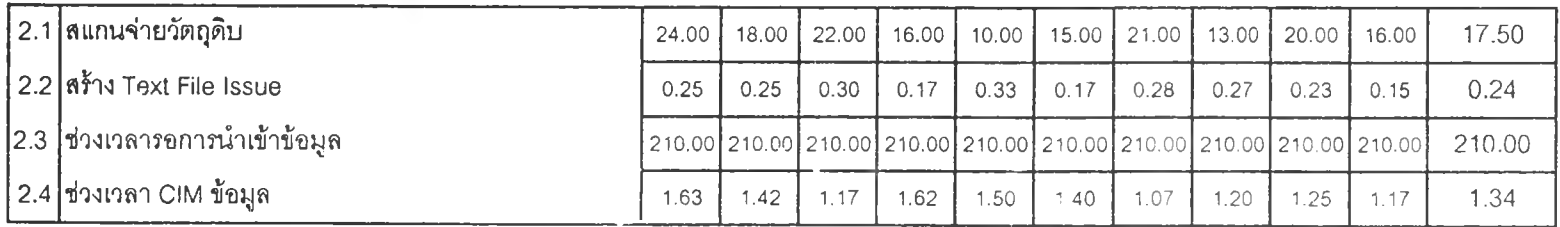

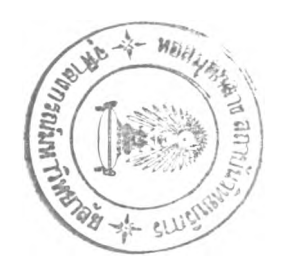

#### ภาคผนวก ฌ.

# ข้อมูลเวลาของขนฅอนการทำงานในบัจจุบัน

- ณ-! ข้อมูลเวลาในการตรวจสอบความถูกต้องของการคีย์ข้อมูล
- ณ-2 แสดงการเปรืยบเทียบเวลาในการติดป้ายบาร์โค้ดกับสติกเกอร์เดือน
- ณ-3 ค่าความถูกต้องของข้อมูลในกิจกรรมต่างๆ ของระบบป้จจุบัน
- ณ-4 ข้อมูลเวลาในการสร้างใบเบิกของระบบปัจจุบัน

## *กิจกรรมการรับวัตถุดิบ*

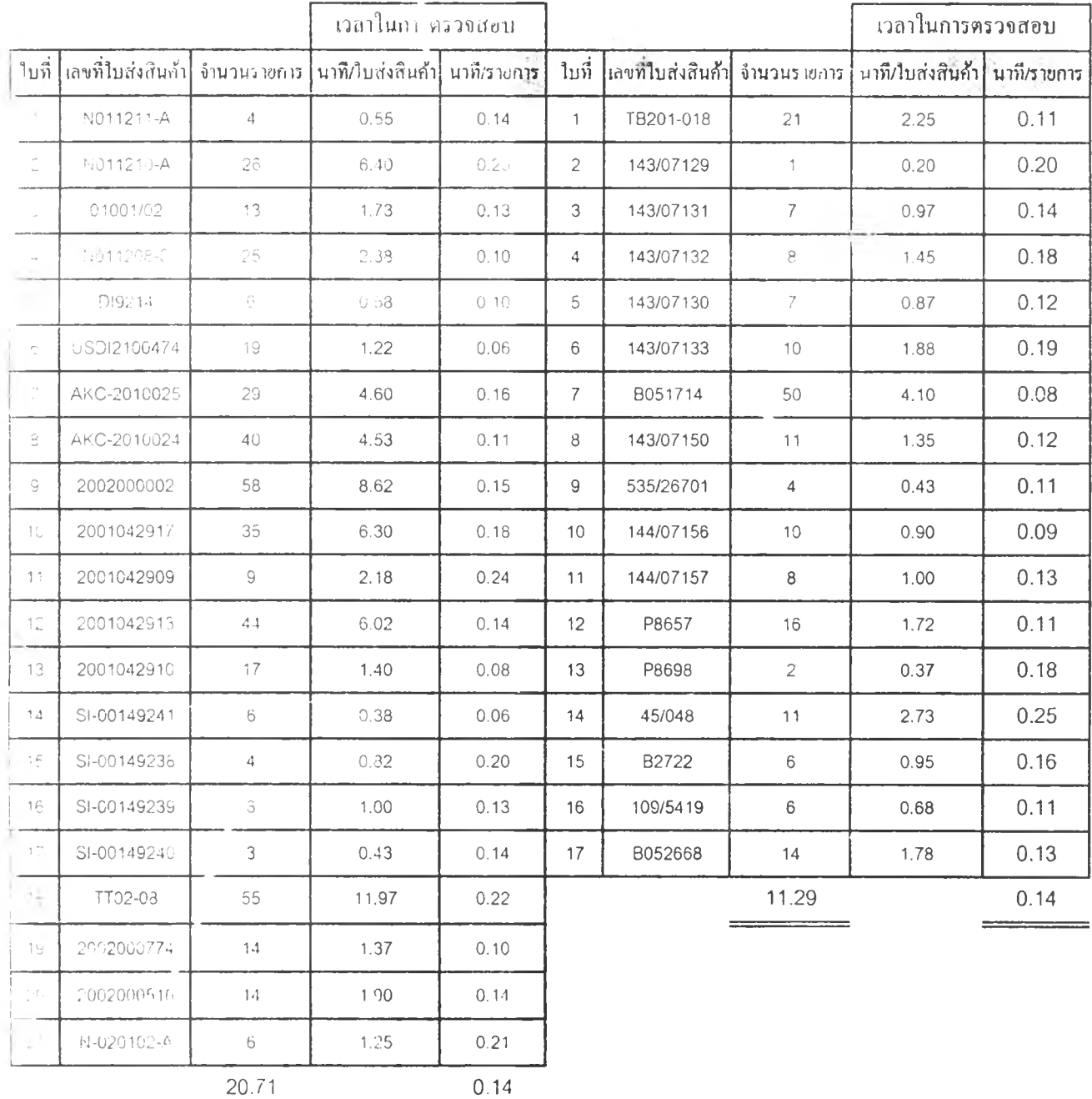

#### <u>สรุปเวลาในการตรวจสอบ</u> IMPORT RM:

จำนวนรายการต่อ 1 ใบส่งสินค้า

ทลาเฉลี่ยในการตรวจสอบต่อ 1 รายการ

ดังนั้น เวลาเฉลี่ยในการตรวจสอบใบส่งสินค้า 1 ใบ

#### LOCAL RM:

จำนวนรายการต่อ 1 ใบส่งสินค้า

เวลาเฉลี่ยในการตรวจสอบต่อ 1 รายการ

ดังนั้น เวลาเฉลี่ยในการตรวจสอบใบส่งสินค้า 1 ใบ

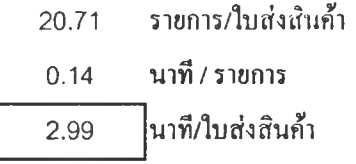

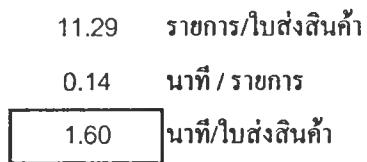

# *กิจกรรมการจ่ายวัตถุดิบ*

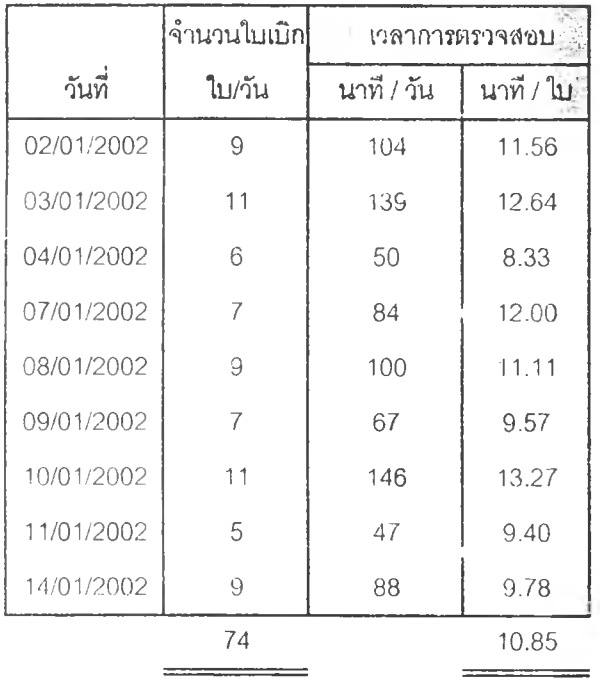

*ฃๅปทซไไนทา*รฅ*รวจสอบ*

ISSUE PROCESS:

เวลาการตรวจสอบเฉลี่ยต่อใบเบิก = 10.85 นาทีAบเบิก

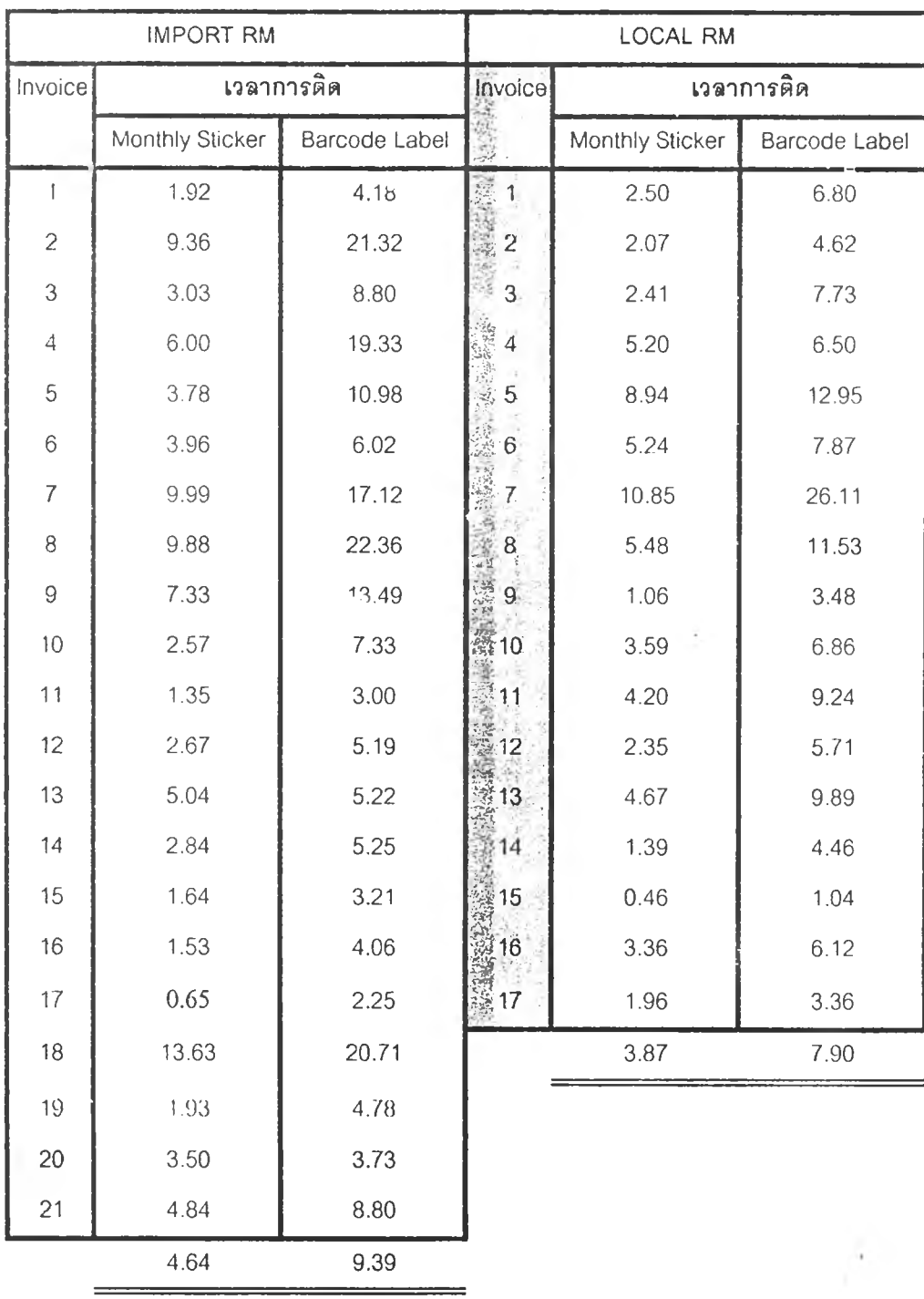

ภาคผนวก ญ-2 แสดงข้อมูลการเปรียบเทียบระหว่างเวลาในการติดป้ายสติกเกอร์เดือน และป้ายบาร์โค้ด

# *สรุปเวลาในการติดป็ายของ IMPORT RM*

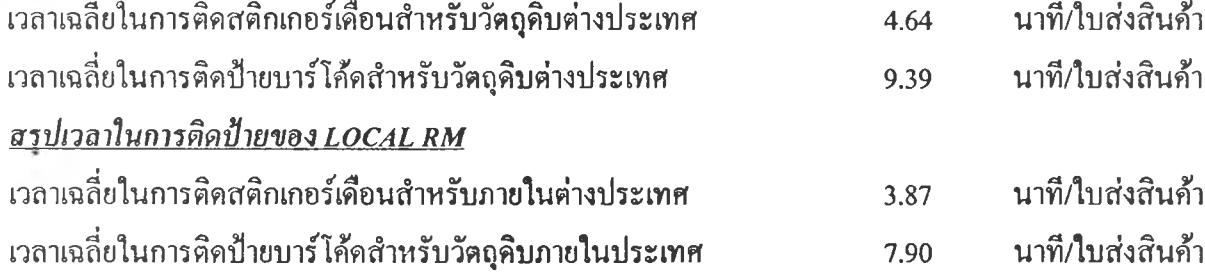

# ภาคผน วก ณ-3 แ ส ด งค ่าค ว าม ถ ูก ต ้อ งใน ก ารป ้อ น ข ้อ บ ูล ข อ งก ิจก รรม ต ่างๆ

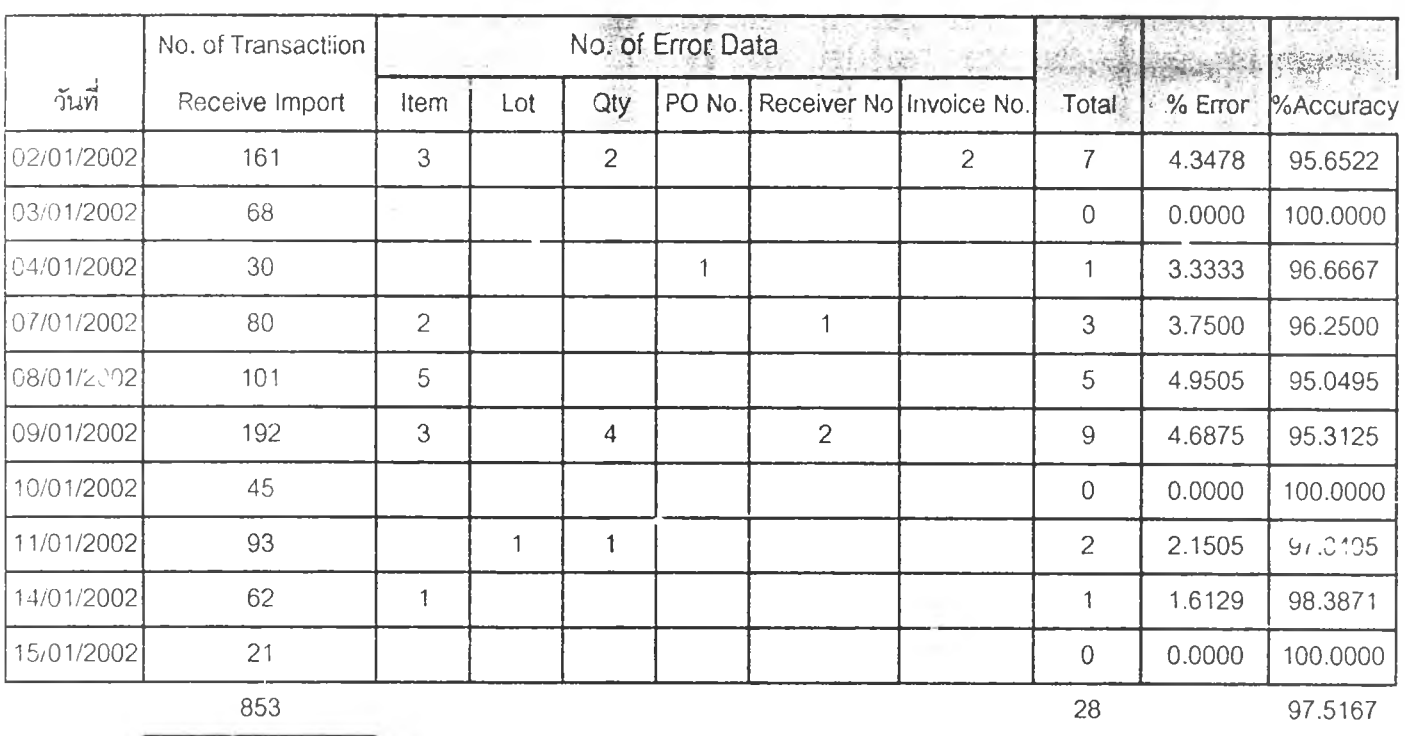

## 1. ความถูกต้องของการป้อนข้อมูลการรับวัตถุคิบต่างประเทศ

## 2. ความถูกต้องของการป้อนข้อมูลการรับวัตถุดิบภายในประเทศ

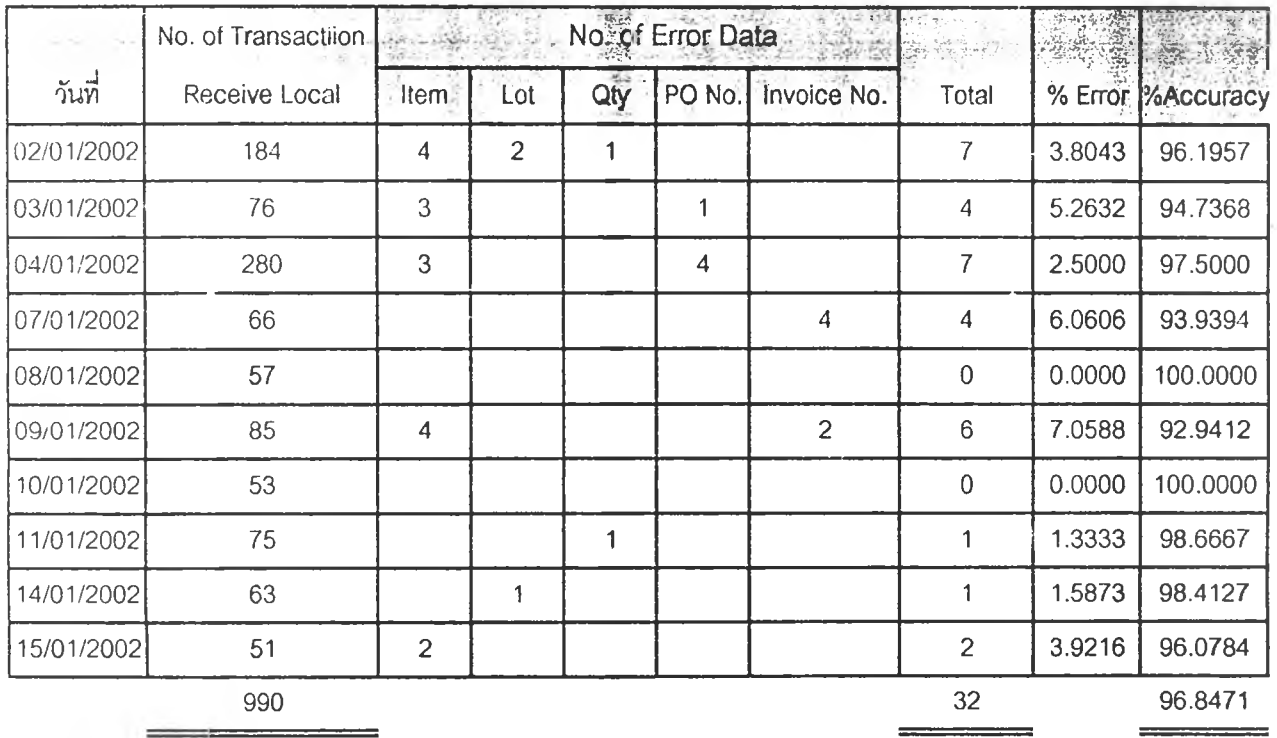

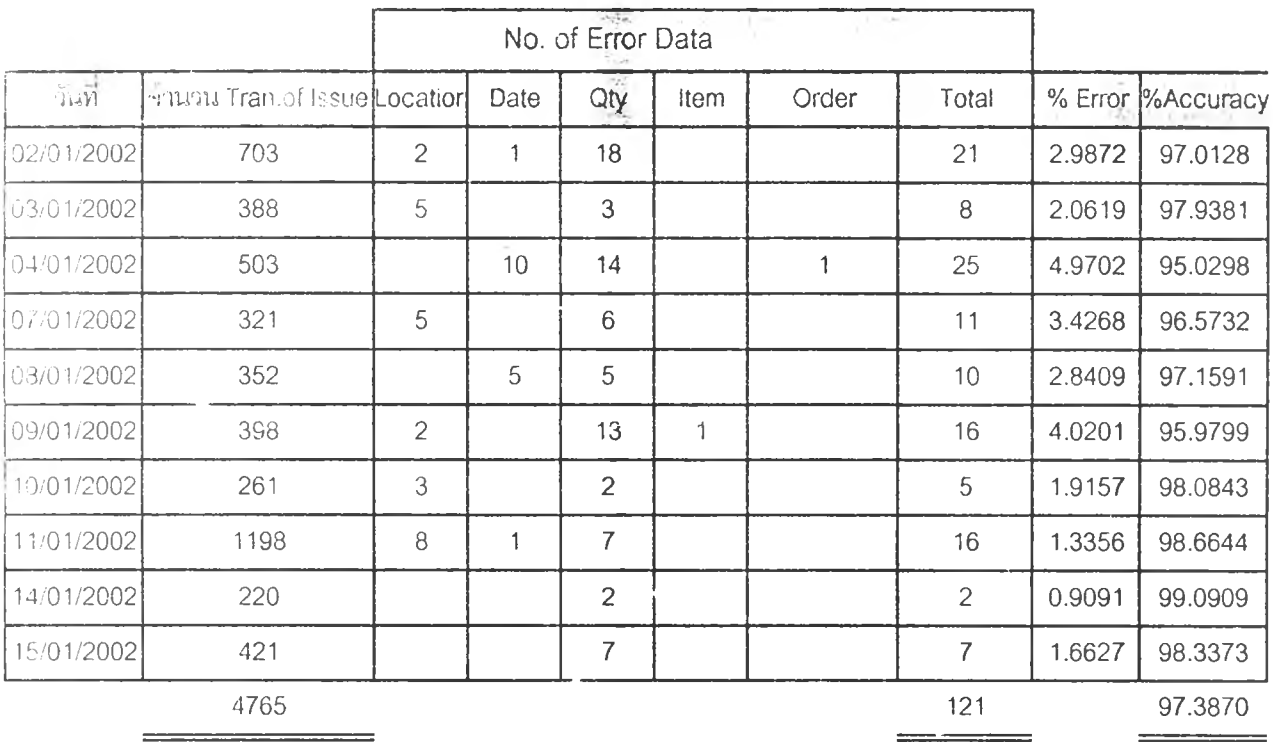

 $\cdot$ 

# 3. ค'.] เมถูกต้องของการฟ้อนขอมูลการจ่ายวัตลุดิบ

*\*

 $\mathbf{f}$ 

ภาคผนวก ฌ-4 แสดงข้อมูลระยะเวลาในซั้นตอนการสร้างใบเบกของระบบการทำงานในปัจจุบัน

| ครั้งที                                                  |      |      | 3    |      | .5   | 6    |      | 8    | 9    | 10   | Average |
|----------------------------------------------------------|------|------|------|------|------|------|------|------|------|------|---------|
| 1. การสร้างใบเบิก (พนักงานแผนกวางแผนการผลิตเป็นผู้จัดทำ) |      |      |      |      |      |      |      |      |      |      |         |
| 1.1 Load/Print File Simualte Picklist From MFG/PRO       | 1.62 | 1.97 | 1.37 | 1.62 | 1.97 | 1.67 | 1.52 | 1.42 | .67  | .57  | 1.64    |
| 1.2 แก้ไขรายการในใบเบิก                                  | 0.52 | 0.67 | 0.48 | 0.30 | 0.40 | 0.50 | 0.45 | 0.58 | 0.47 | 0.40 | 0.48    |
| 1.3 เขียนใบเบิกพิเศษ (Extra Document)                    | 1.42 | 1.45 | 1.33 | .27  | 1.25 | 1.10 | 1.53 | .60  | 1.17 | .50  | 1.36    |
|                                                          |      |      |      |      |      |      |      |      |      |      | 3.48    |

*เวลาท[ช[นการสร้างใบเปีกวัตถุดุบชองระบบการทำงานปัจจุบัน*

#### 2. เมื่อใบเบิกมาถีงคลังวัตคุดิบแล้ว

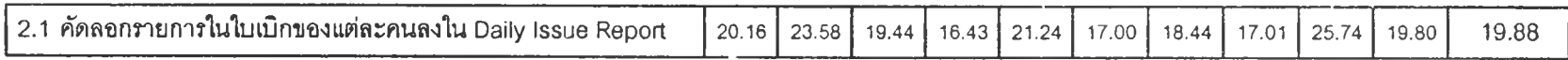

<u>หมายเห¤</u> : เวลาที่ใช้ในการคัดลอกใบเบิกนั้นจับเวลาจาก เวลาคัดลอกของพนักงานจัดจ่ายแต่ละคน รวมทั้งสิ้น 10 คน

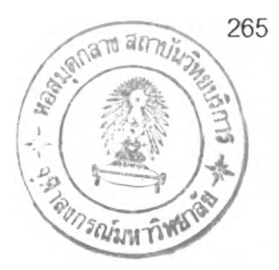

## ประว้ฅิผู้เขียนวิทยานิพนธ์

นางสาวศมรักษา วิชิตชีพ เกิดเมื่อวันที่ 24 มิถุนายน พ.ศ. 2521 เข้ารับการศึกษาระดับประถม *\* " ต ั ้ \* ' 1, ' ' *v "* ศึกษาที่ เรงเรียนอัสสัมชัญศึกษา ตั้งแต่ปีการศึกษา 2527 ถึง 2532 จากนั้น ได้เข้าศึกษาต่อในระดับมัธยม ศึกษาที่โรงเรียนสตรีวิทยา ในสายวิทยาศาสตร์ ตั้งแต่ปีการศึกษา 2533 ถึง 2537 และได้เข้ารับการศึกษา ต่อในระดับอุดมศึกษา ในคณะวิศวกรรมศาสตร์ สาขาวิชาวิศวกรรมอุตสาหการ ภาควิชาวิศวกรรม อุตสาหการ มหาวิทยาลัยมหิดล และสำเร็จการศึกษาปริญญาวิศวกรรมศาสตร์บัณฑิต ในปีการศึกษา 2541 จากนั้นได้รับการศึกษาในหลักสูตรปริญญาวิศวกรรมศาสตร์มหาบัณฑิต ภาควิชาวิศวกรรม อุตสาหการ อุฬาลงกรณ์มหาวิทยาลัย เมื่อปีการศึกษา 2542